### Your step-by-step guide to successfully create an app with FileMaker

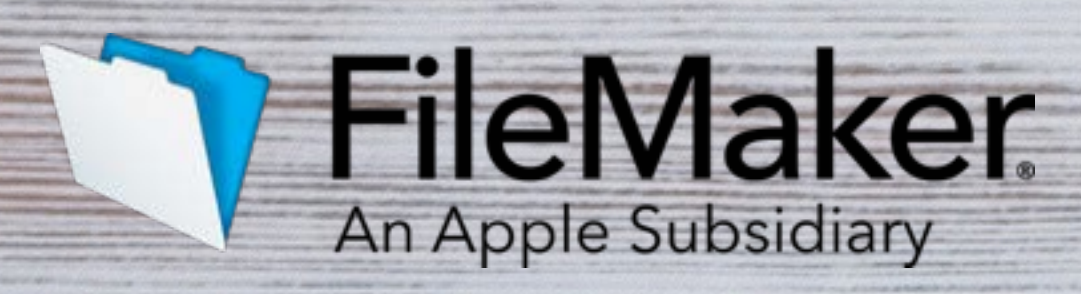

**SAN YOU** 

Cuprice of

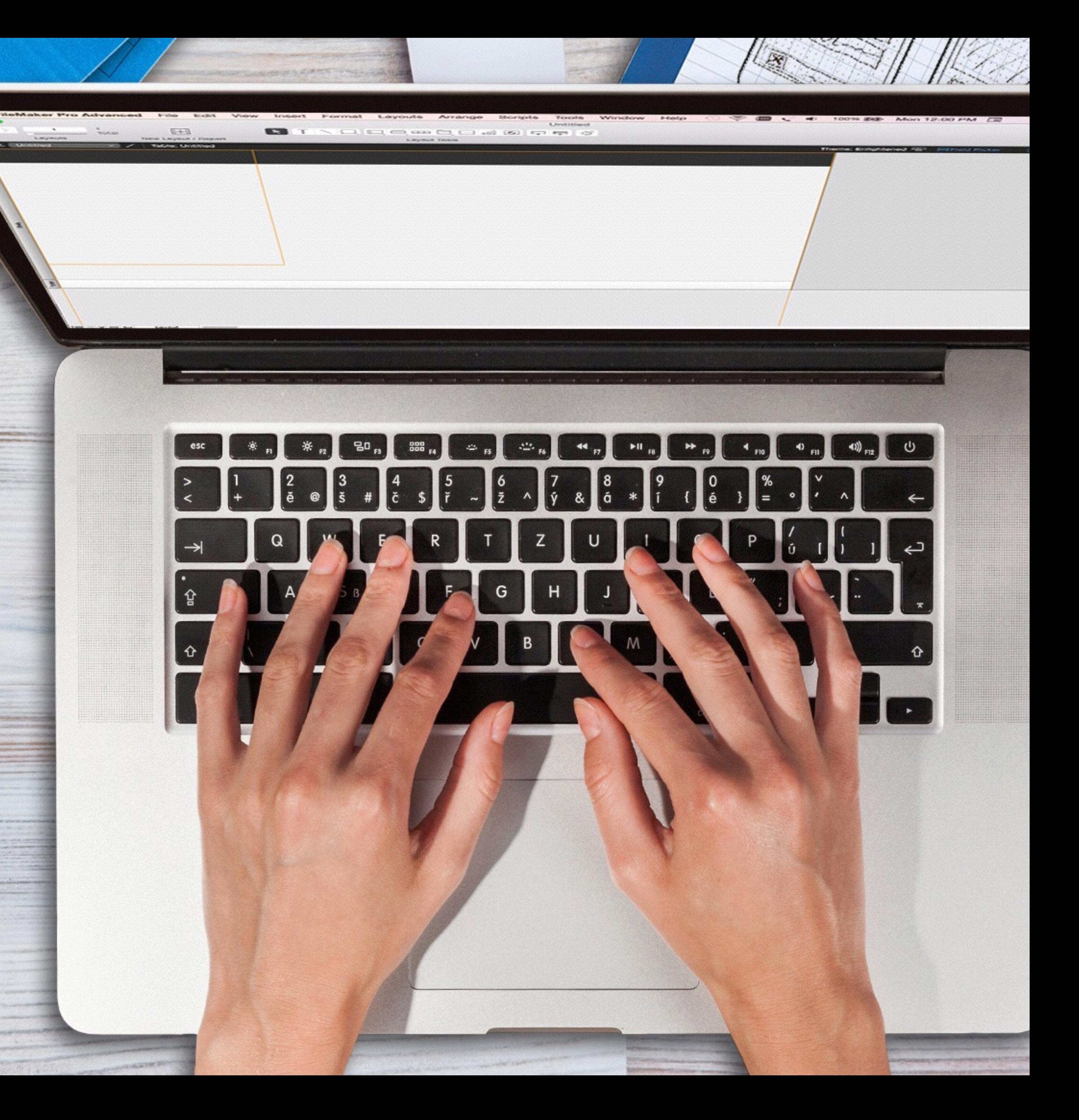

# Create

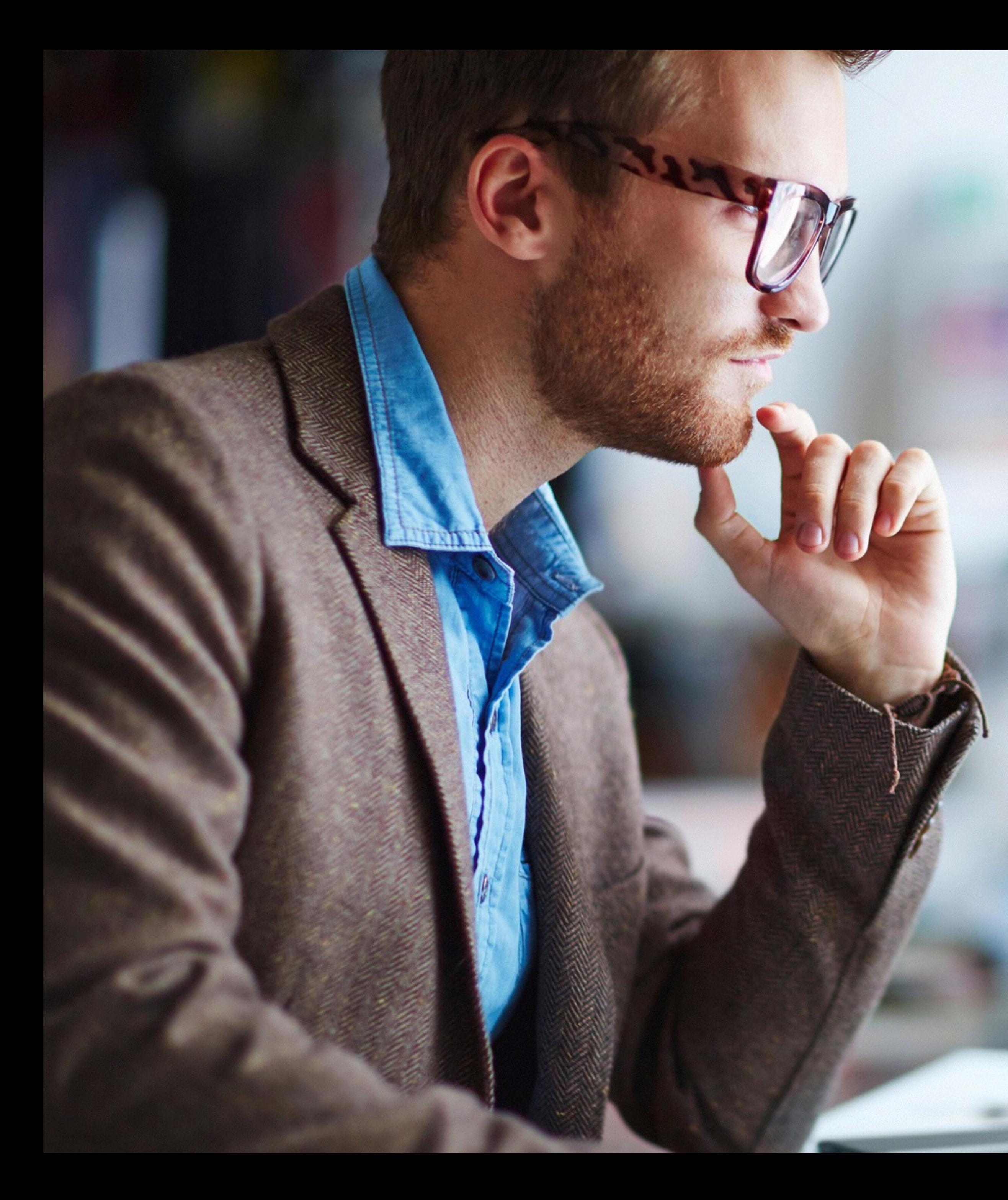

# Bring it to life!

Now that you've completed the Plan guide and have learned to gather requirements, prototype your design, and get user feedback, you're ready to roll up your sleeves.

This guide walks you through the first steps of creating your custom app using the FileMaker Platform.

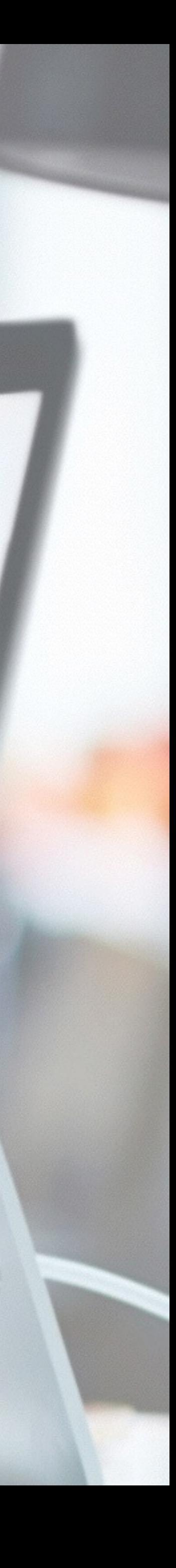

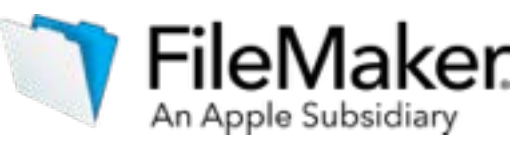

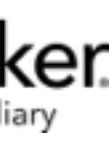

### Build the perfect custom apps to connect your team to your business.

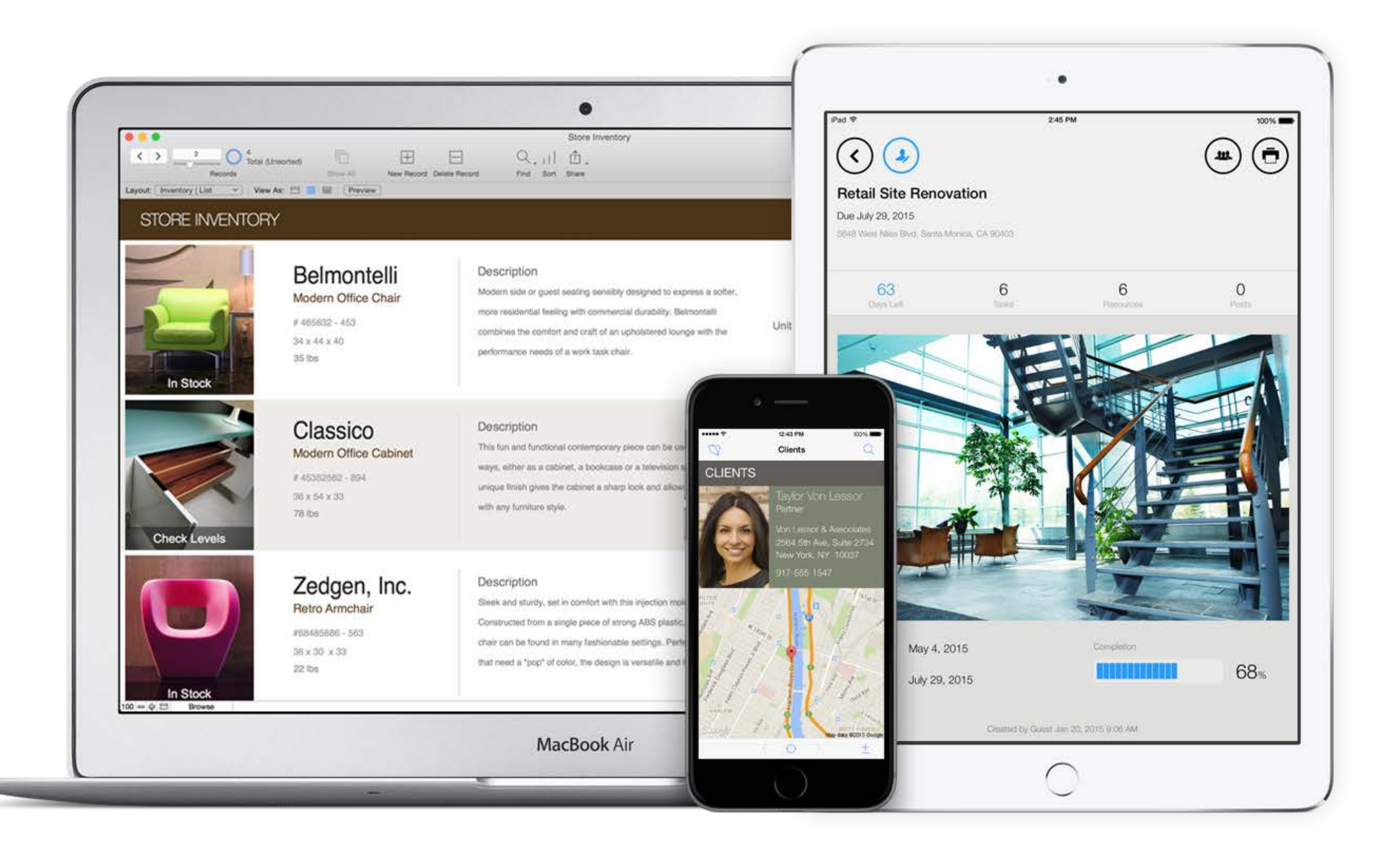

### **In this guide**

The steps to bu

Learn about dat

Design data mo

Design user inte

[Import data](#page-22-0)……

Integrate other

Create business

[Set up security](#page-41-0).

Test your app...

[Appendix A](#page-49-0)......

Start building your custom app using the FileMaker Platform!

This is the second part of a three-part guide which covers the steps for building a custom app using the FileMaker Platform.

Learn the essential components of FileMaker and then begin to make your idea a reality.

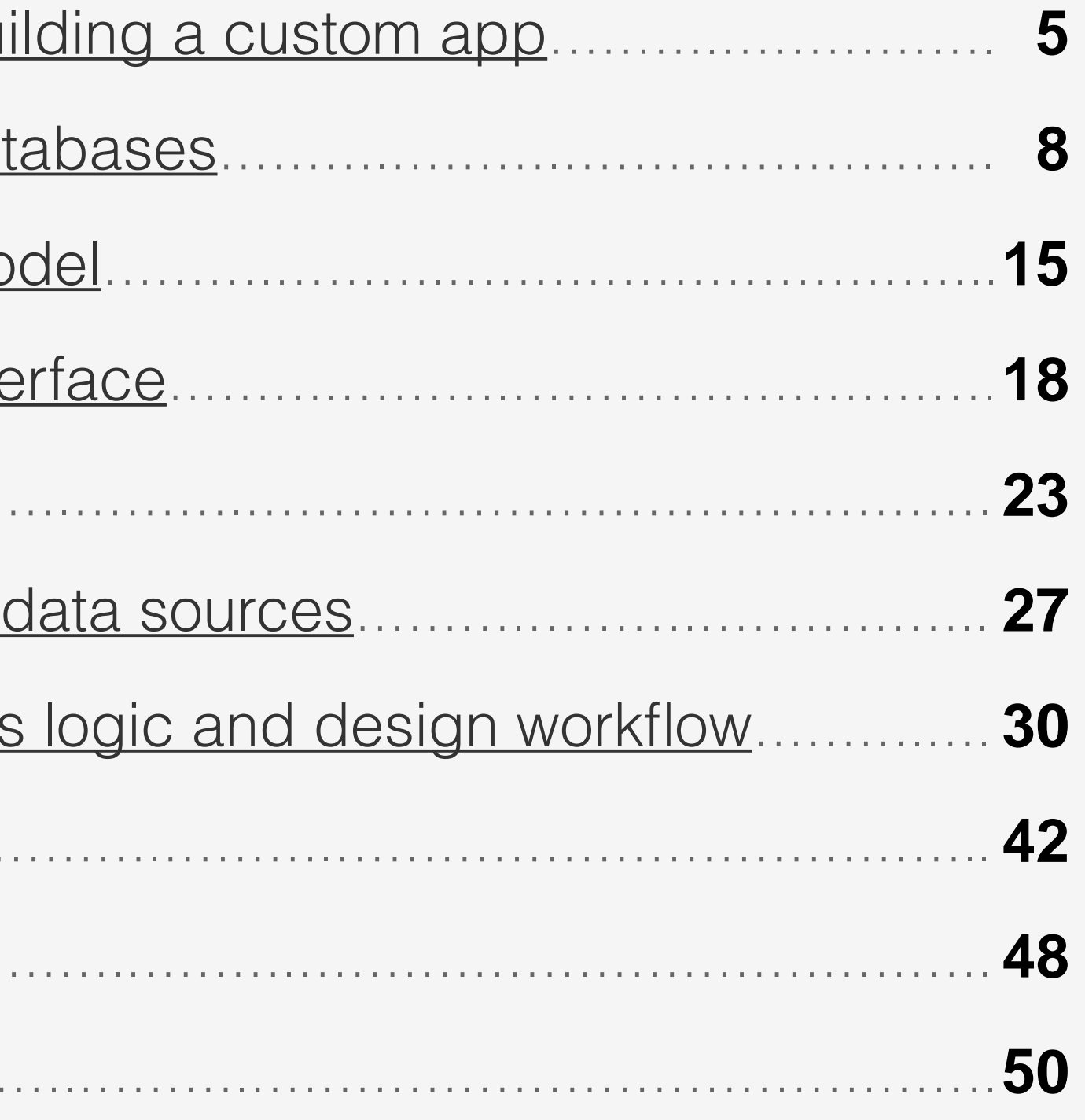

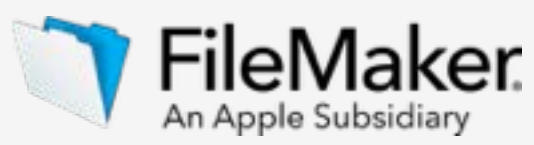

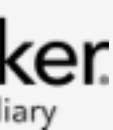

Building a custom app starts with three principles.

# **a custom app**

### **Plan**

**Create**

**Deploy**

These principles, illustrated in three separate guides, lead you through the process of creating a custom app that transforms the way you do business.

## <span id="page-4-0"></span>**The steps to building** | Three principles help you build a custom app.

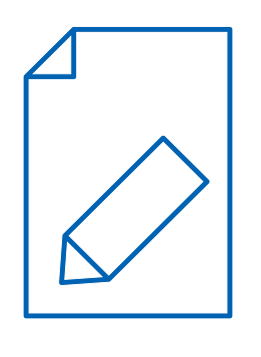

Explore what you can do with custom apps. Start with *Plan*.

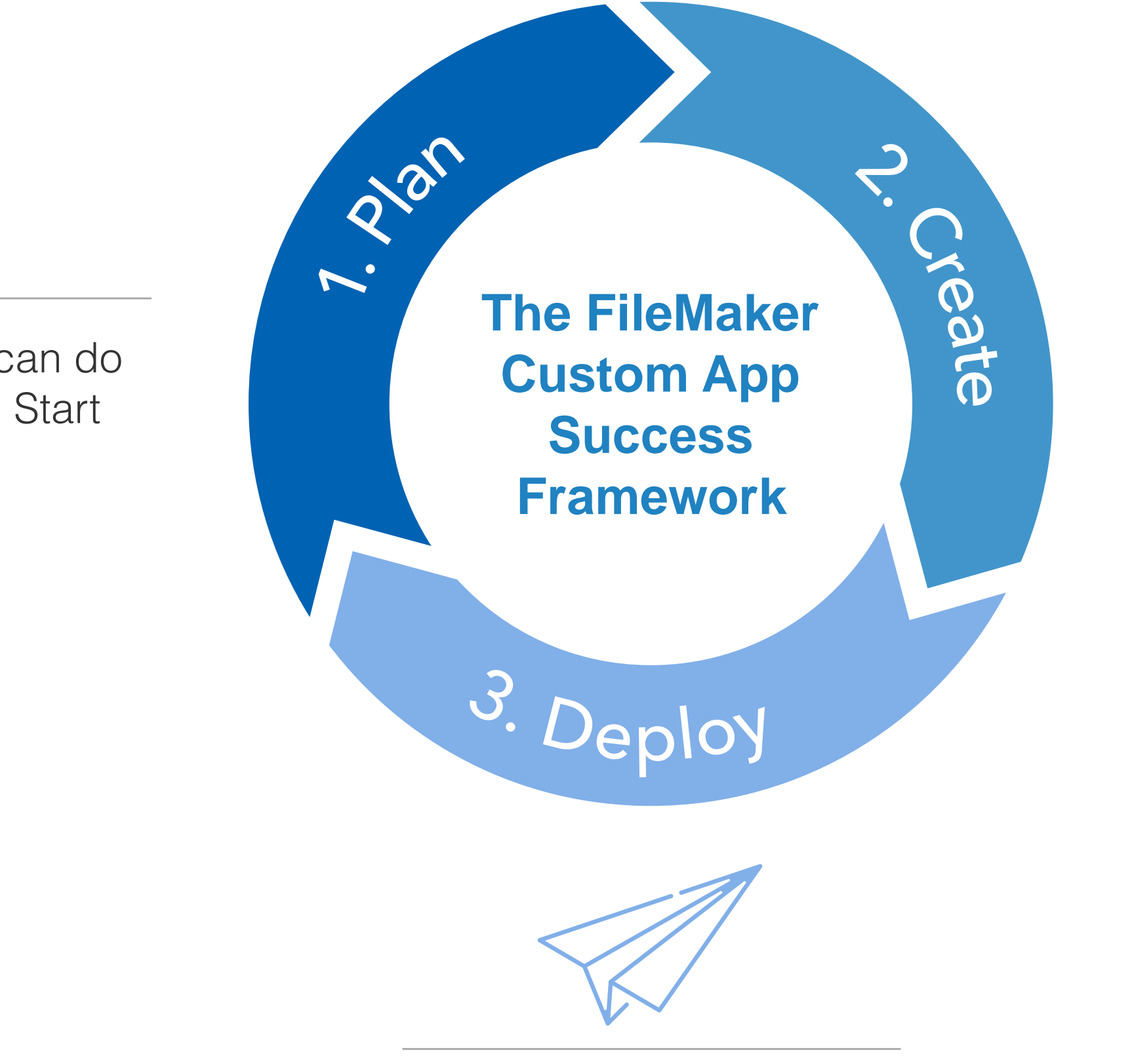

Put your custom app into action. Learn how to roll it out to users with *Deploy*.

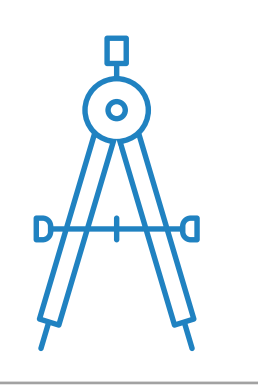

Develop your custom app with *Create*, a stepby-step guide to working with the FileMaker Platform.

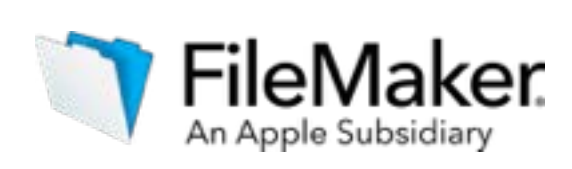

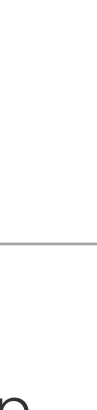

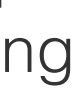

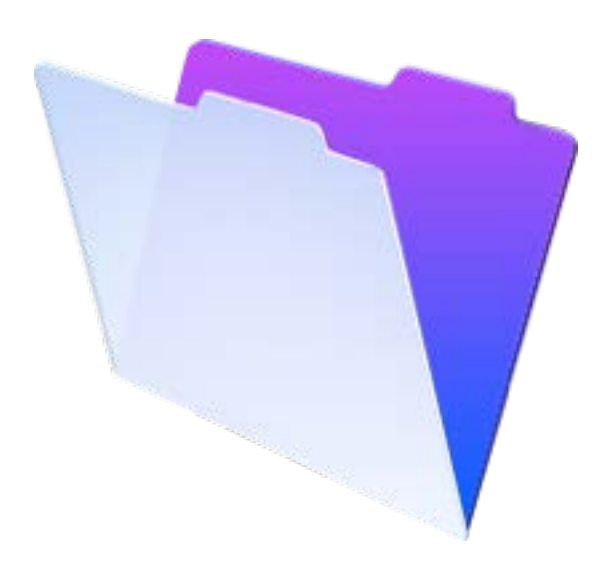

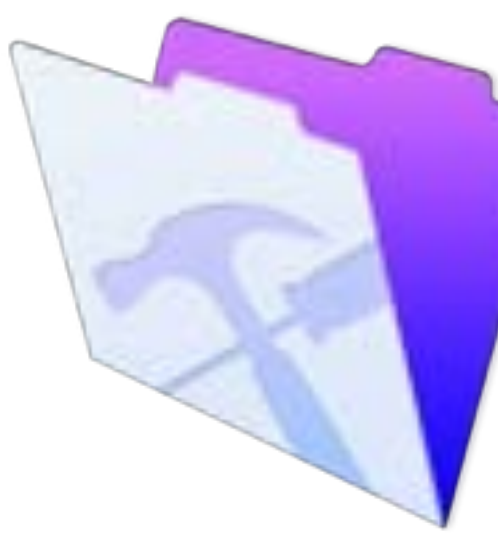

Assumptions

Make sure you have the most recent version of FileMaker Pro or FileMaker Pro Advanced on your desktop.

Contact Sales: (800) 725-2747 or Download a Free Trial: [www.filemaker.com/trial](http://www.filemaker.com/trial)

If you don't, consider:

Note: this guide makes references to the user scenario of "Jennifer" outlined in the *Plan Guide*. Please refer to the Plan Guide for more details about this scenario.

**FileMaker Pro FileMaker Pro**

**Advanced**

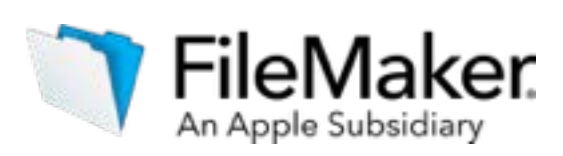

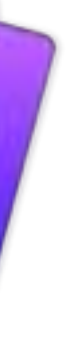

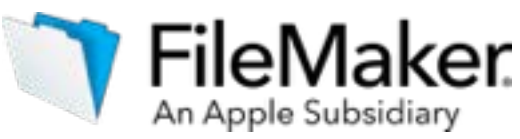

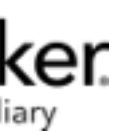

## FileMaker Platform: A custom app platform

FileMaker is a rapid application development tool.

It has a drag-and-drop graphical user interface to make it easy to build apps.

It has a scripting language for automation.

It has at its core a database providing the structure to store and retrieve a variety of data.

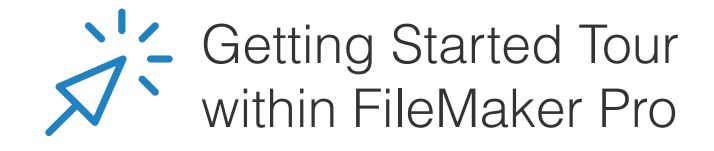

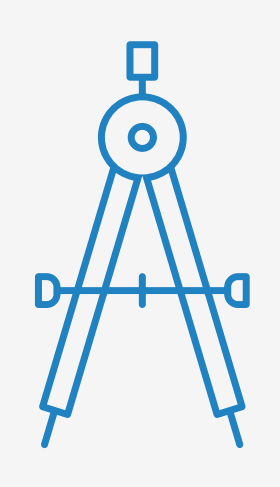

# <span id="page-7-0"></span>Learn about databases

### **- Learn about databases**

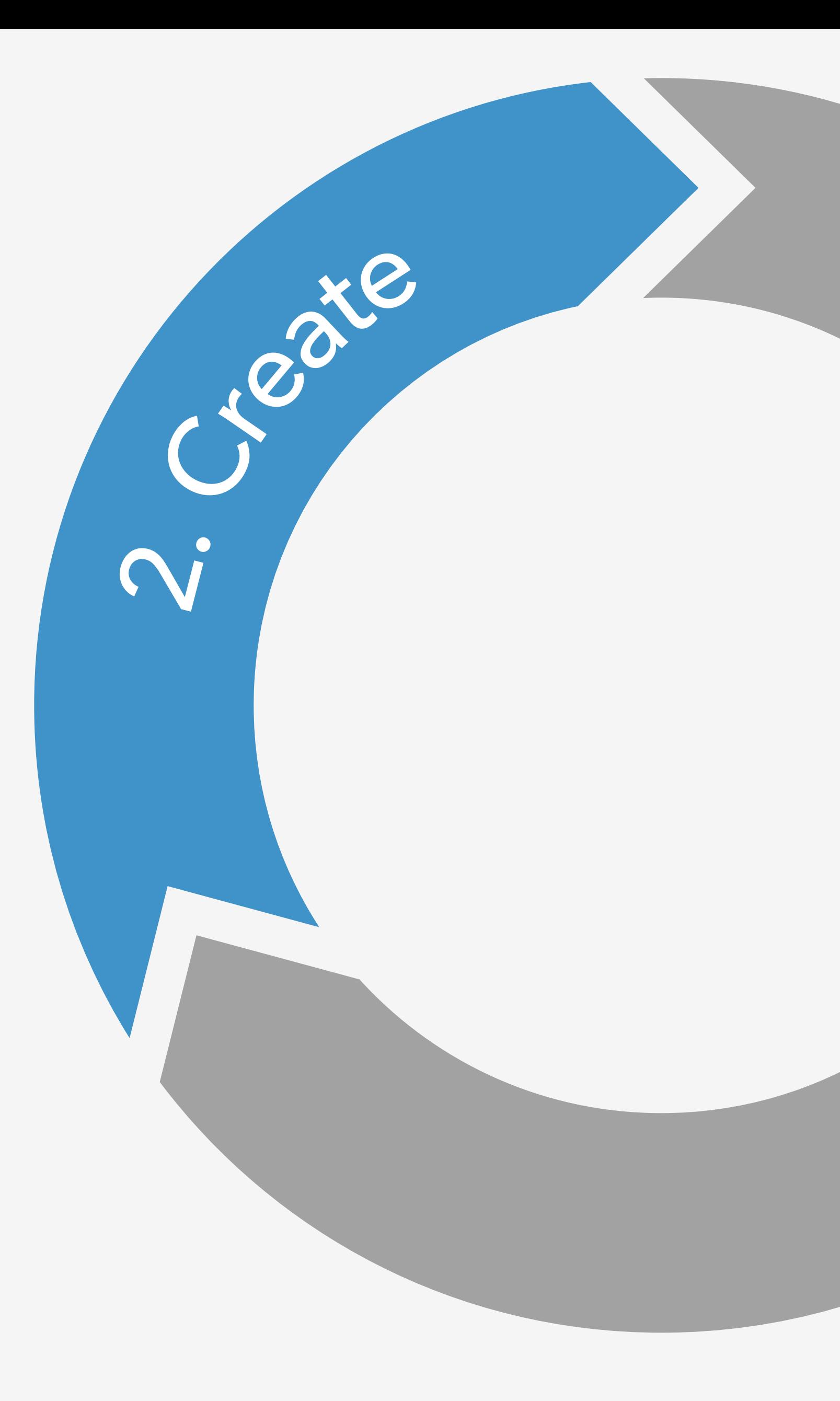

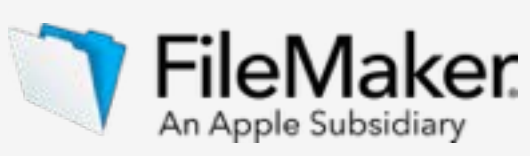

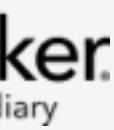

- The steps to building a custom app
- 
- Design data model
- Design user interface
- Import data
- Integrate other data sources
- Create business logic and design workflow
- Set up security
- Test your app
- Appendix A

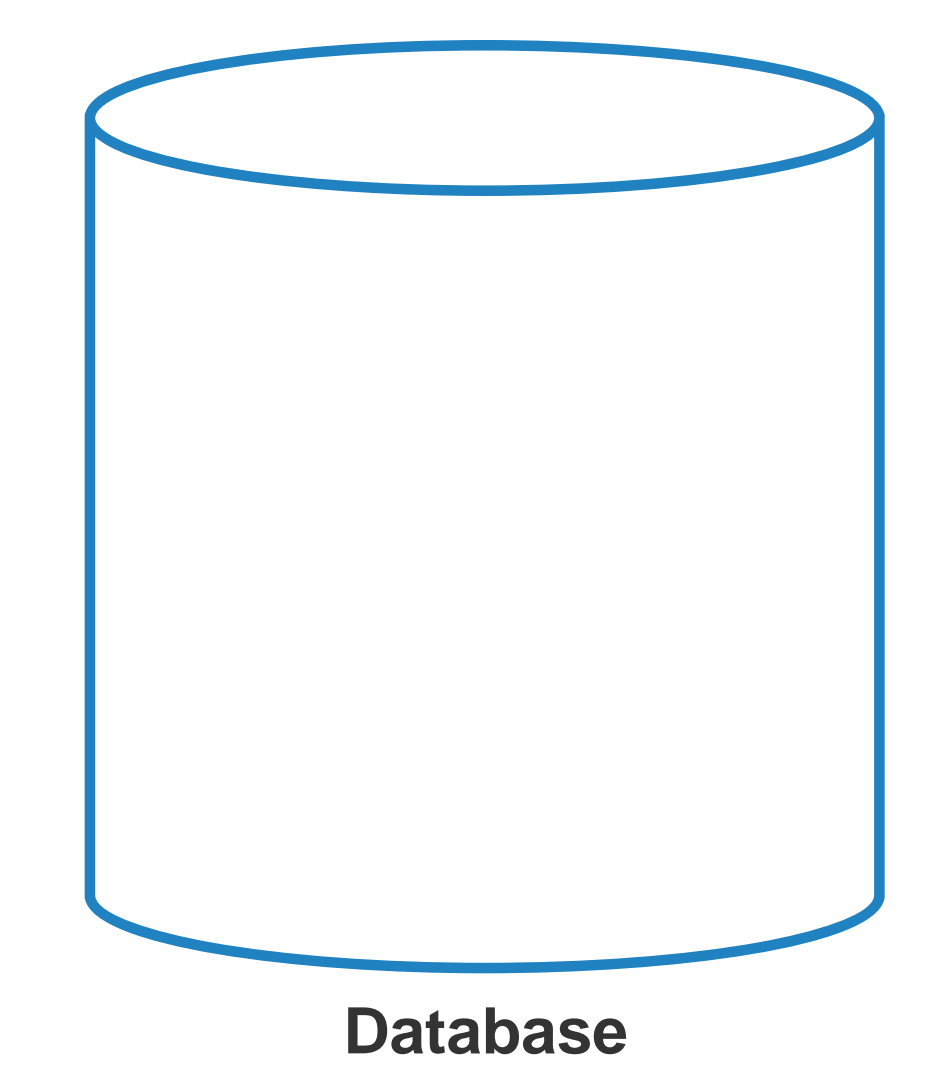

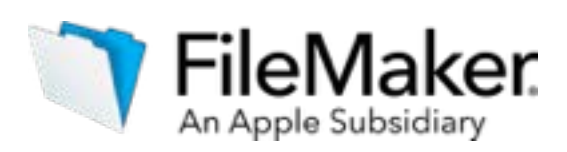

## Foundations

### **What does a relational database do for you?**

Relational databases are used to manage large amounts of information effortlessly.

### **Why does this matter to you?**

With a single point of entry, you can create or retrieve data while keeping duplication at a minimum.

For example, consider a company with multiple contacts who share the same work address. One work address is shared for contact A, B, and C. If the address needs to change, it only needs to change once for all contacts.

People use relational databases to manage inventories, maintain a list of student grades, track people or assets, and much more. **Database**

The first step in data modeling is looking at your data and figuring out how you're going to organize it. What are the groups of things that you're trying to describe? These are called entities.

> **Entity Cars**

*Entities* describe generic groups or classes of things that are distinct from one another.

You describe each entity using *attributes*, which provide specific and individual information about an entity.

**Entity** Employees

**Attributes**

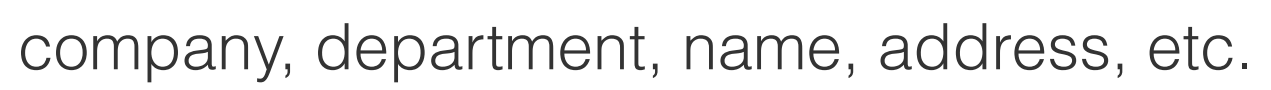

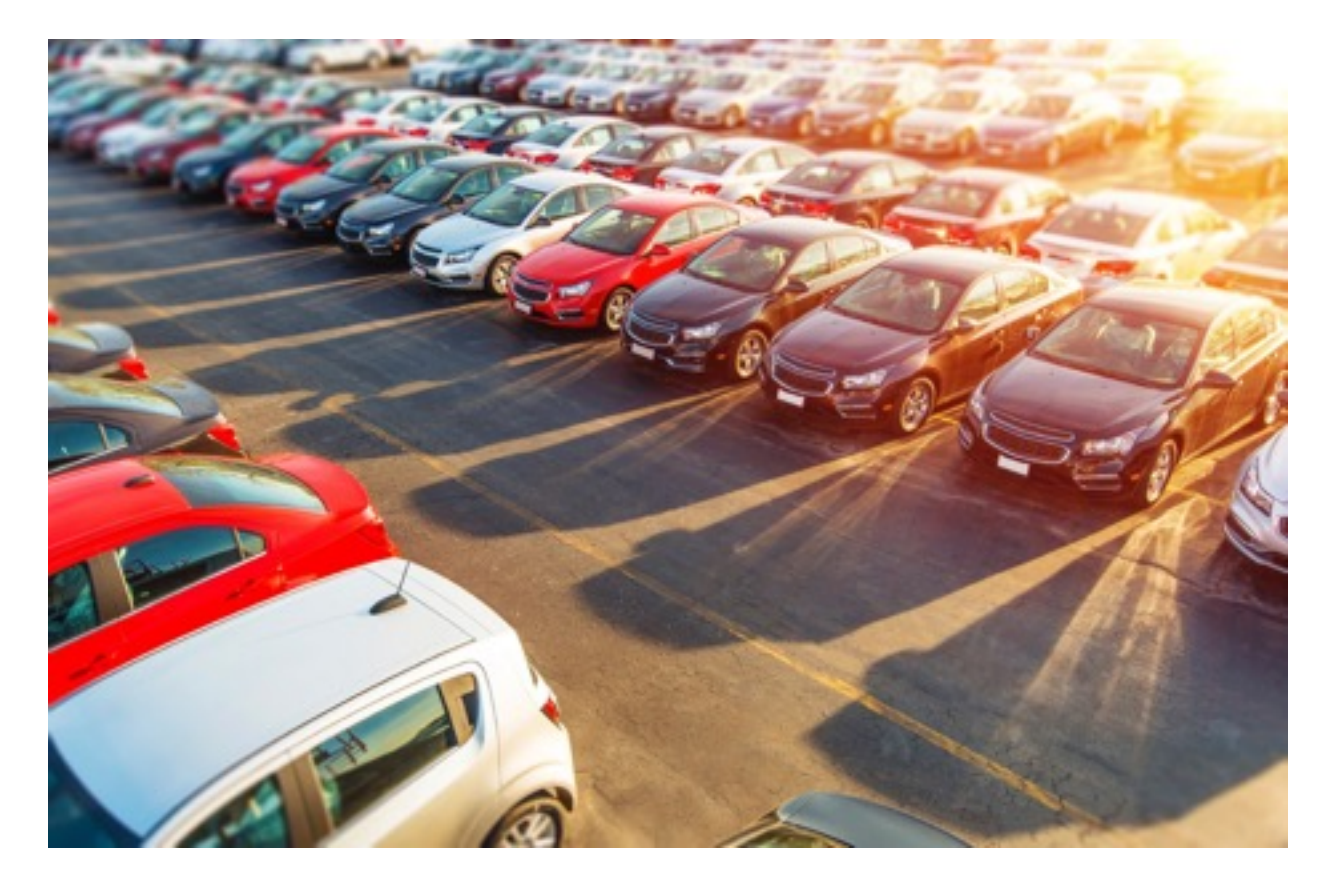

**Attributes** manufacturer, model, year, color, etc.

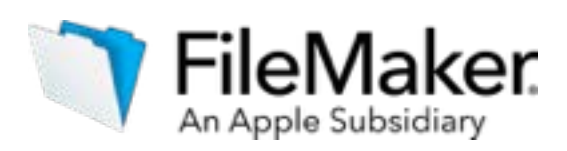

### **Examples of entities**

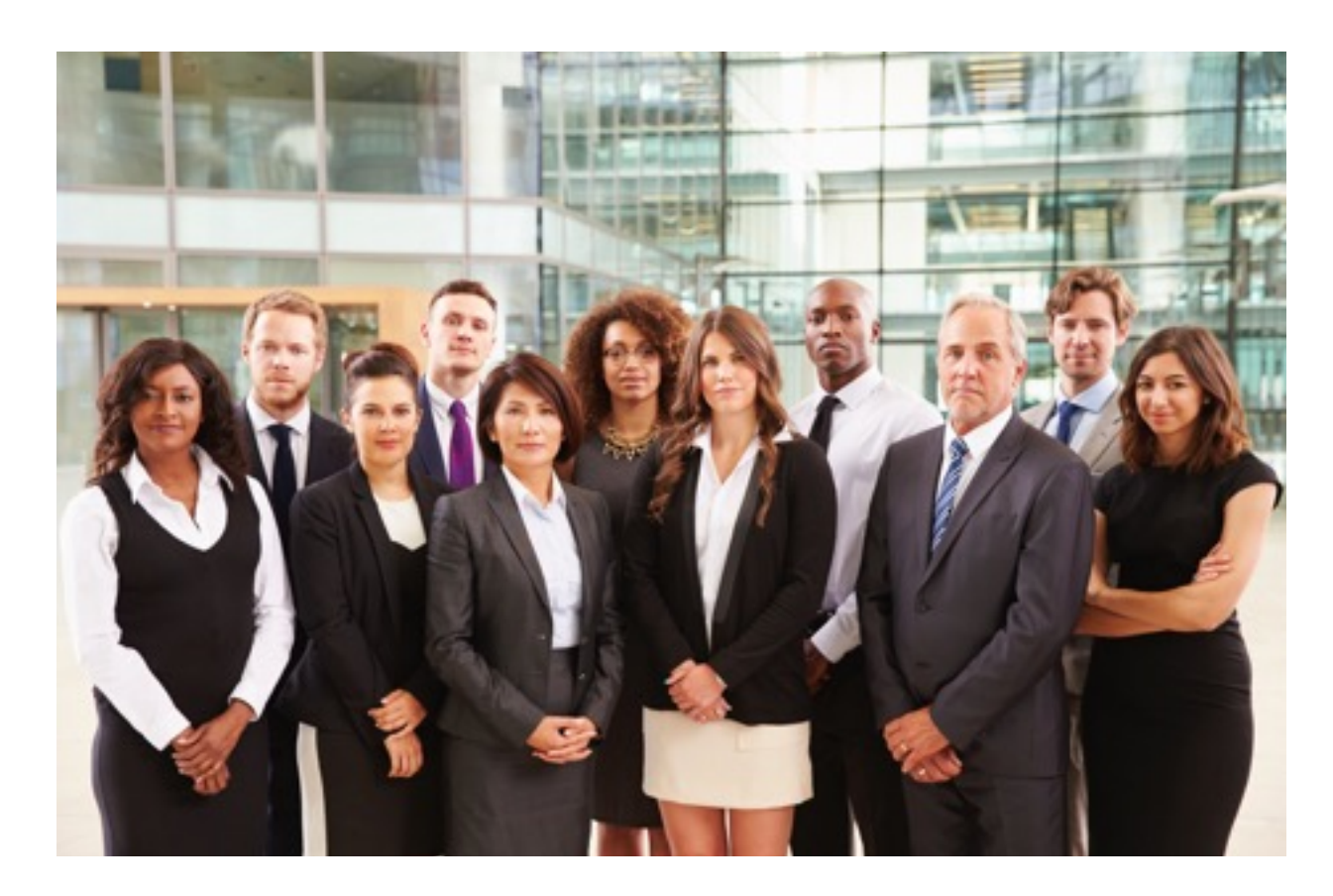

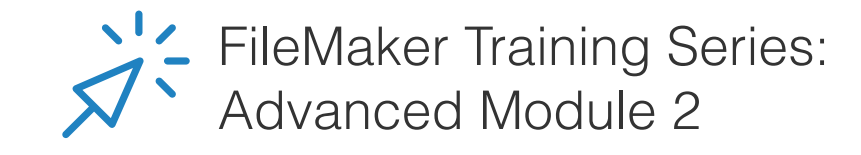

## Organizing your data

- 
- 

## Relational database structure: Tables, records, and fields

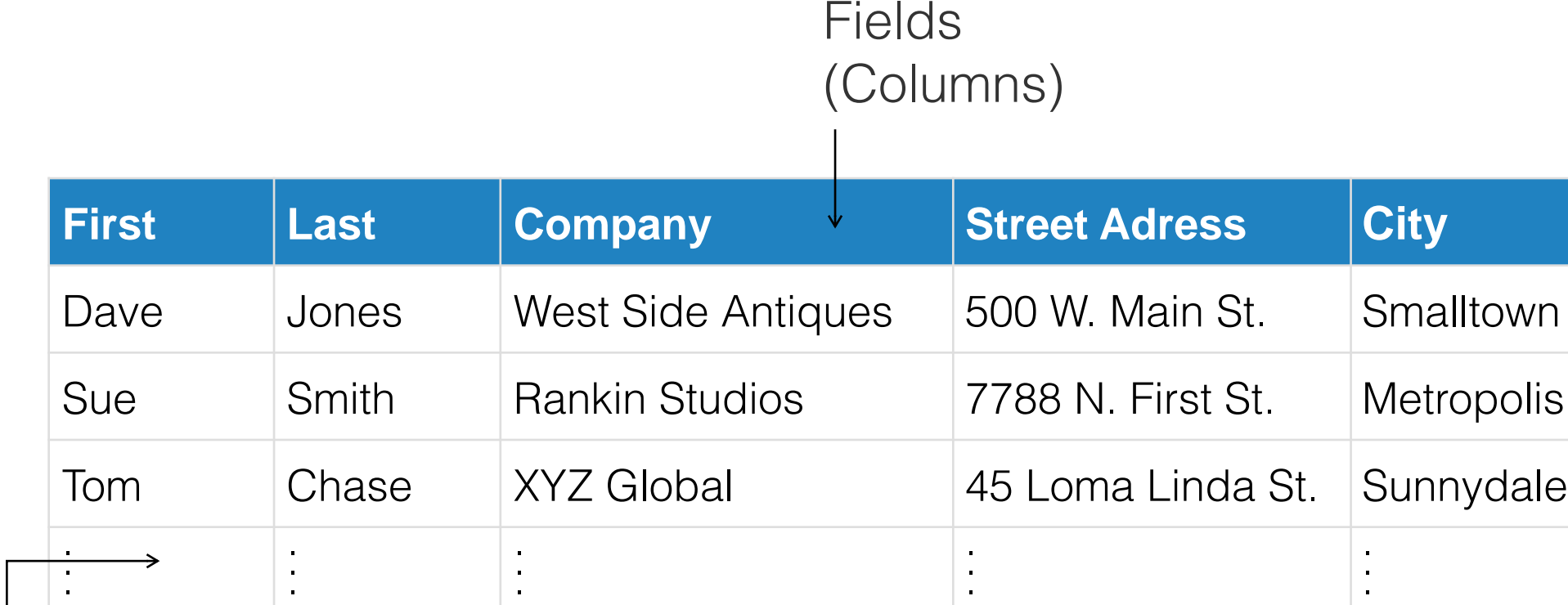

**Customer Table**

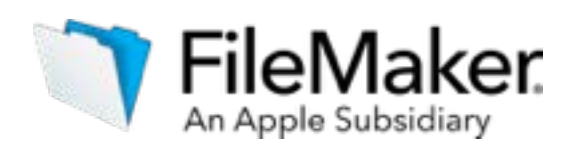

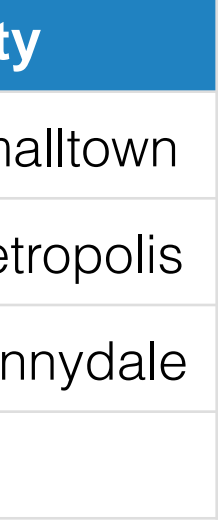

Records (Rows)

In database terminology, the entities are represented by tables. The individual items in the table are records, and the entities' characteristics or attributes are fields. Together, the tables, records and fields are part of what makes up the database schema.

As you create the schema for your app, the structure of your relational database is modeling the real-world problems you are trying to solve. Relational database tables work together to ensure that the correct data is available when you need it.

Here, we show Jennifer's customer table. The example shown is much like a spreadsheet. Each customer is a record (row), and each customer's attribute such as name, company, address, etc. is a field (column).

When entering data in a database, think about how to break up the data into its most basic components, so that you maximize your search capabilities. For example, when entering a person's name into a database, define the first name and last name as two different fields. Likewise, for a person's postal address, break it up into components such as street address, city, state, etc., as shown in the example.

Relationships connect data stored in different tables, so that when you are looking at a record in one table, you also have access to the connected data in another table. The connection is accomplished by matching information between the two tables. Here are some examples:

- A person and his/her insurance policies. A person can have many insurance policies, and each insurance policy belongs to only one person.
- A car and its oil changes. A car may have many oil changes over time, and an oil change is performed on one car.
- A department at a company and its employees. The department may have many employees, and each employee belongs to one department.

Next slide, we'll dig a little deeper into how these connections are made.

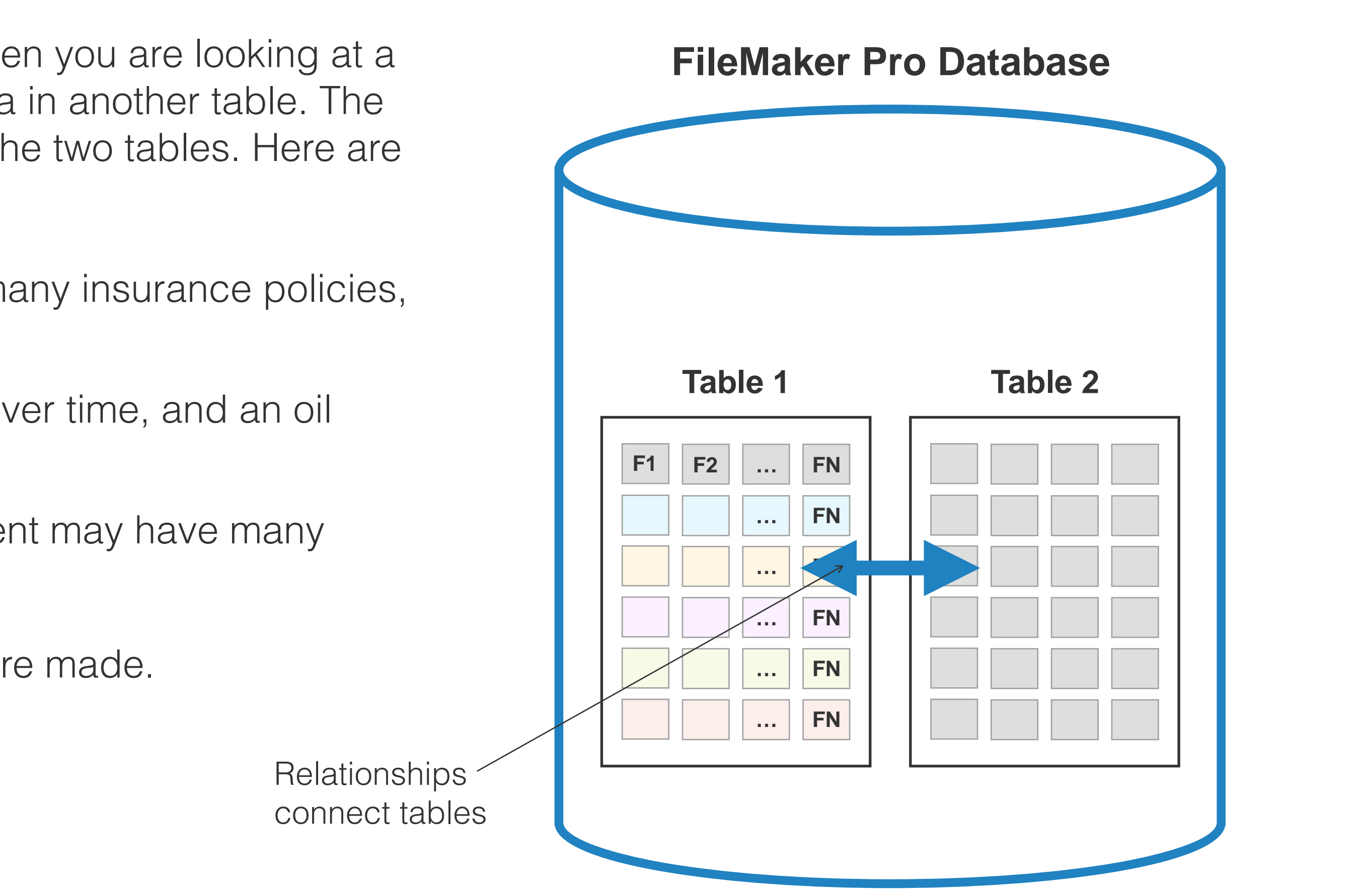

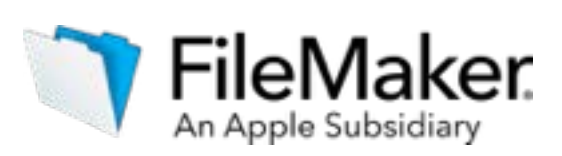

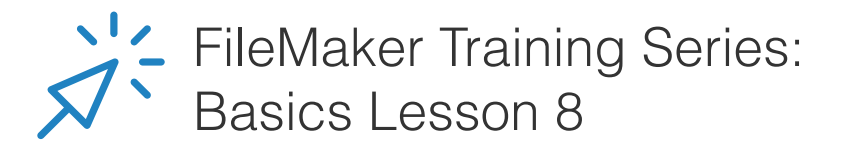

## Relationships

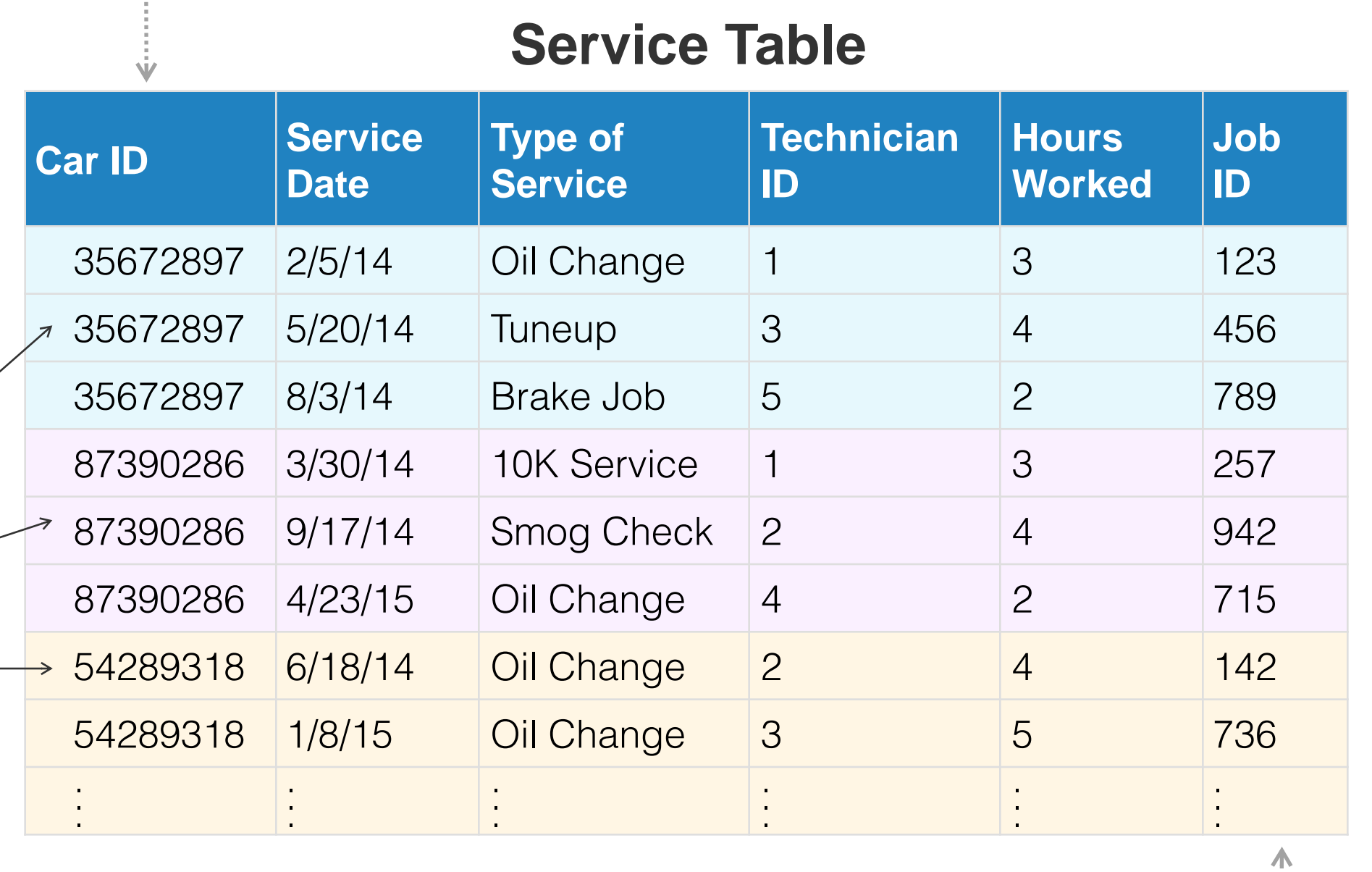

When setting up a relationship, we match pairs of fields between the two tables in order to connect them. These fields are called "keys" because their values must match for the relationship to make a connection. The fields must be unique, for example an ID field that represents a unique record. In the example below, the

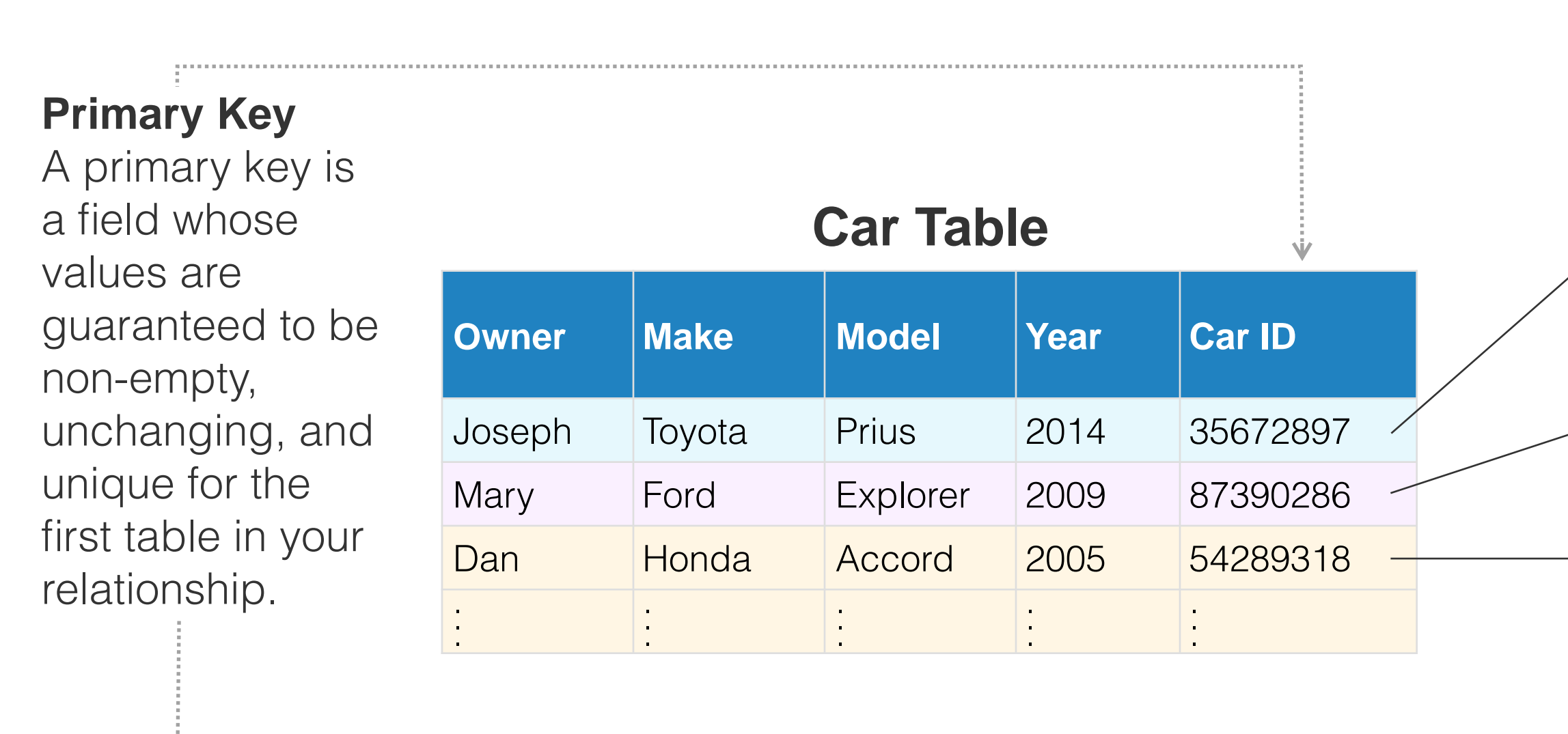

Car ID column in the car table is the primary key, while the Car ID column in the service table is the foreign key. By matching these two fields, each car in the car table is related to one or more service jobs in the service table, and each service job in the service table is related to only one car.

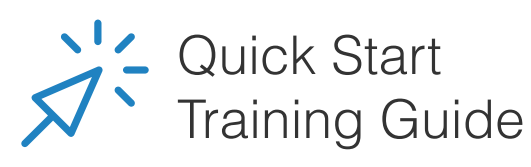

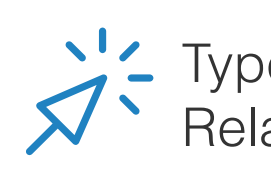

Types of Relationships

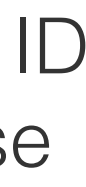

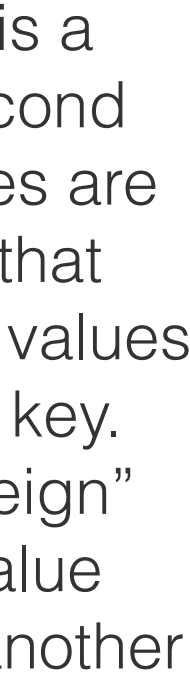

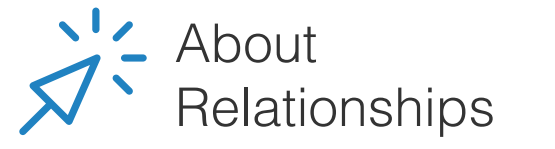

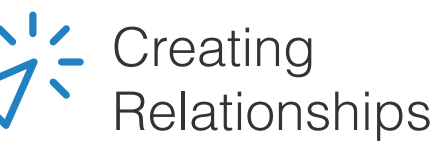

#### **Foreign Key**

A foreign key is a field in the second table. Its values are populated so that they match to values in the primary key. It's called "foreign" because its value originates in another table.

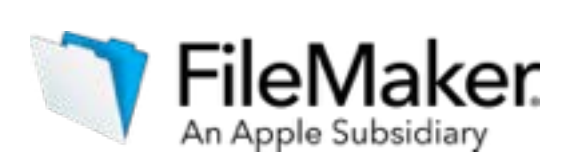

## Relationships

Now let's look at our example with Jennifer. It has a similar structure to the preceding examples:

- Each customer may have many assets
- Each asset is associated with only one customer

Defining relationships between tables sets up a powerful foundation for future logic and reporting. When you create tables and create relationships between them, you apply data modeling concepts. Review your User Scenarios and Requirements documents to think about the relationships you will need to create. How is your data connected?

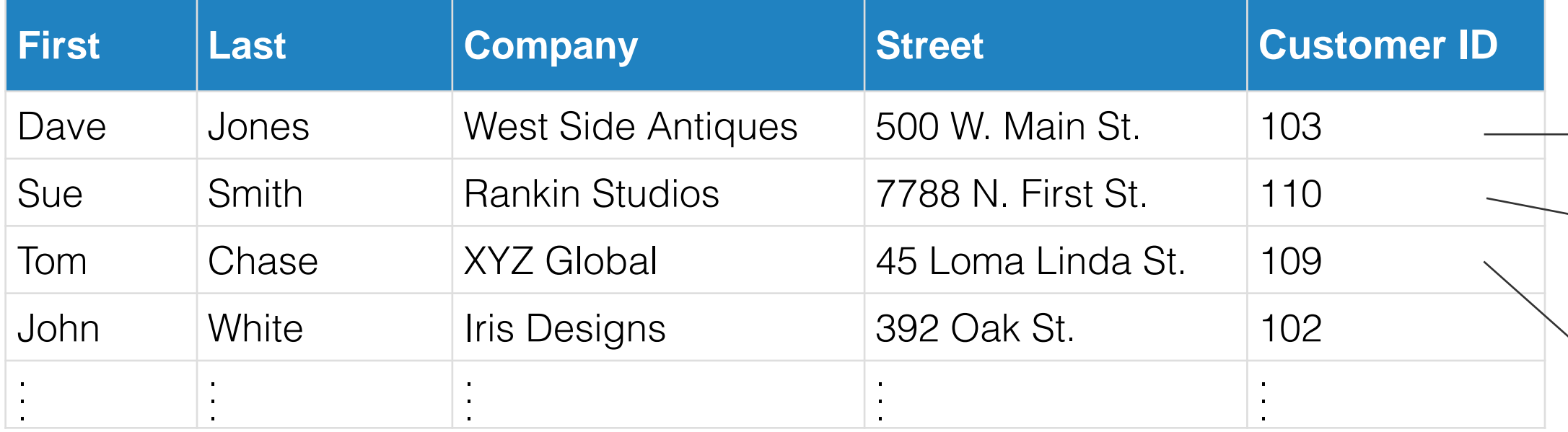

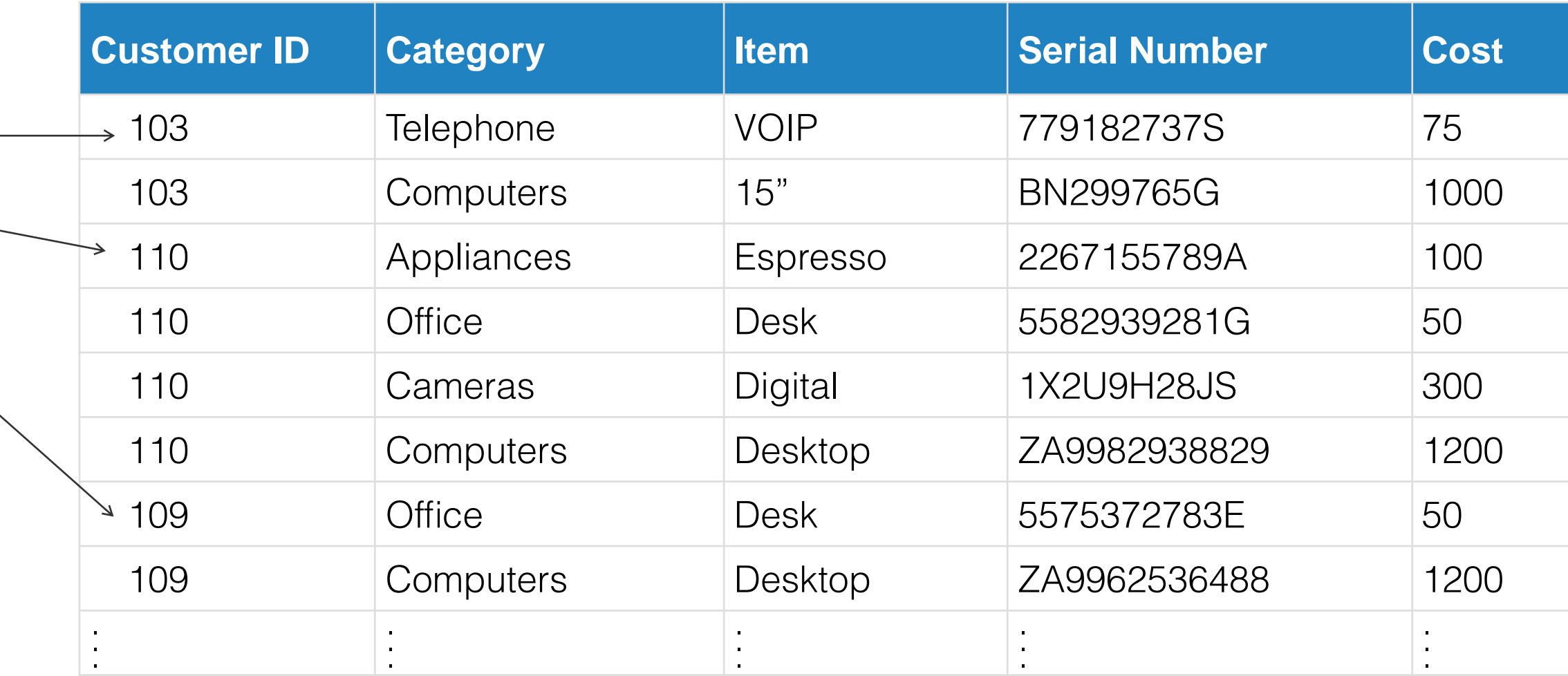

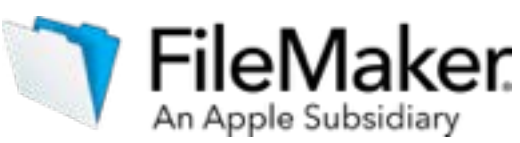

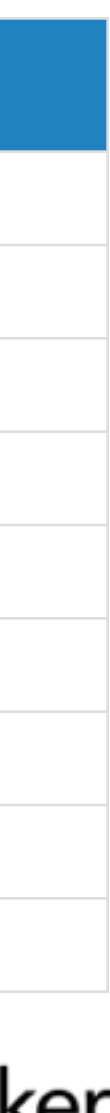

#### **Customer Table Asset Table**

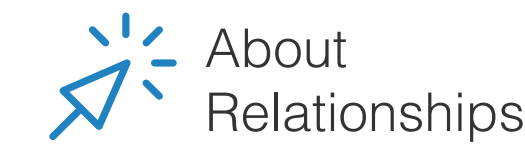

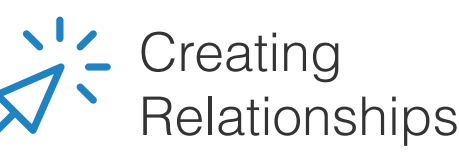

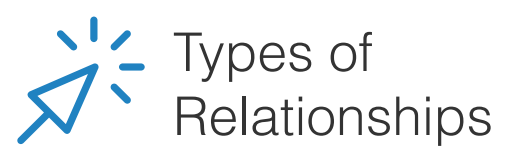

## Relationships

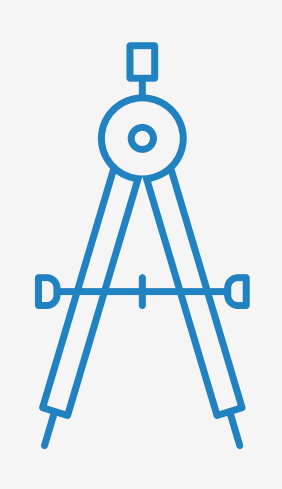

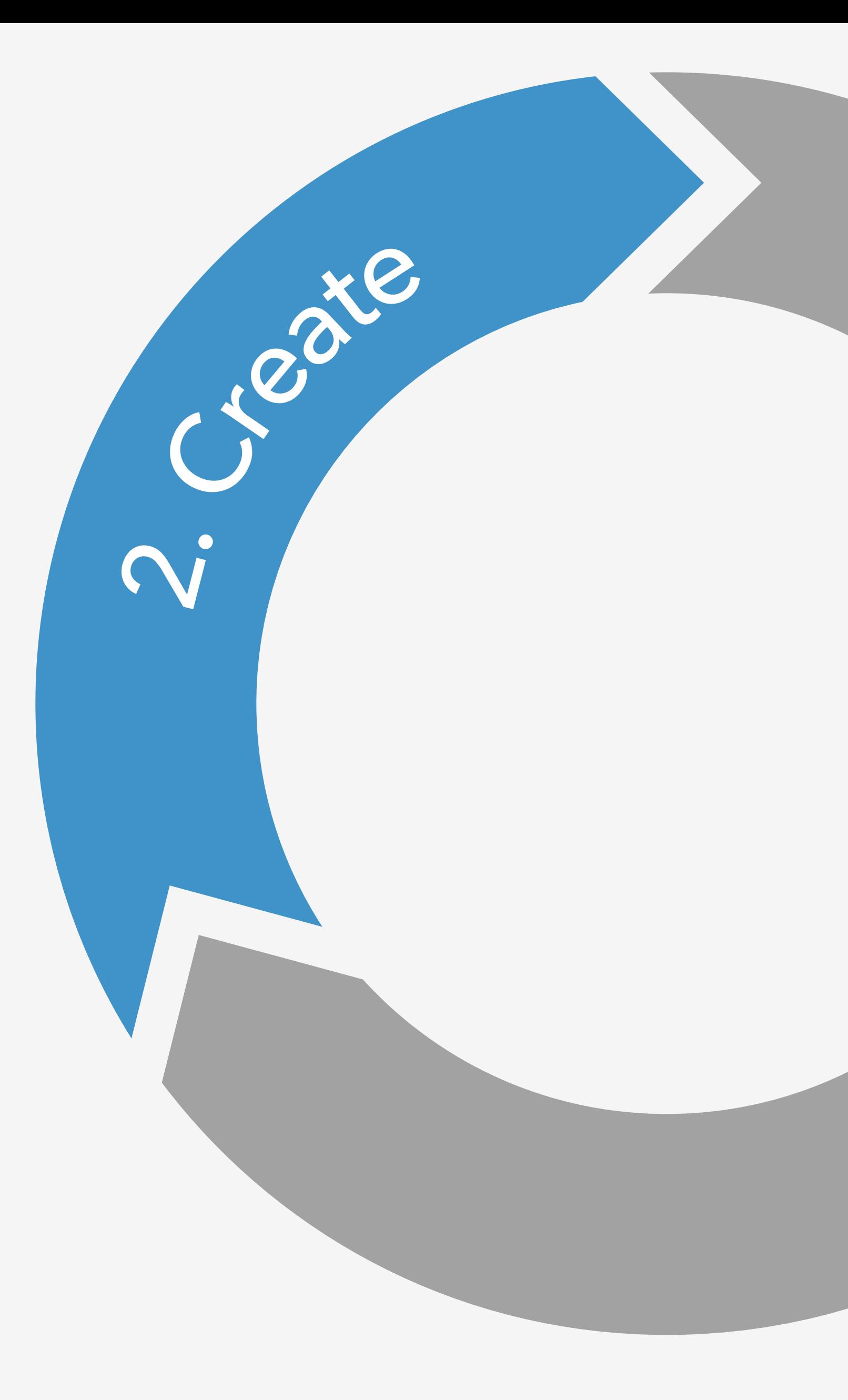

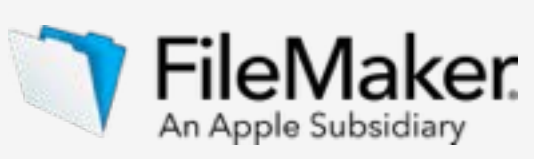

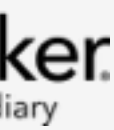

# <span id="page-14-0"></span>Design data model

- The steps to building a custom app
- Learn about databases
- **- Design data model**
- Design user interface
- Import data
- Integrate other data sources
- Create business logic and design workflow
- Set up security
- Test your app
- Appendix A

Layouts are the building blocks of the user interface, allowing the user to view and interact with the data. The data may be displayed as a form, where only one record shown at a time, or as a list or table, where multiple records are shown at once. In the illustration below, the data is being displayed as a form. As the user moves from record to record, the data displayed on the form changes.

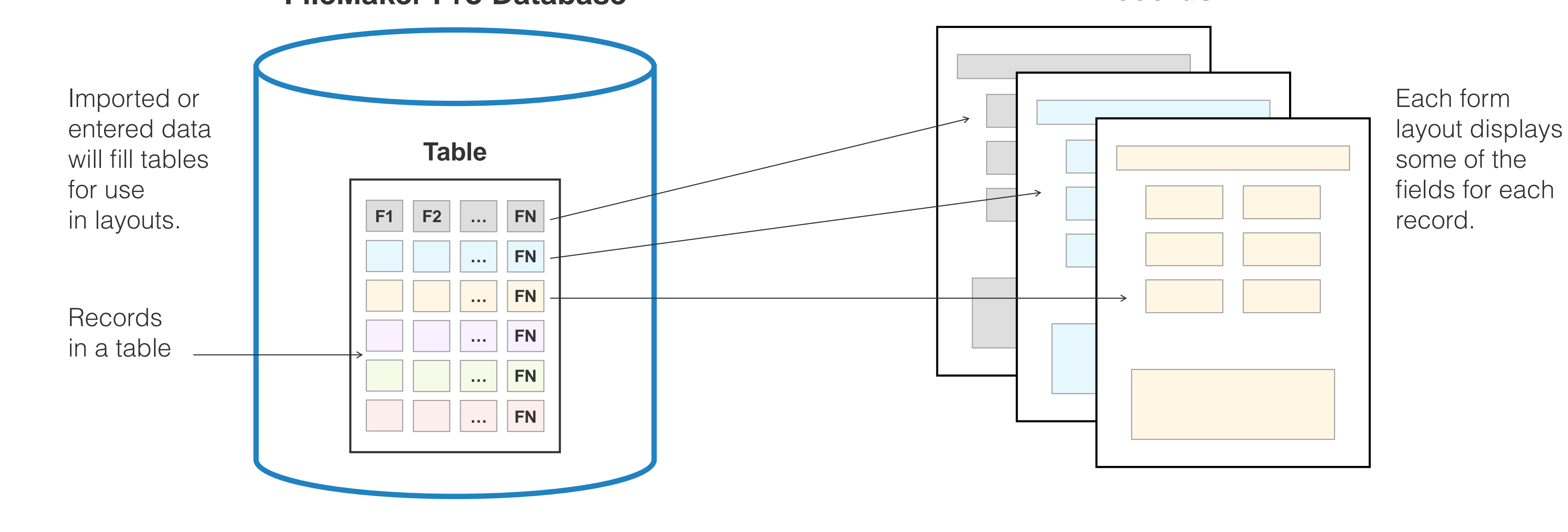

### **FileMaker Pro Database Records**

### Layouts

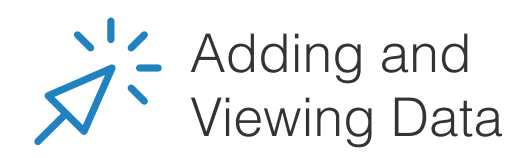

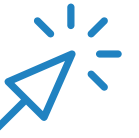

FileMaker Training Series: Basics Lessons 3 and 9

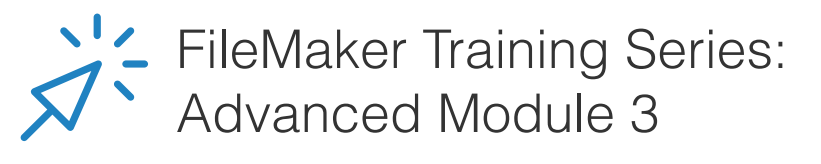

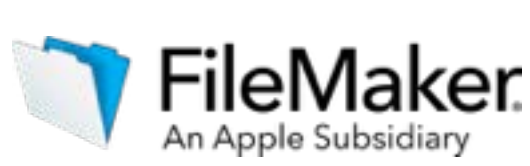

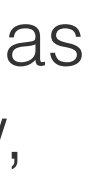

### Layouts

Layouts can be viewed in three different ways. Table View displays one or more records at a time, similar to a spreadsheet. List View displays one or more records as a list. It provides more formatting options than Table View. Form View displays one record at a time and provides the same formatting options as List View.

### **First Last Company Street …**  Dave Jones West Side<br>Antiques 500 W. Main St. | … Sue Smith Rankin Studios 7788 N. First St. I... Tom  $\begin{array}{|c|c|c|}\n\hline\n\text{Chase} & \text{XYZ Global} & \text{A5} & \text{Loma Linda}\n\hline\n\end{array}$ St. <u>St. St. St. St. St. St. St. St. St.</u> … … … … … John | White | Iris Designs | 392 Oak St. | ...

Displays one or more records at a time in a spreadsheet like view.

Displays one record at a time.

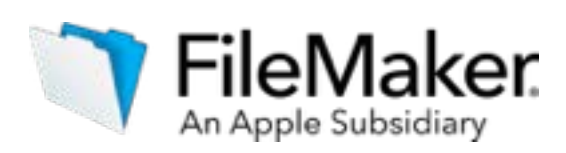

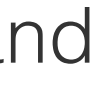

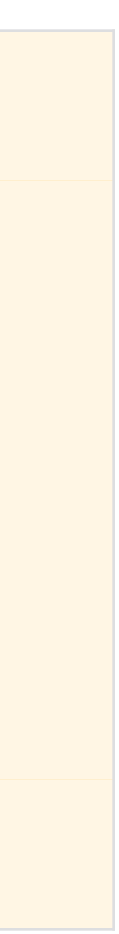

#### **Table View List View Form View**

### **Layout views from Jennifer's customer table**

Displays one or more records as a list.

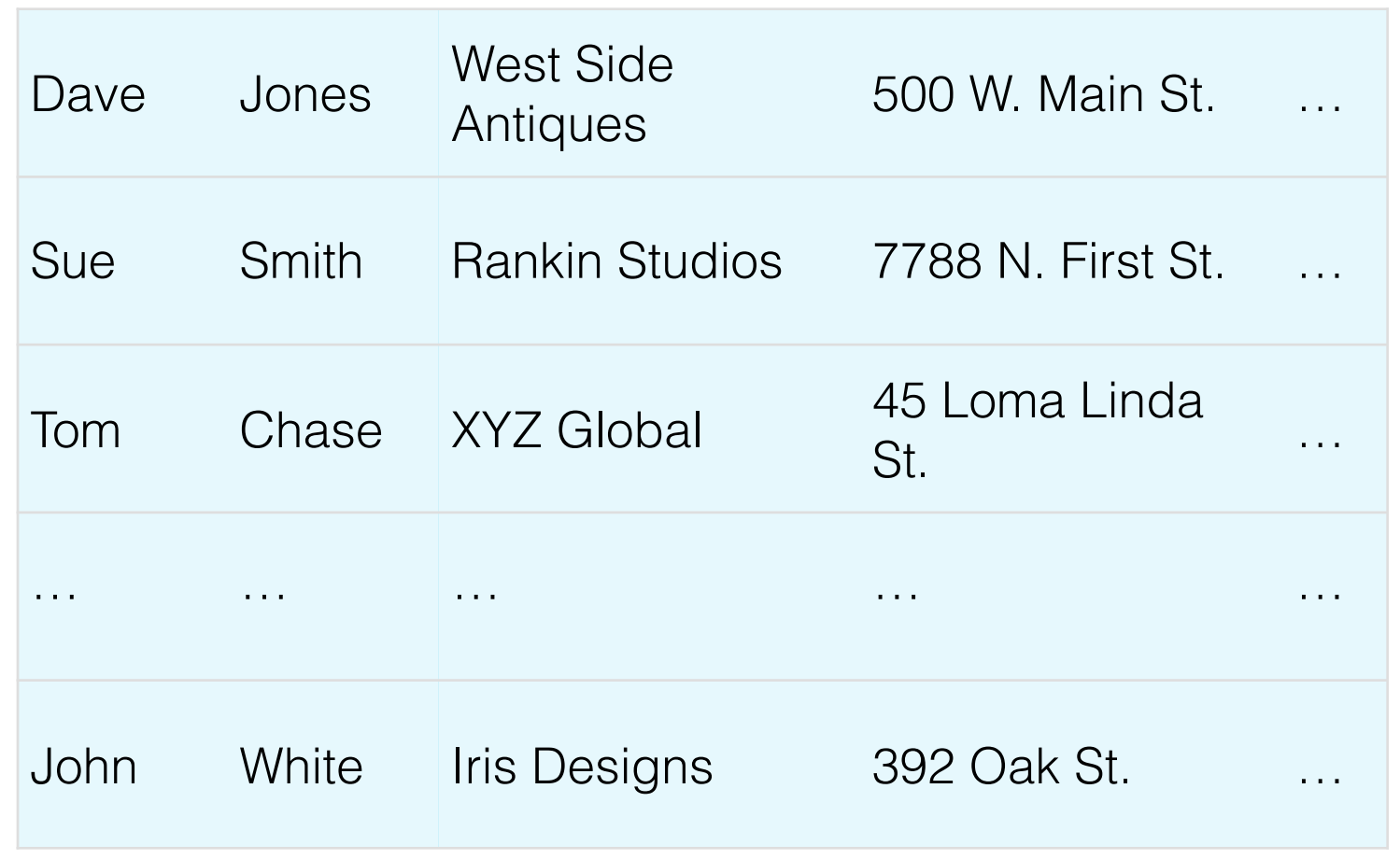

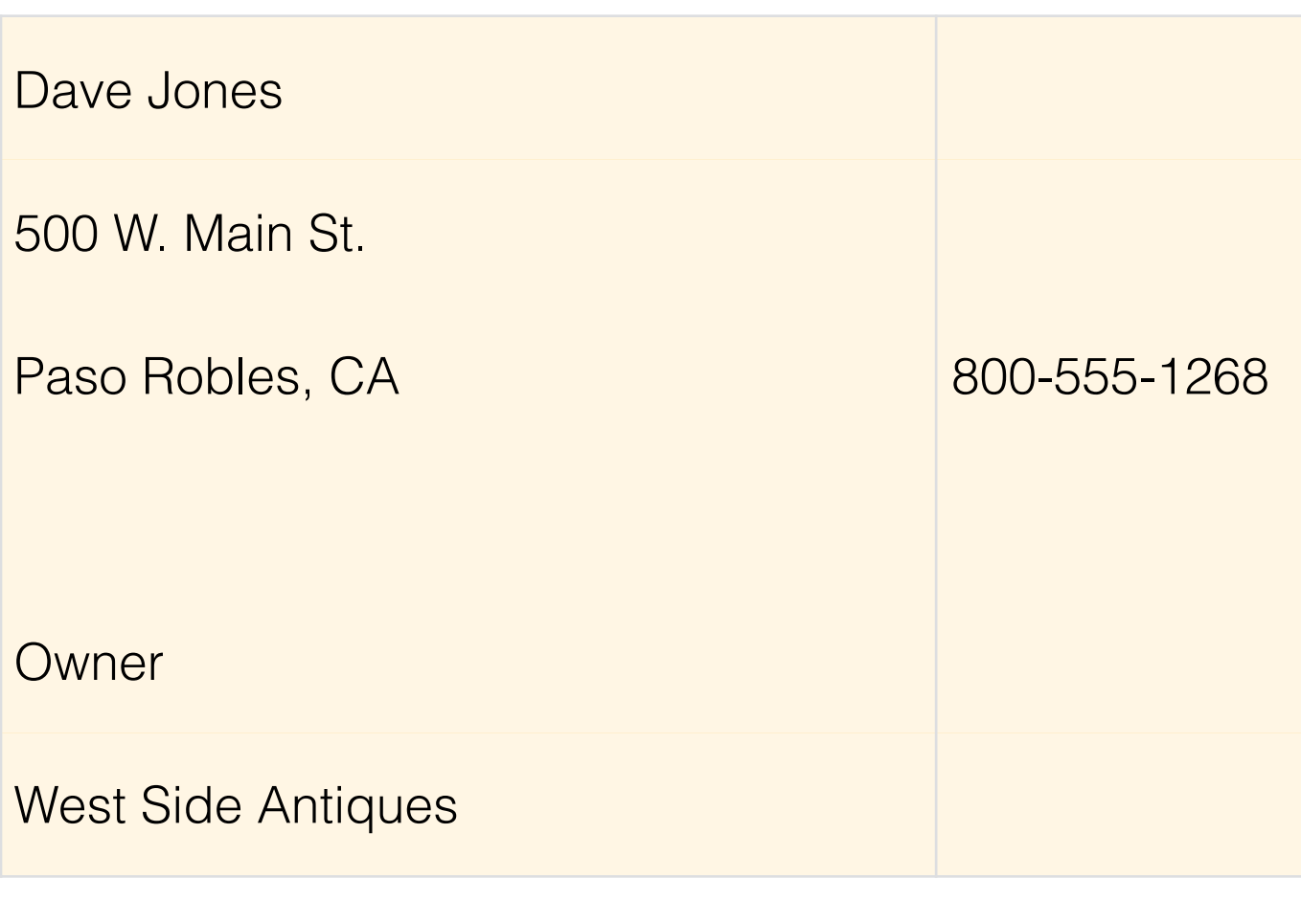

FileMaker Training Series: Basics Lessons 3 and 9

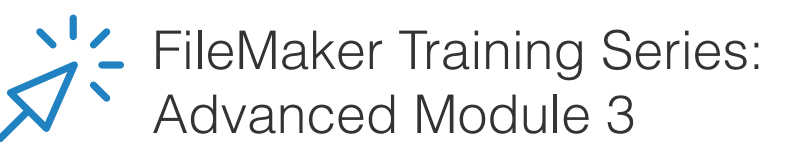

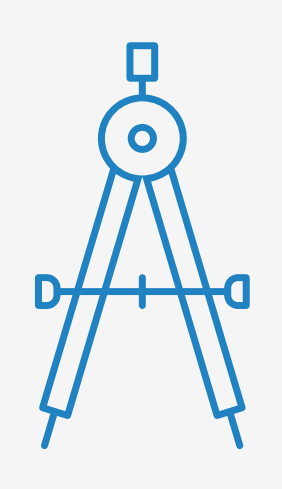

# <span id="page-17-0"></span>Design user interface

### **- Design user interface**

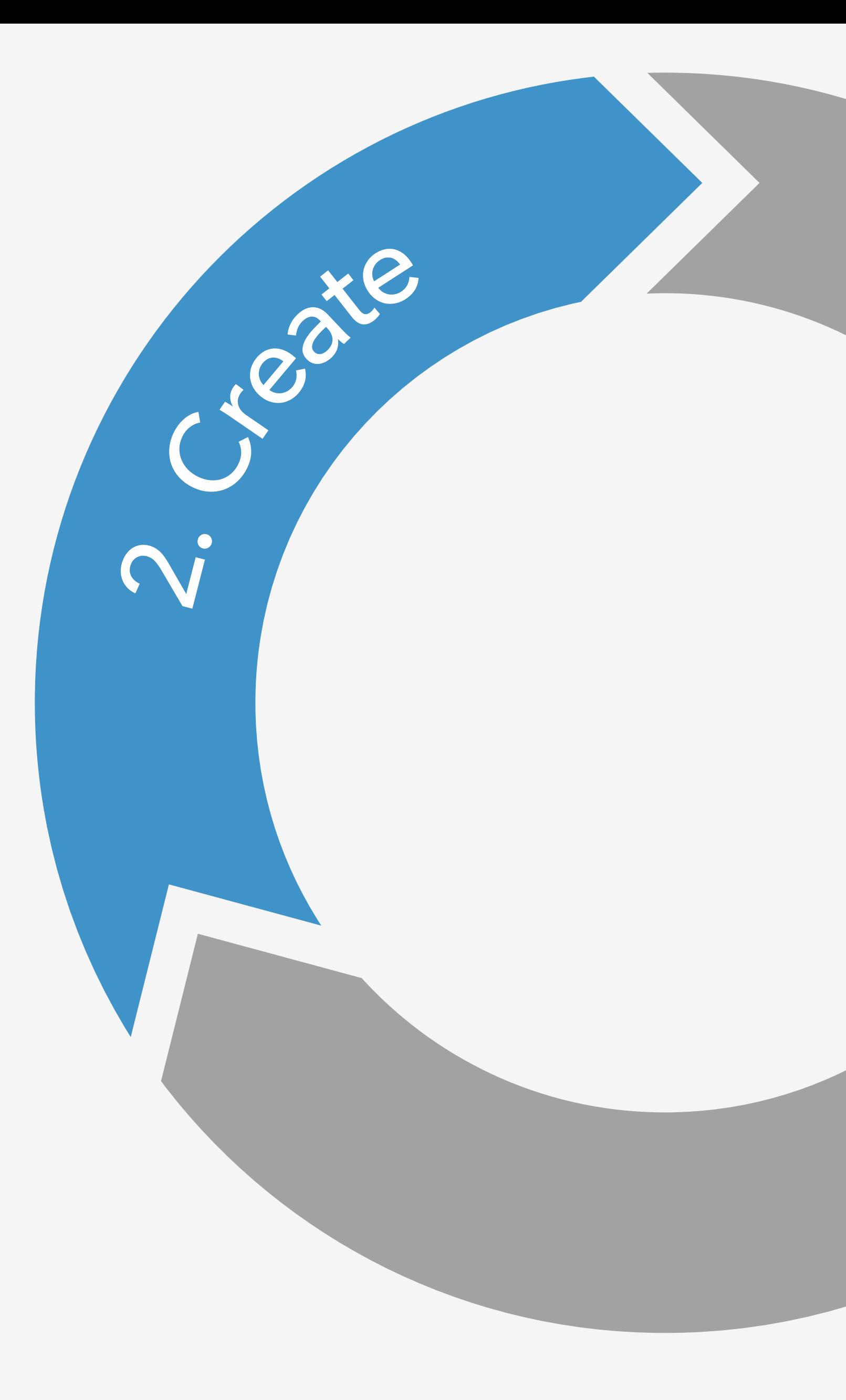

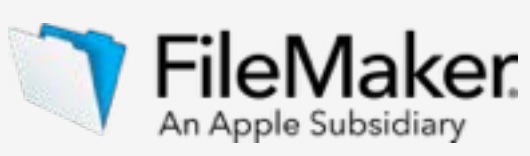

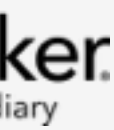

- The steps to building a custom app
- Learn about databases
- Design data model
- 
- Import data
- Integrate other data sources
- Create business logic and design workflow
- Set up security
- Test your app
- Appendix A

## Design user interface

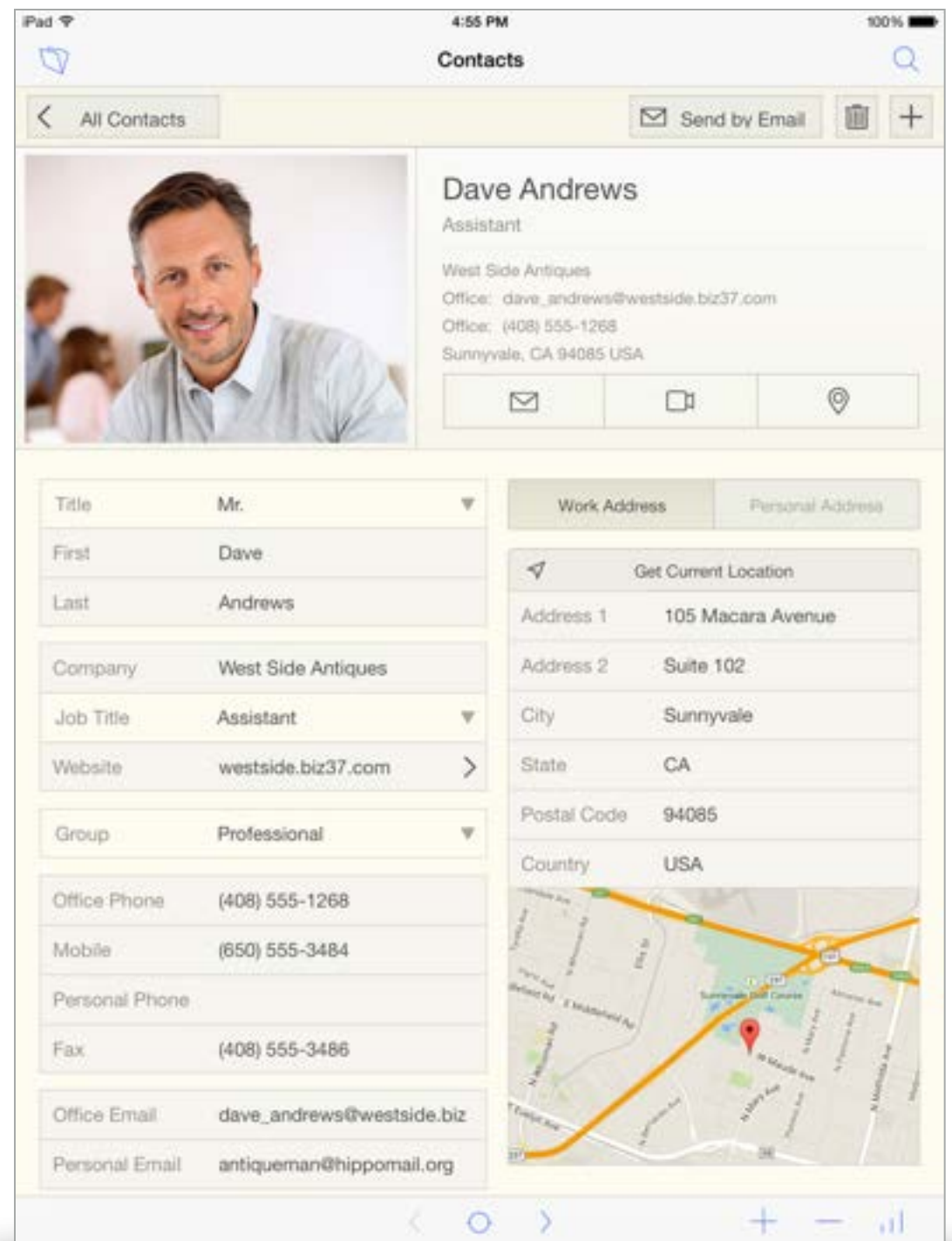

Designing a user interface is an iterative process. You'll start by thinking about the users and the activities they are trying to accomplish. Are they performing data entry? Looking up information? Taking action based on specific data?

The user requirements gathered in the 'Plan' step of this framework will help you decide how the user interface needs to look, and what the business rules are to connect your data.

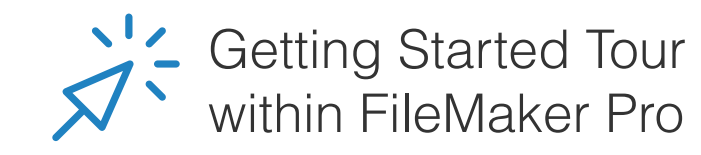

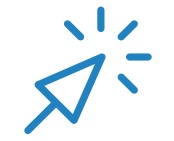

Quickly Create FileMaker Solutions

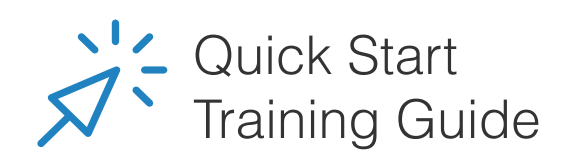

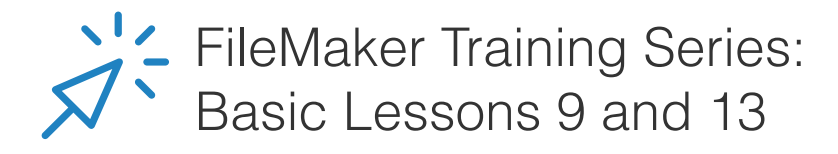

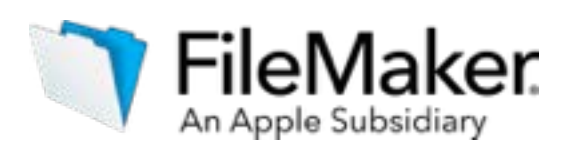

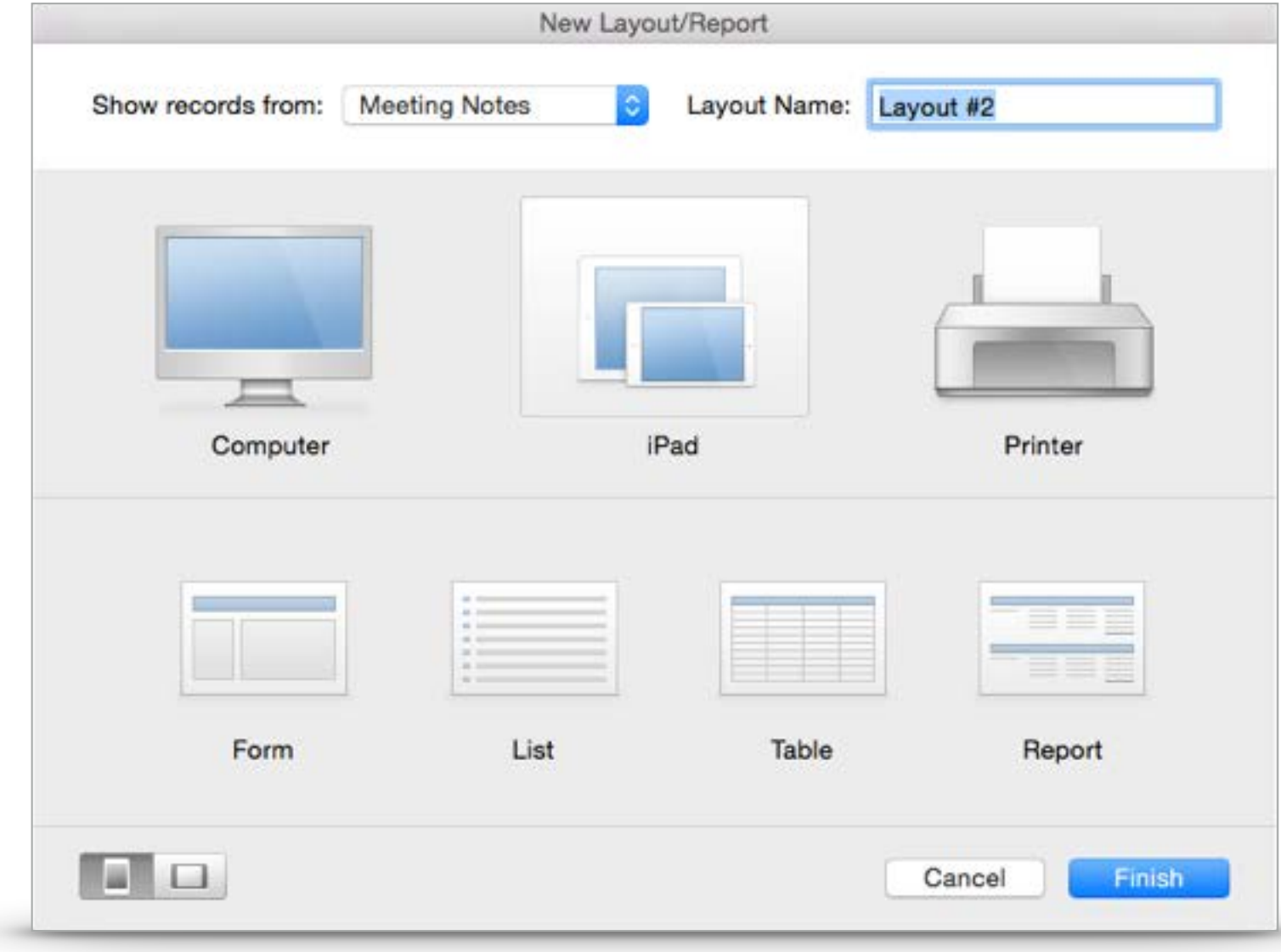

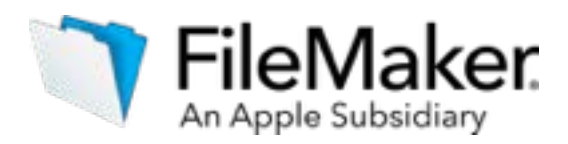

### Layout Assistance

When you create a layout, FileMaker helps you choose a layout template appropriate for the device where the layout will be viewed. There are templates for computers (desktops and laptops), iOS devices, and printers. Most Starter Solutions include layouts for mobile devices as well.

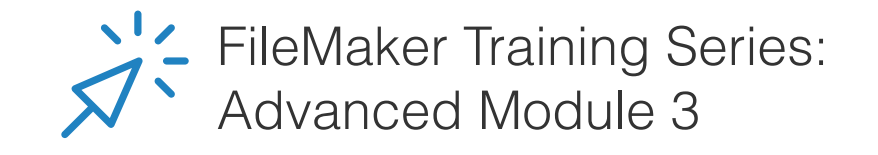

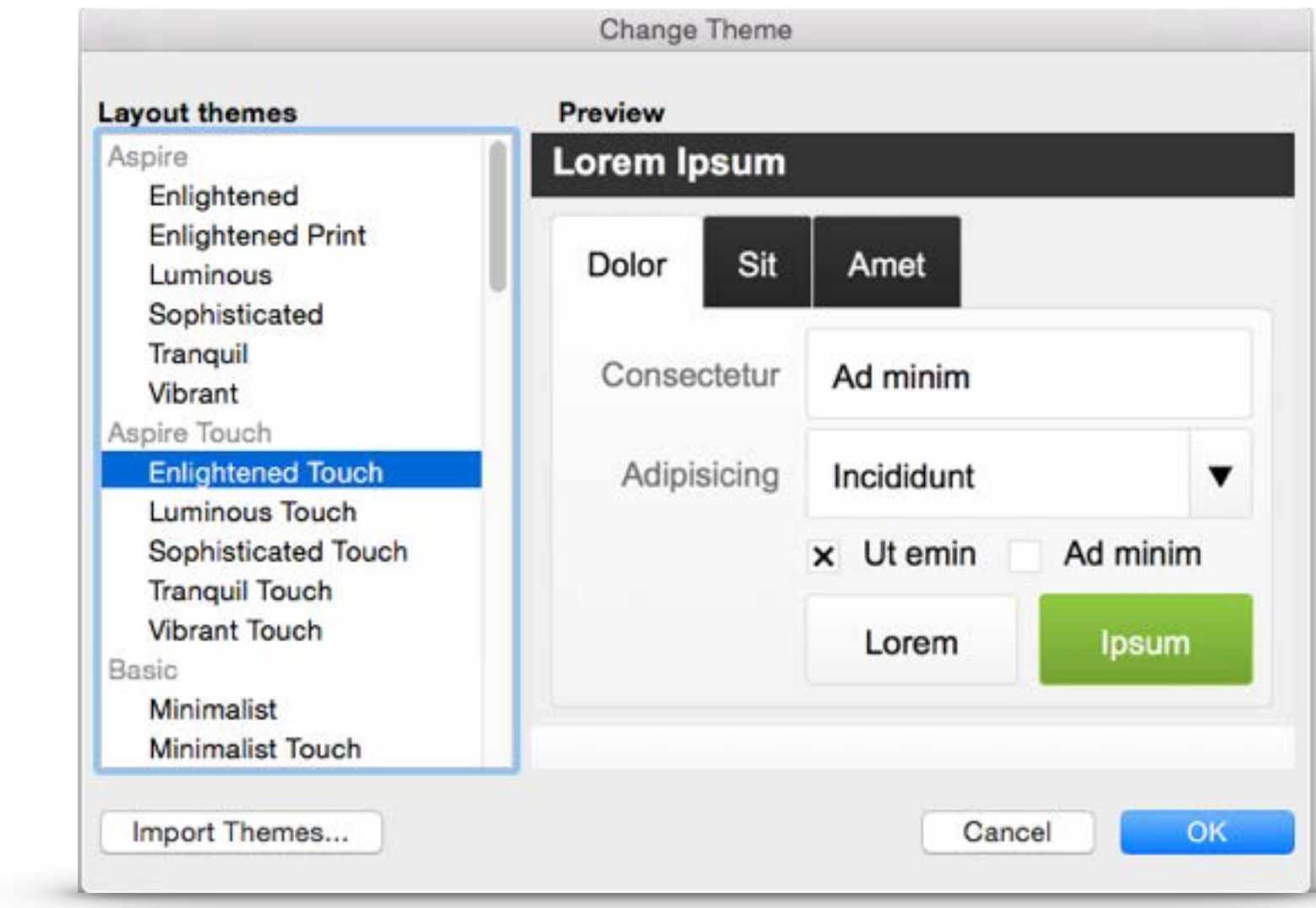

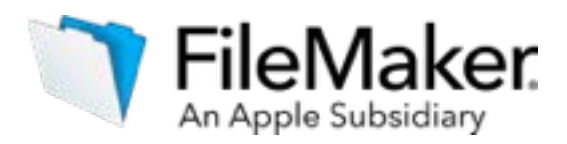

### Themes

Another great feature FileMaker offers is the ability to choose themes for your layouts. Themes help create a visually attractive user interface by providing consistent styles for buttons, fields, background and other objects on a layout. They apply pre-defined fonts, sizes, colors, and other styling to your layout to give the user interface a professional and attractive look and feel.

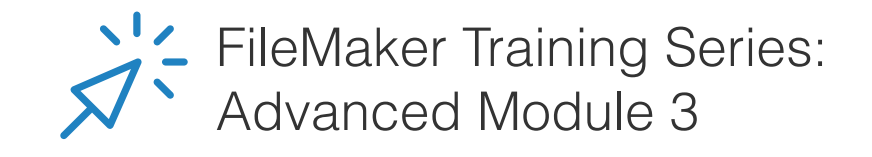

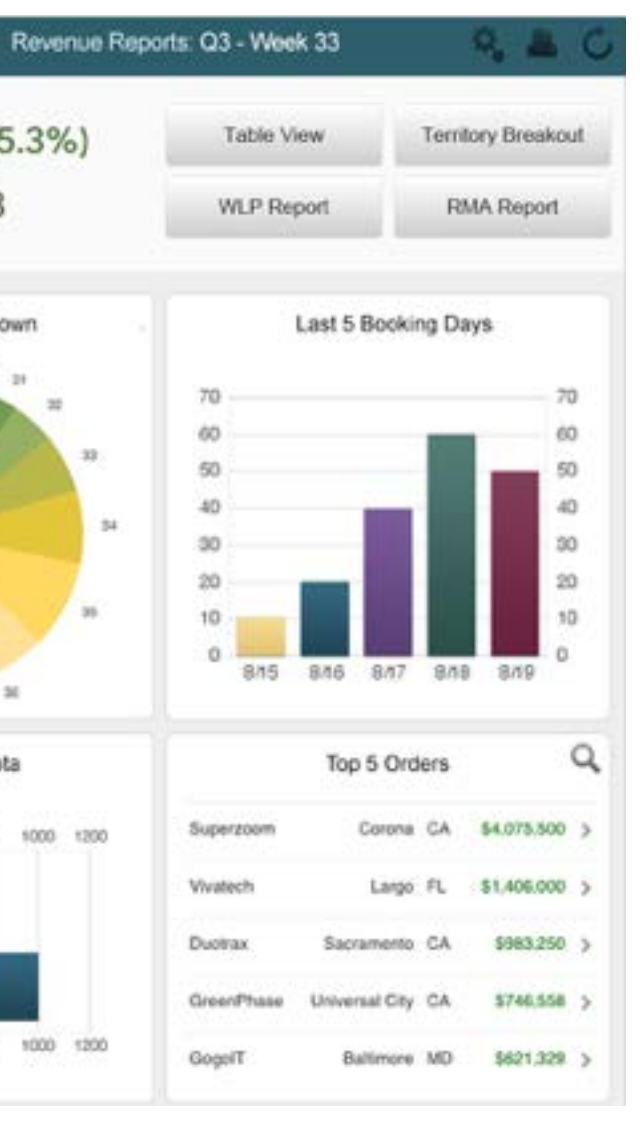

#### Sales Report By Year and Month

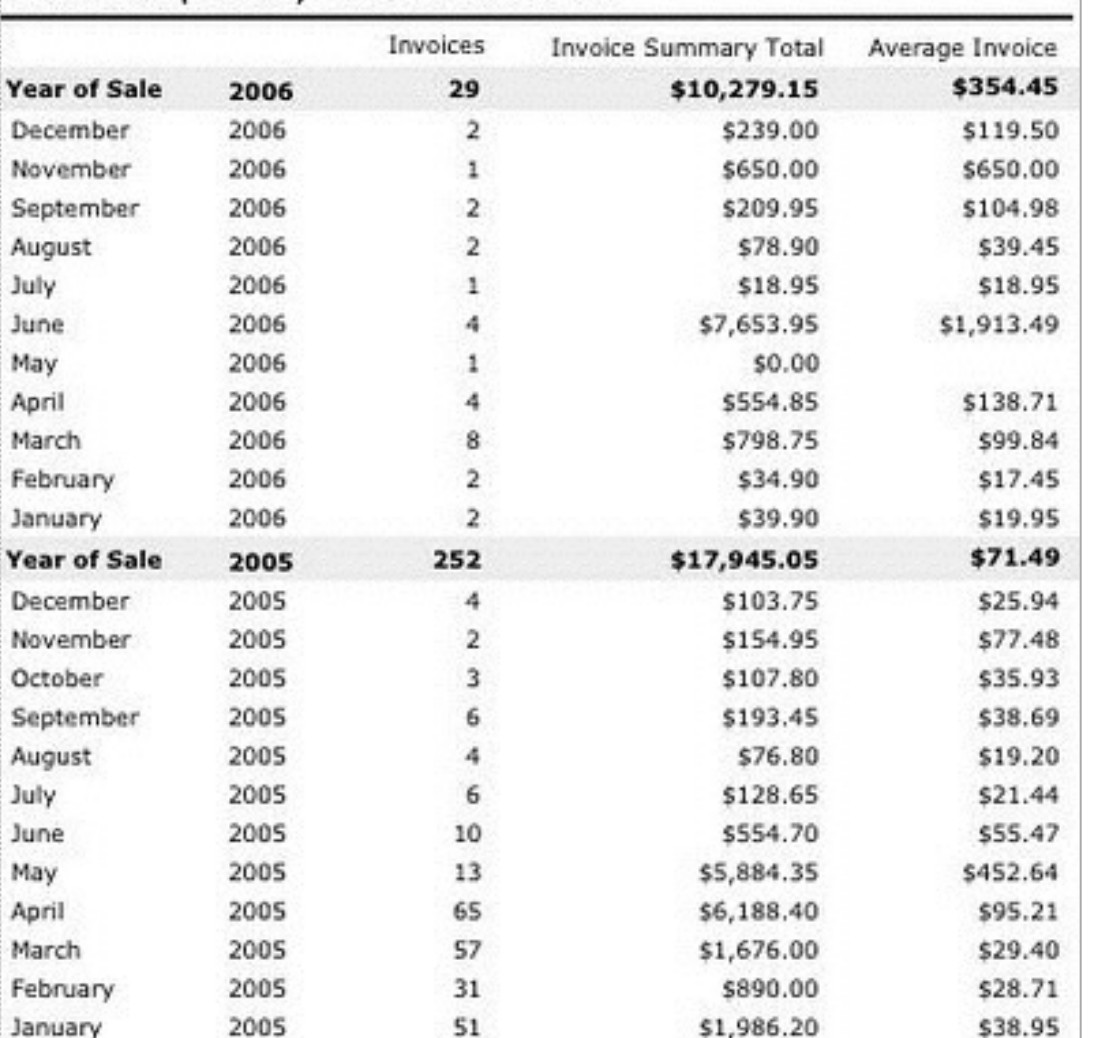

### Reports

You may want to see data in other formats such as a dashboard or a report. See Appendix A for more layout details.

## **Dashboard Report** ото: \$33,198 (35.3%) YTD: \$2,855,018 Regional Breakdown  $27 - 30$ Sales vs. Quota 0 200 400 600 800 1000 1200

Reports display data in categories, use summary fields and present data at different levels of a hierarchy.

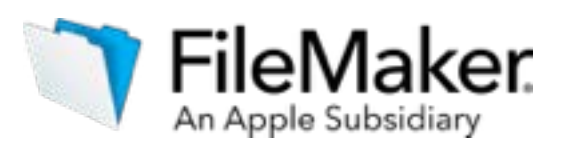

Dashboards use the charting tool and global fields to summarize the data.

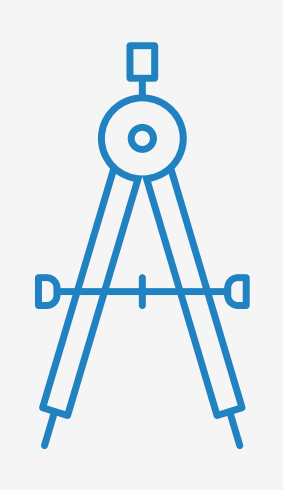

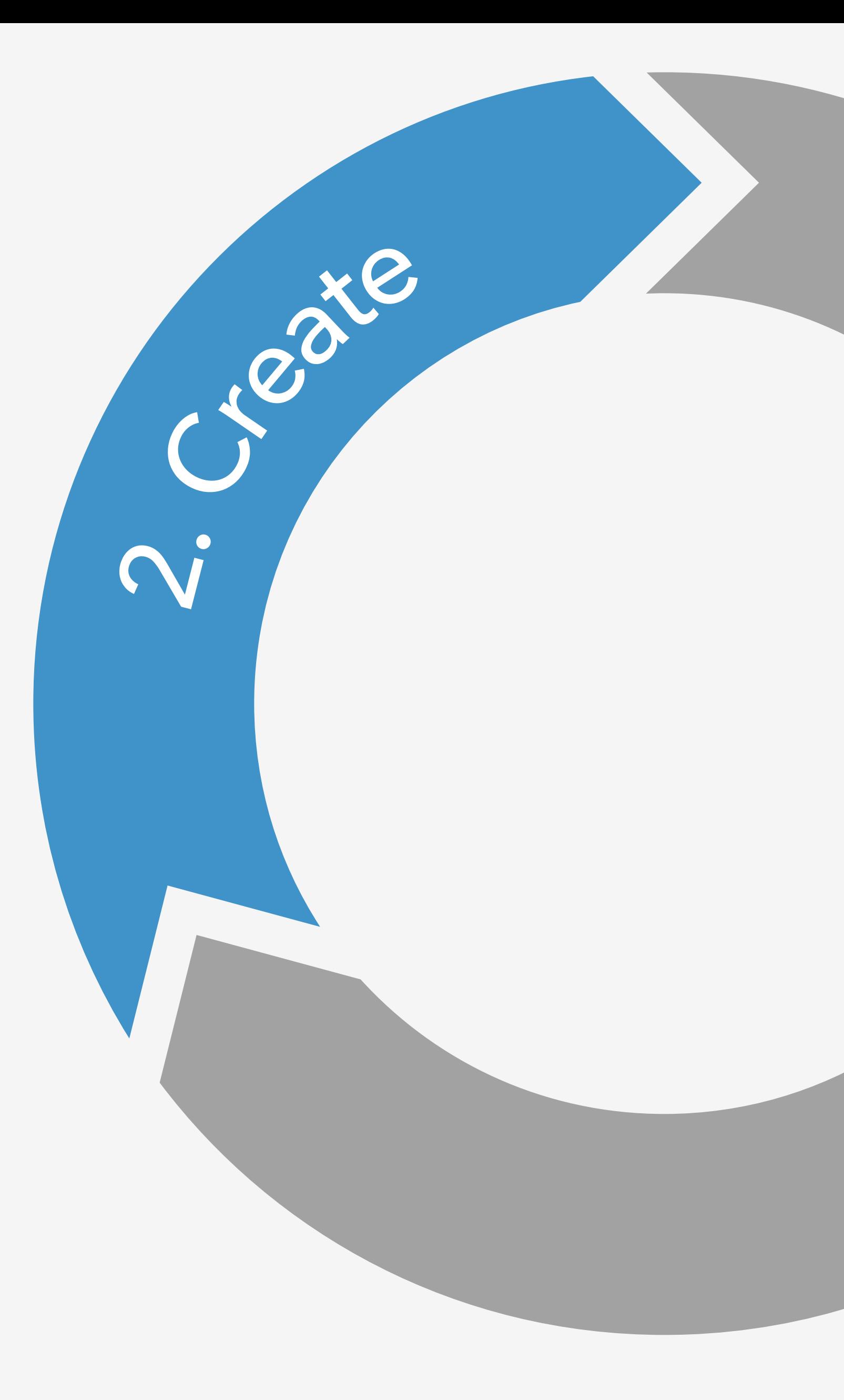

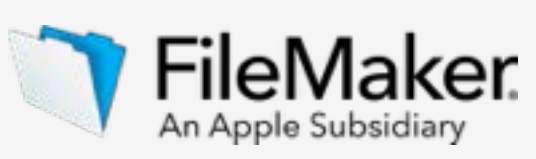

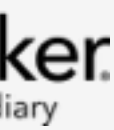

# <span id="page-22-0"></span>Import data

- The steps to building a custom app
- Learn about databases
- Design data model
- Design user interface

### **- Import data**

- Integrate other data sources
- Create business logic and design workflow
- Set up security
- Test your app
- Appendix A

### Choose a way to start

There are three ways to get started:

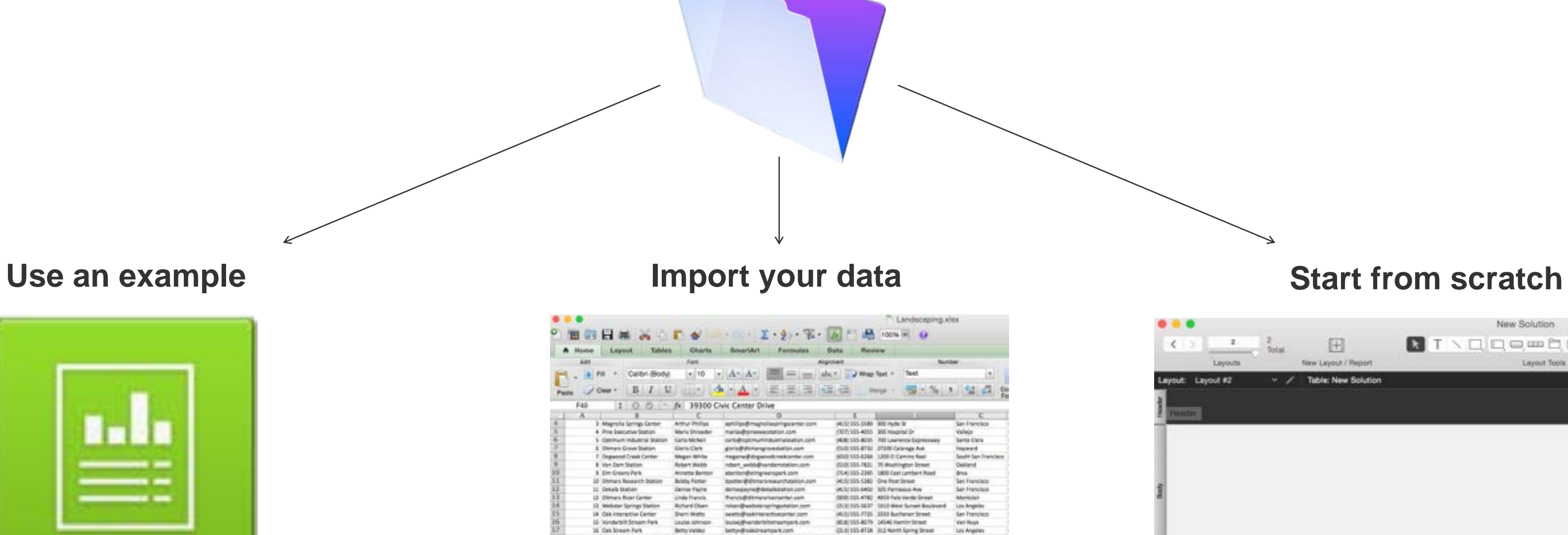

If you know how your interface needs to look, start here.

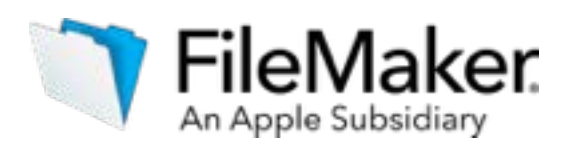

FileMaker Pro provides Starter Solutions.

Importing is as easy as drag and drop.

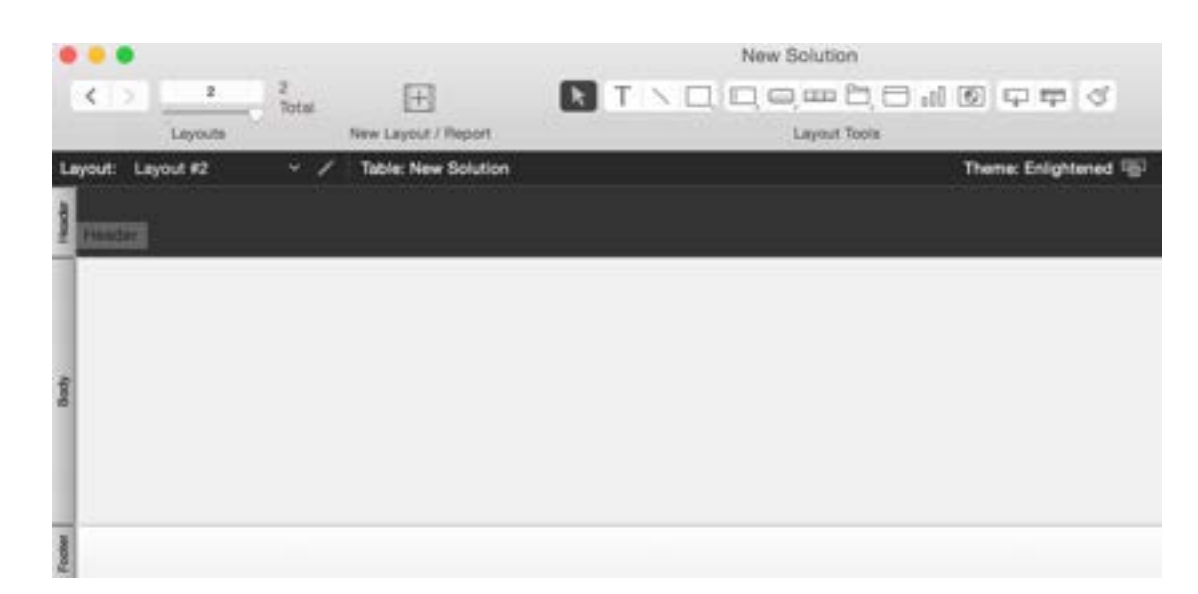

### **FileMaker Pro or Pro Advanced**

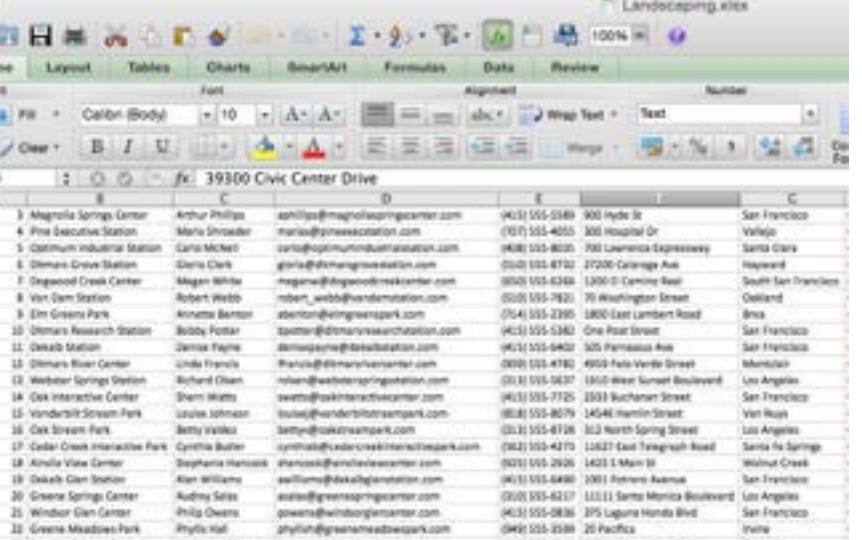

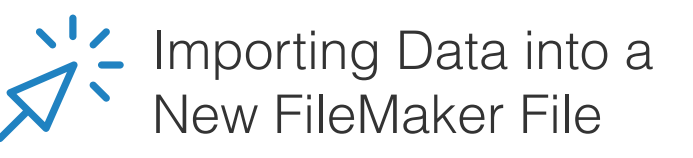

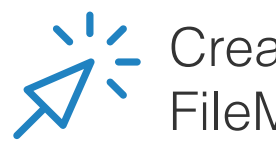

 $\begin{tabular}{l} \hline 11 & Oneab bation \\ 13 & One-see linear Green \\ 13 & We have having Fourier \\ 14 & One-see linear form \\ 15 & One-see linear form \\ 16 & One-see linear form \\ 17 & One-see linear form \\ 18 & One-See linear form \\ \end{tabular}$ 

Creating a FileMaker File

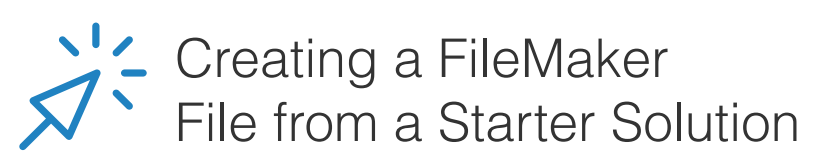

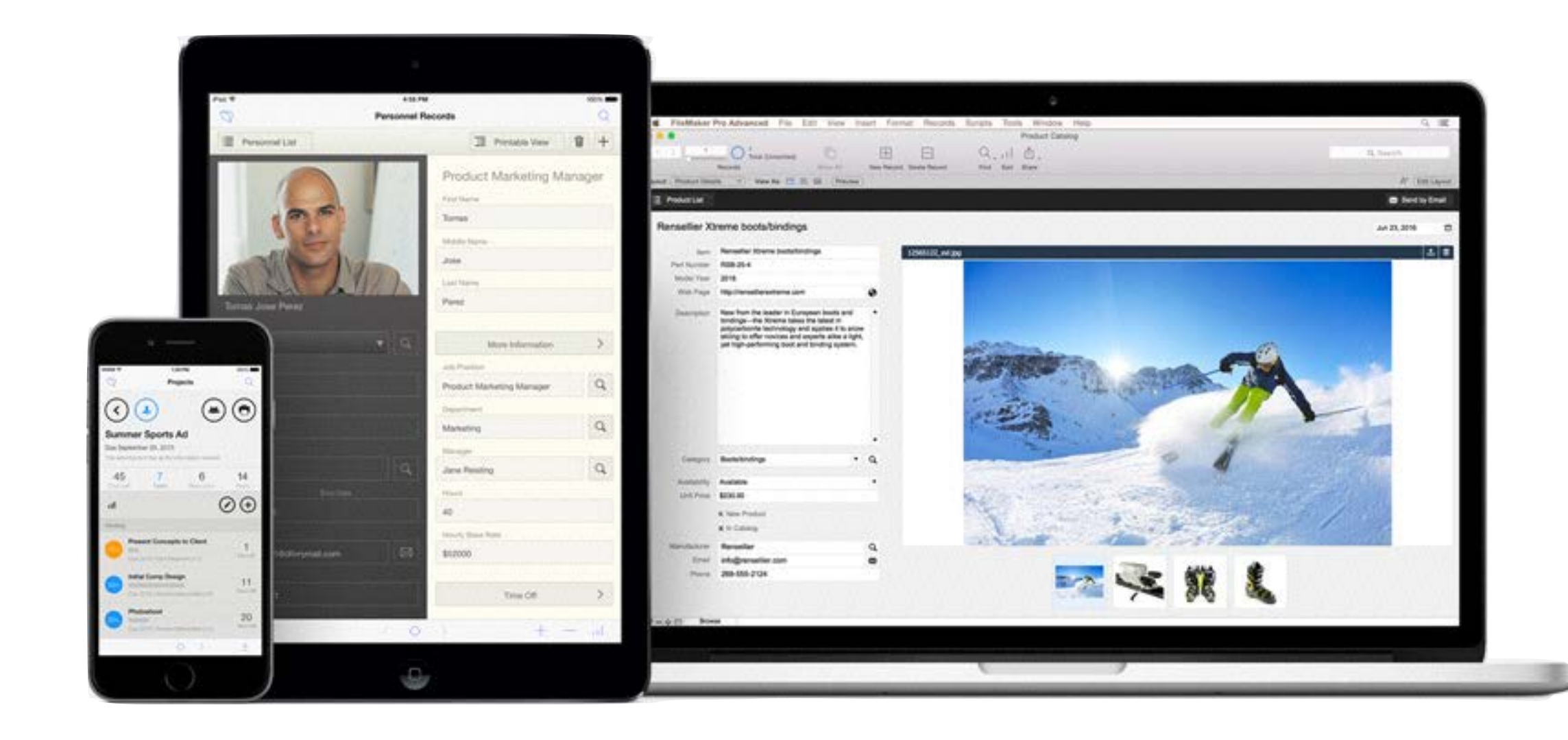

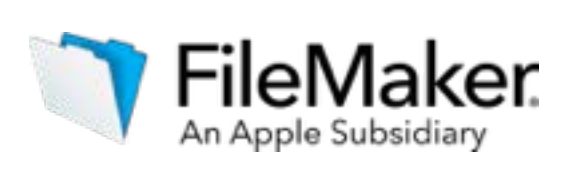

## Starter Solutions

Start from a FileMaker Starter Solution available in the File Menu.

- Projects
- Event Management
- Contacts
- Assets
- Content Management
- Invoices
- Inventory
- Tasks
- Estimates
- Resource Scheduling
- Meetings
- Expense Reports
- Product Catalog
- Personnel Records
- Time Billings
- Research Notes

### Import data

- Another FileMaker file
- A Microsoft Excel file, or another supported file type
- An external source like ODBC or MySQL Microsoft Excel file

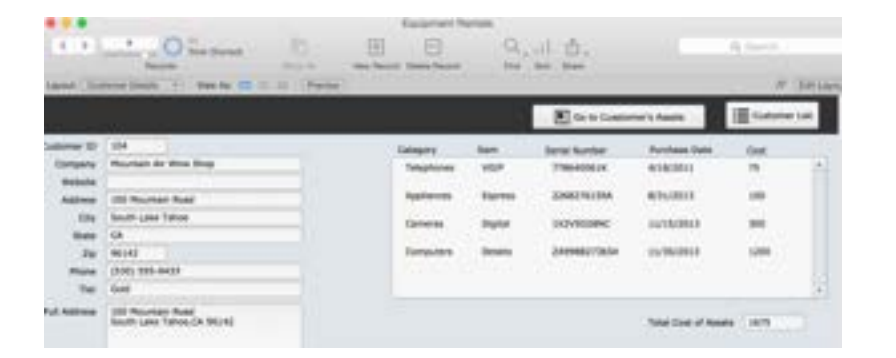

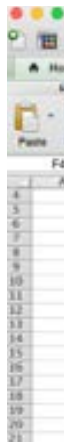

When you import data, you are bringing data from another source (usually a file) into a FileMaker file. You can import data from:

### Another FileMaker file

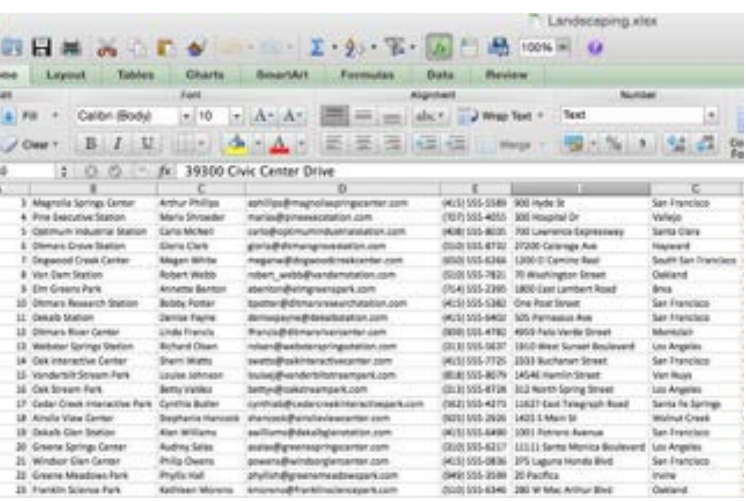

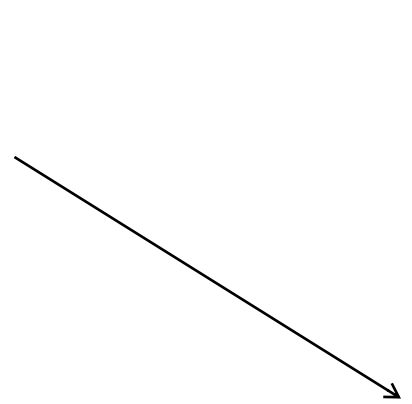

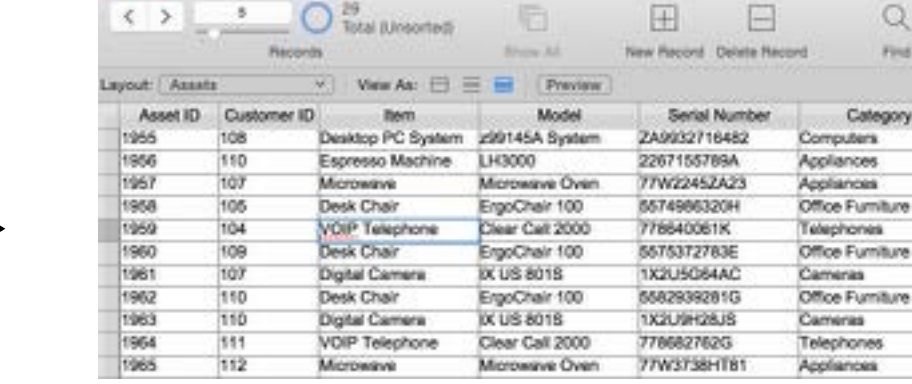

 $\bullet$   $\bullet$   $\bullet$ 

#### FileMaker Pro file

Equipment Rentals

External Source

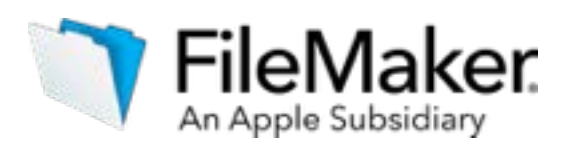

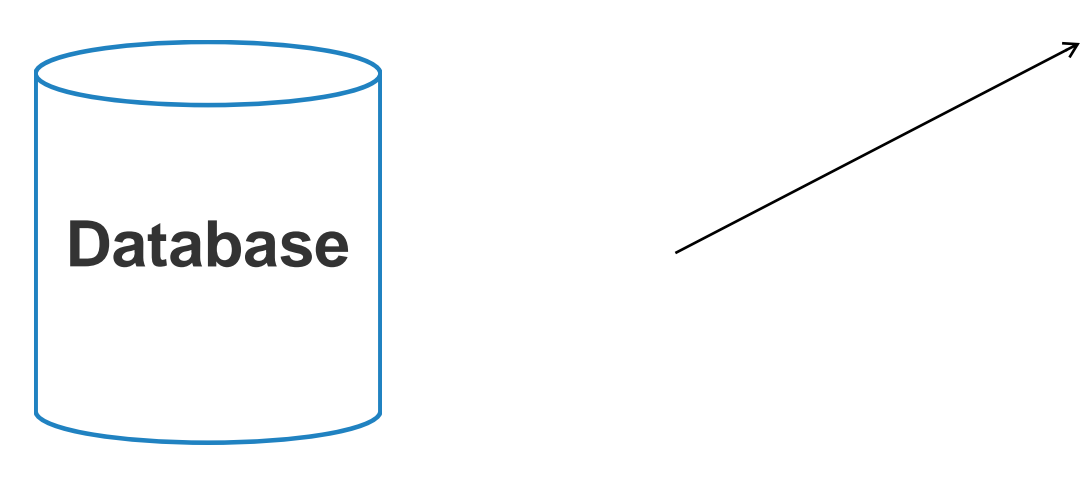

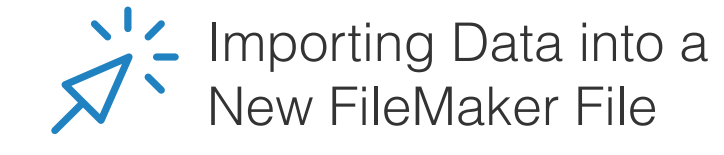

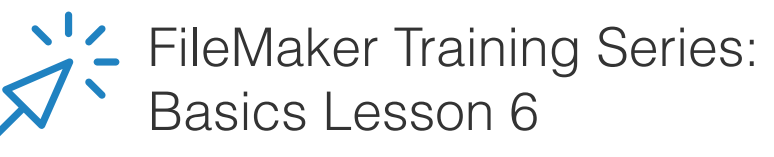

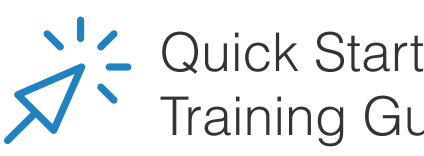

Training Guide

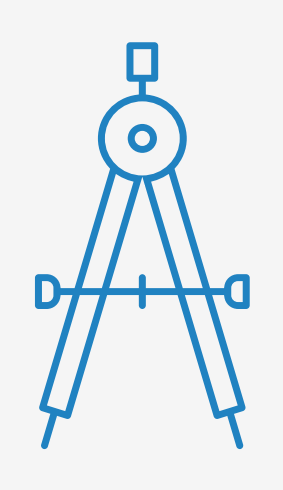

# <span id="page-26-0"></span>Integrate other data sources

- The steps to building a custom app
- Learn about databases
- Design data model
- Design user interface
- Import data
- 
- Create business logic and design workflow
- Set up security
- Test your app
- Appendix A

### **- Integrate other data sources**

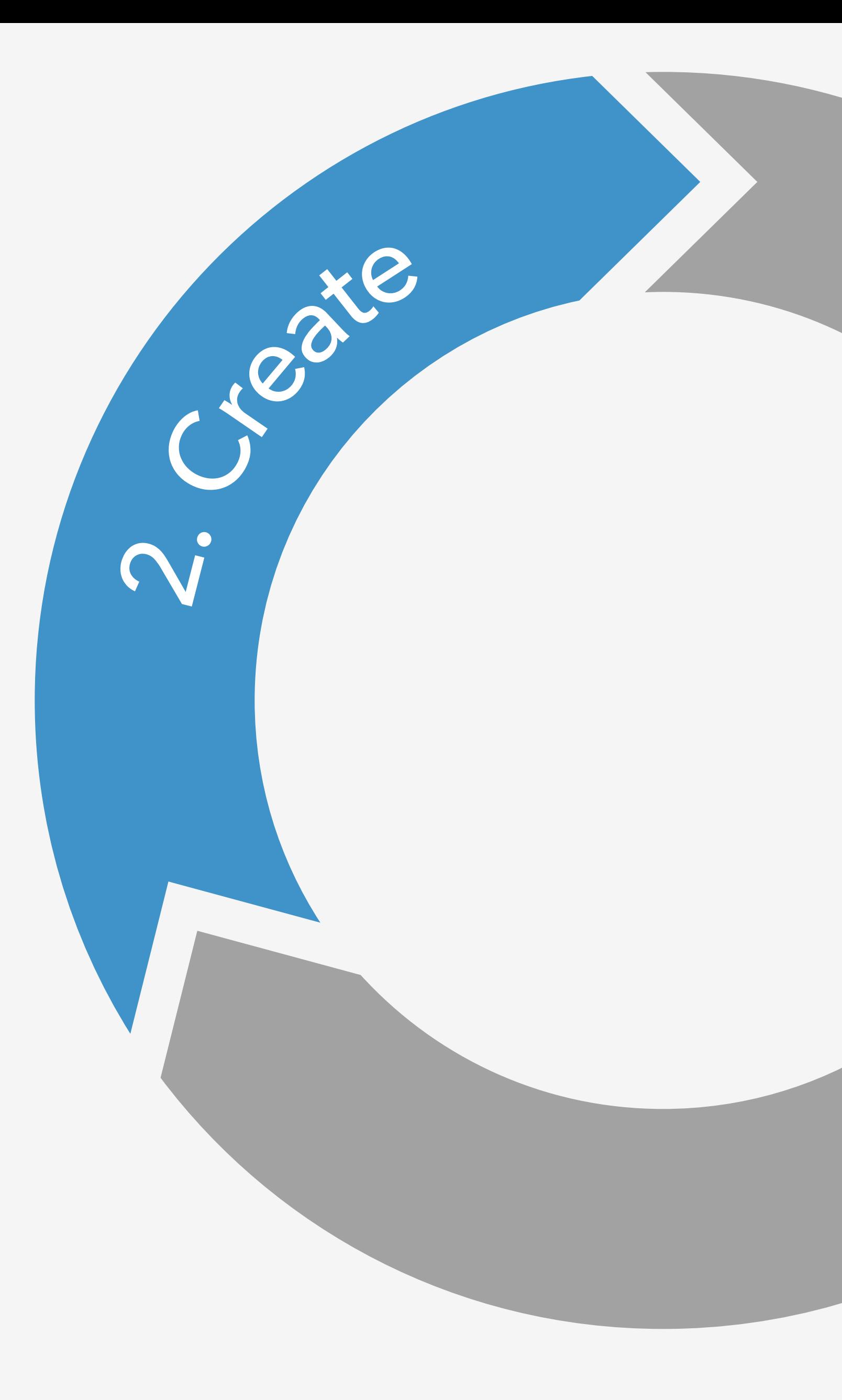

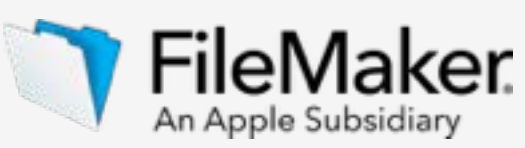

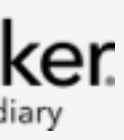

### **Scheduled integration**

You can use FileMaker software's automation tools to schedule your data integration so that data is brought into your FileMaker app in batches at designated days and times.

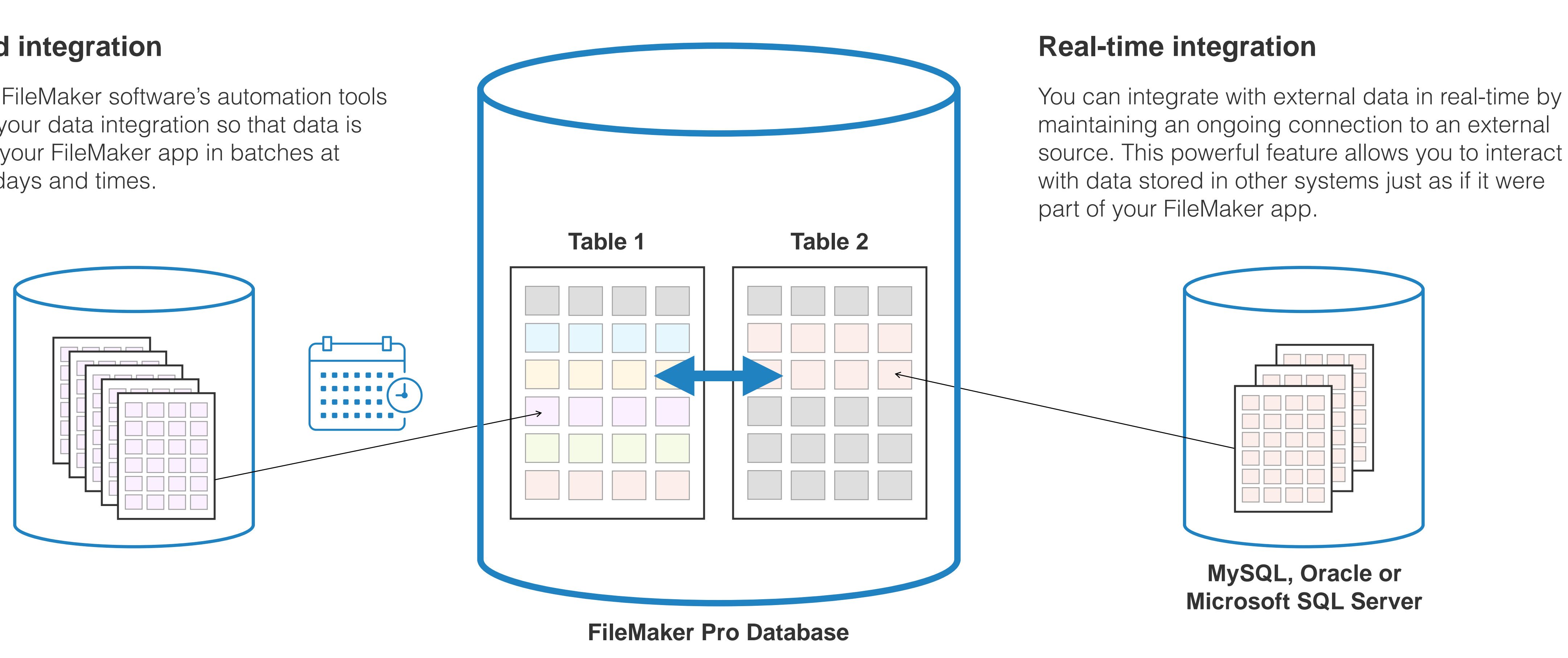

### External Data Sources

FileMaker Training Series:

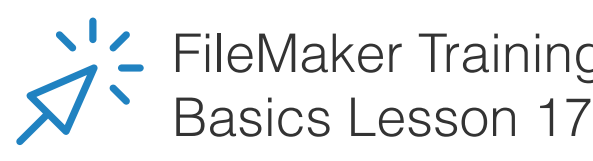

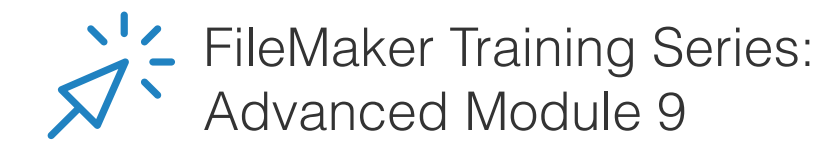

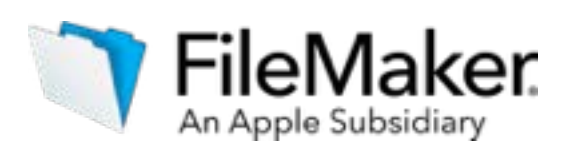

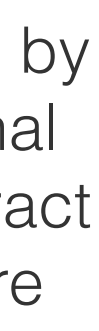

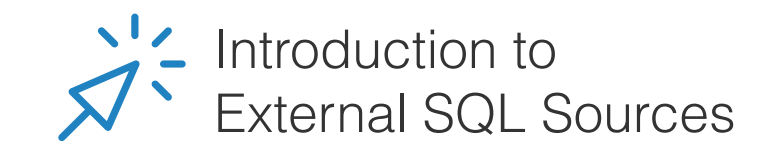

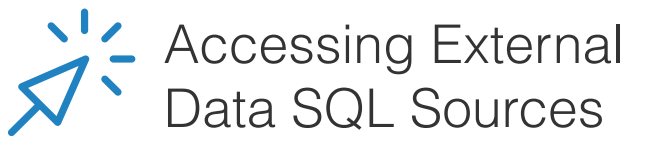

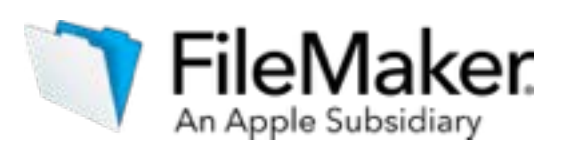

### External Data Sources

In our example, Jennifer needs to track customer contact information located in an external database in the corporate office. Using FileMaker software's real-time data feed capabilities, an app can be designed to access this external data just as if it were located in a FileMaker Pro table.

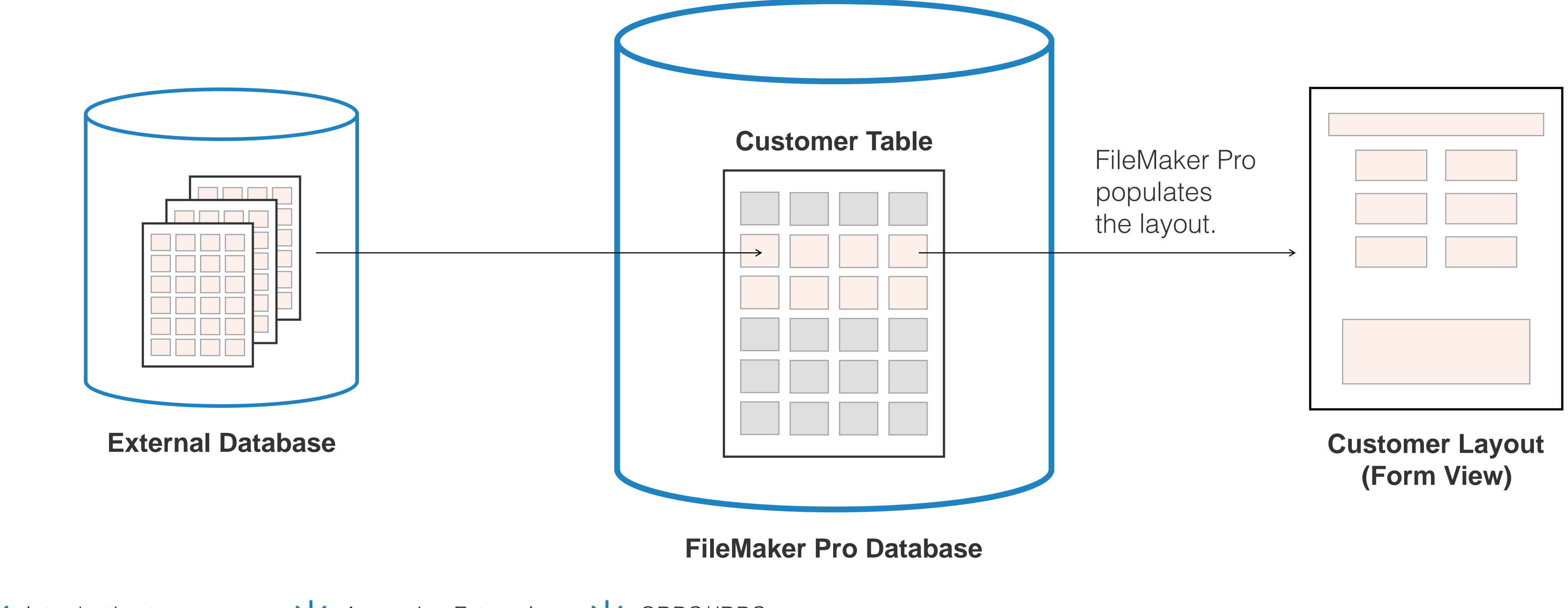

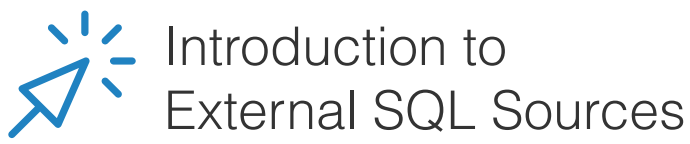

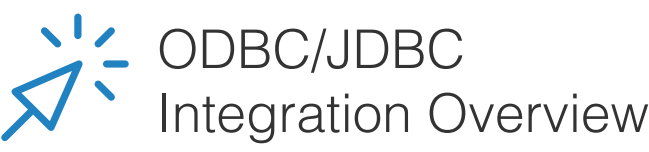

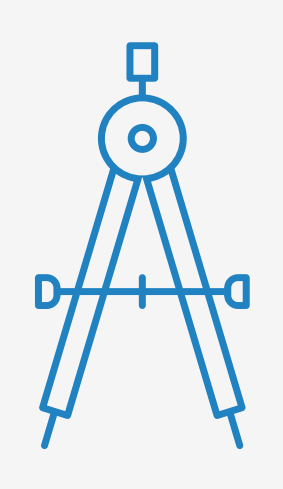

# <span id="page-29-0"></span>Create business logic and design workflow

- The steps to building a custom app
- Learn about databases
- Design data model
- Design user interface
- Import data
- Integrate other data sources
- 
- Set up security
- Test your app
- Appendix A

### **- Create business logic and design workflow**

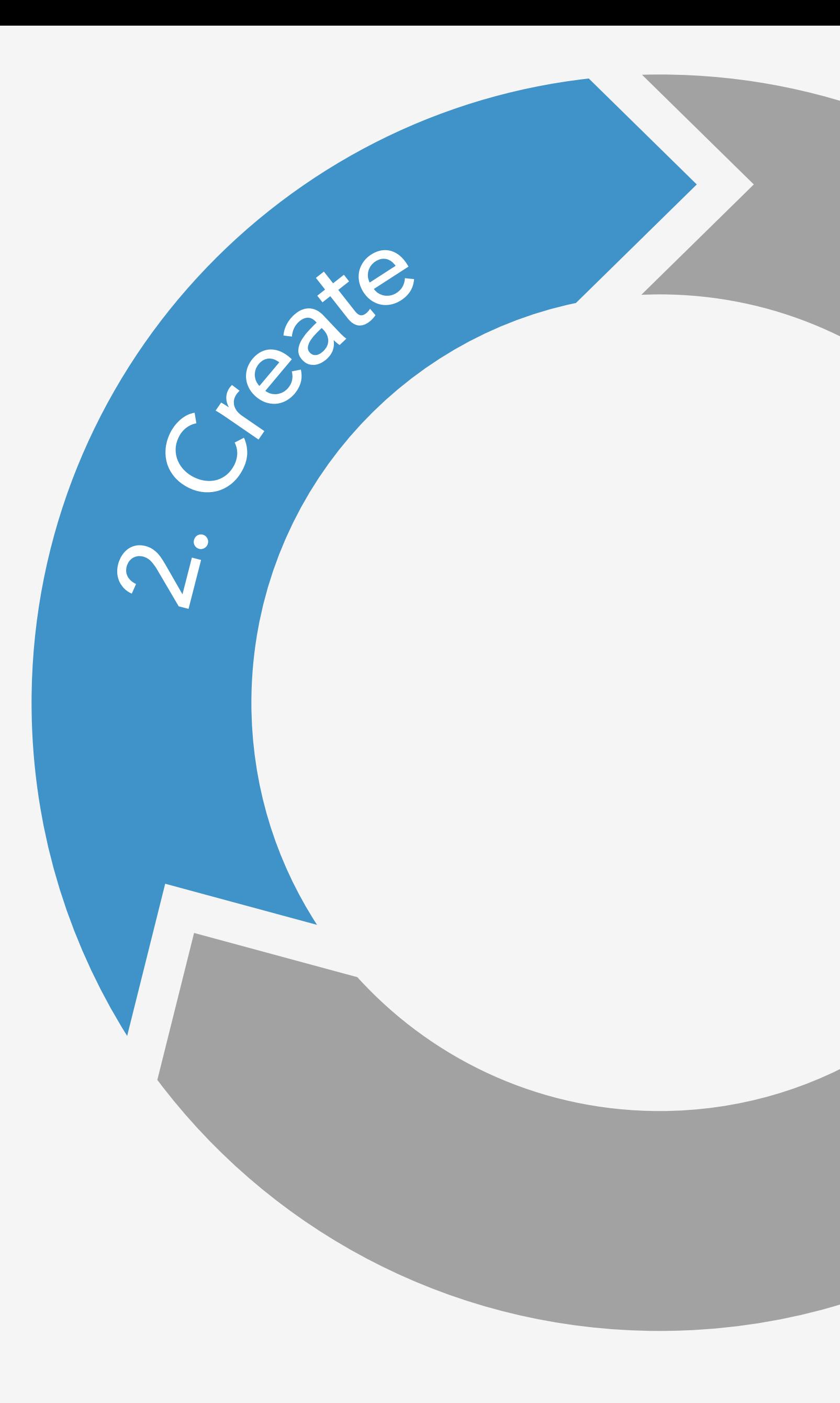

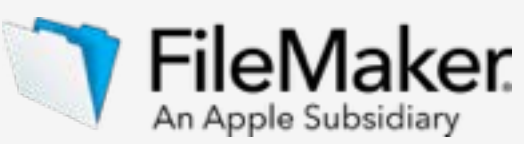

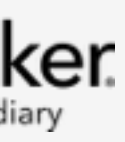

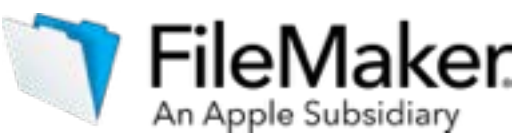

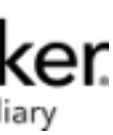

## What is business logic?

Business logic is the programming that manages the communication between an end user interface and a database. The main components of business logic are business rules and workflows.

- A business rule describes a specific procedure
- A workflow consists of the tasks, procedural steps, required input and output information, and tools needed for each step of that procedure

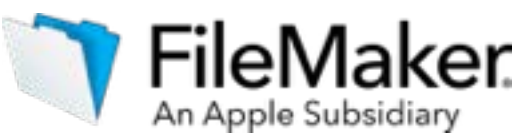

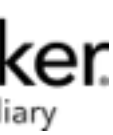

### Business automation

When building your custom app, it's likely that you'll need to automate some aspect of your workflow. FileMaker provides an intuitive scripting language to help with this. This language is easy to read and write, while also providing considerable power and allowing you to model complex scenarios.

In addition to the scripting language, FileMaker includes calculation formulas, functions, and other useful tools for streamlining processes.

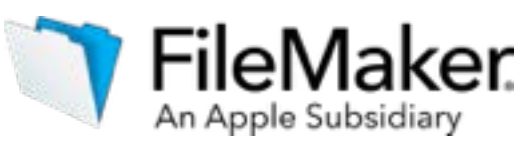

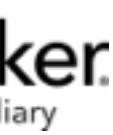

## Scripting: An important aspect of app logic

Scripting allows you to automate processes, from simple navigation tasks to complex reporting and workflows. Automation is accomplished by creating and using scripts. A script consists of a series of instructions. Scripts can be invoked by performing an action in the app. For example:

- Selecting an item on a menu
- Clicking a button on a layout
- Entering a layout
- Navigating between records
- Opening a file

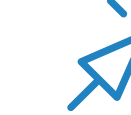

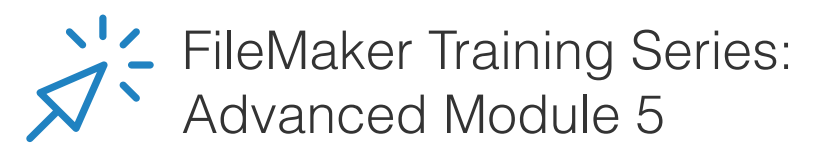

### Script Workspace

The Script Workspace in FileMaker is where you create, edit, view, and organize your scripts.

Highlighted below is a one step script that changes the screen, causing the customer list layout to be displayed.

#### **Script Workspace**

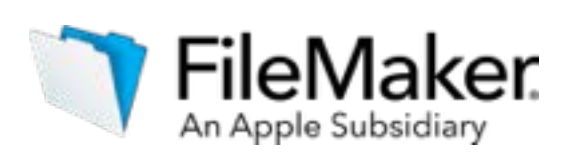

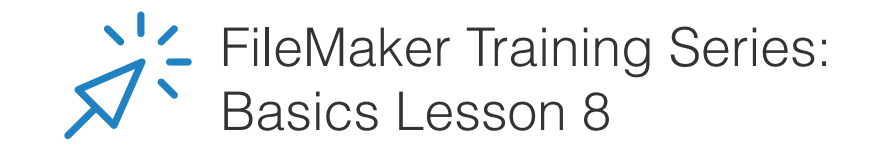

Left bar shows a list of current scripts

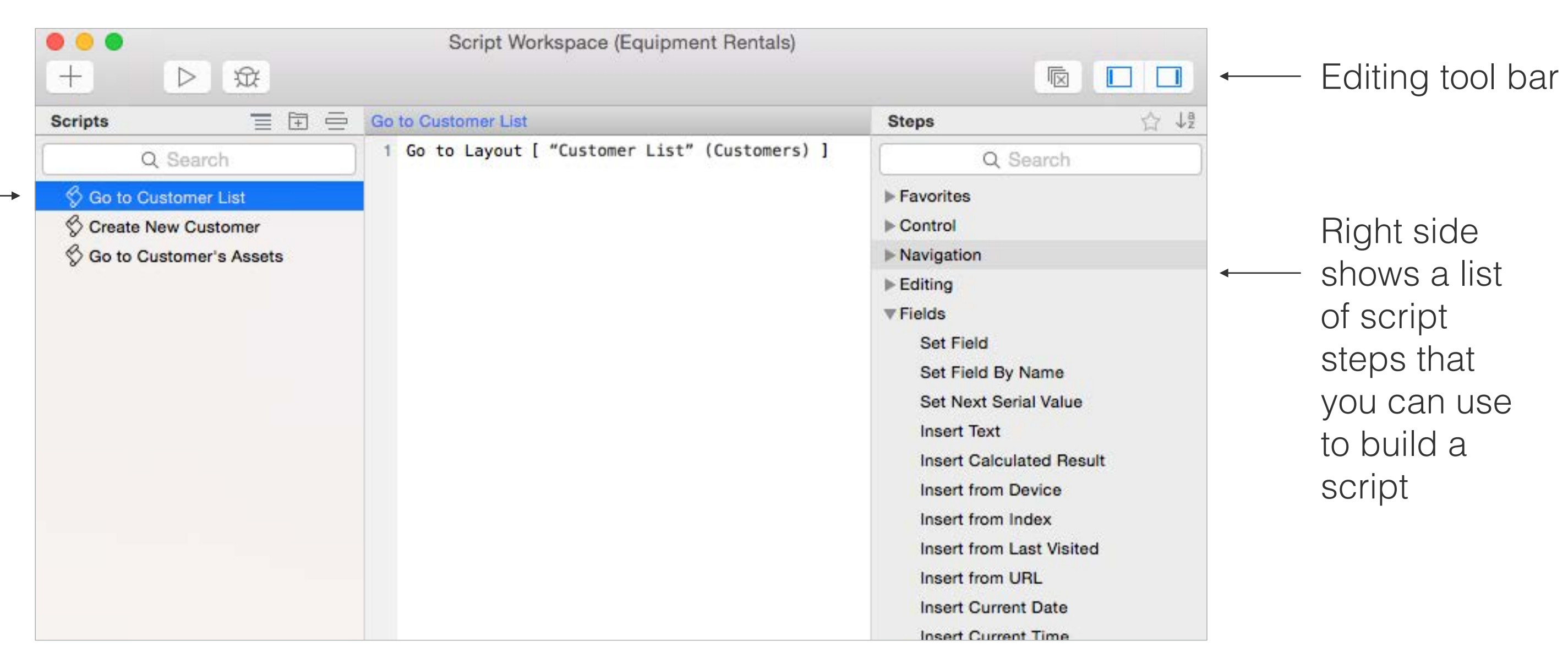

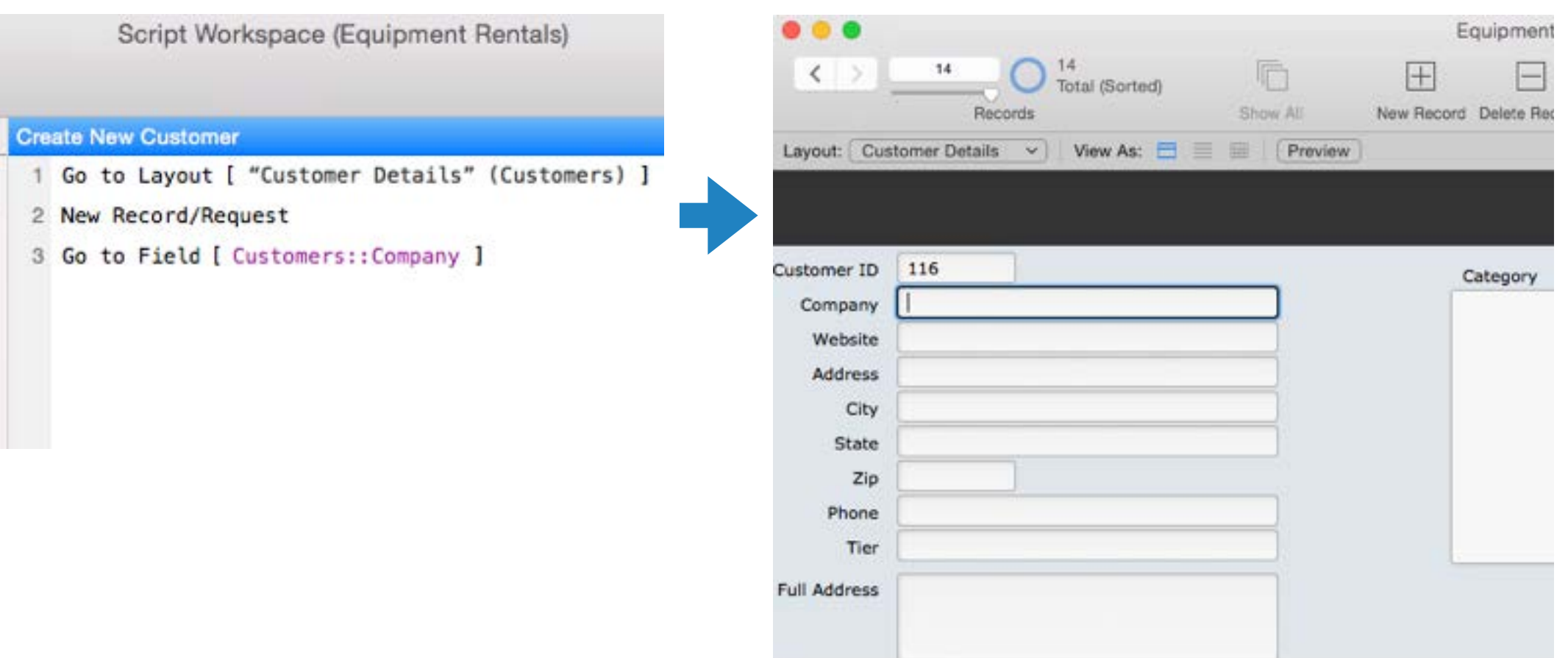

### Automating a task

### Jennifer needs to enter information on new customers. Here is an example of how a script can meet her needs:

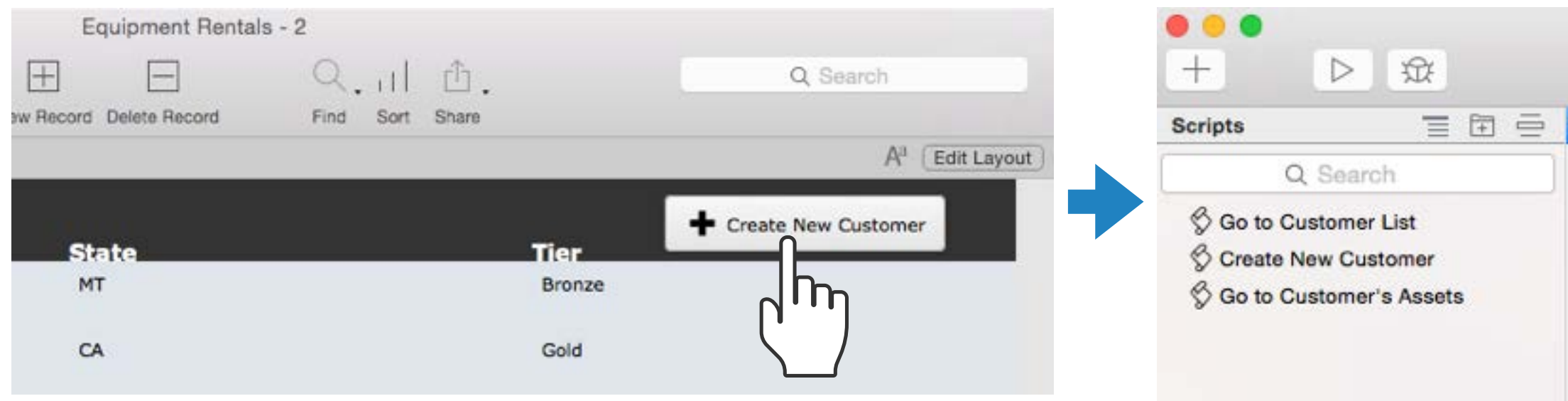

#### **What the user does:**

User clicks on the button "Create New Customer". This button has been set up to invoke the 'Create New Customer' script.

#### **What happens:**

- Step 1: FileMaker Pro goes to the layout called "Customer Details."
- 
- Step 2: A new record is created.
- Step 3: The cursor moves to a field called
	- "Company."

#### **What the user sees:**

A blank customer form is displayed. The cursor is positioned on the "Company" field, so the user can start entering the new customer's data.

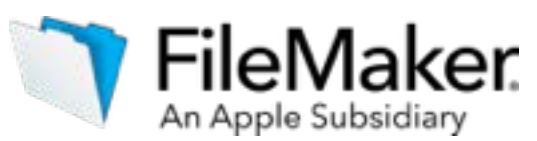

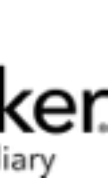

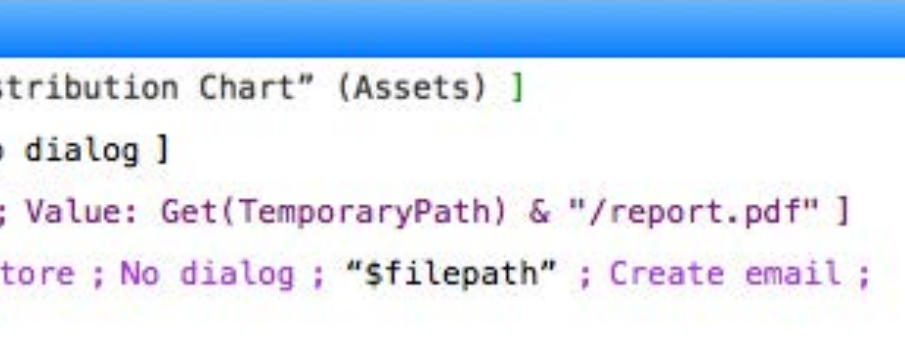

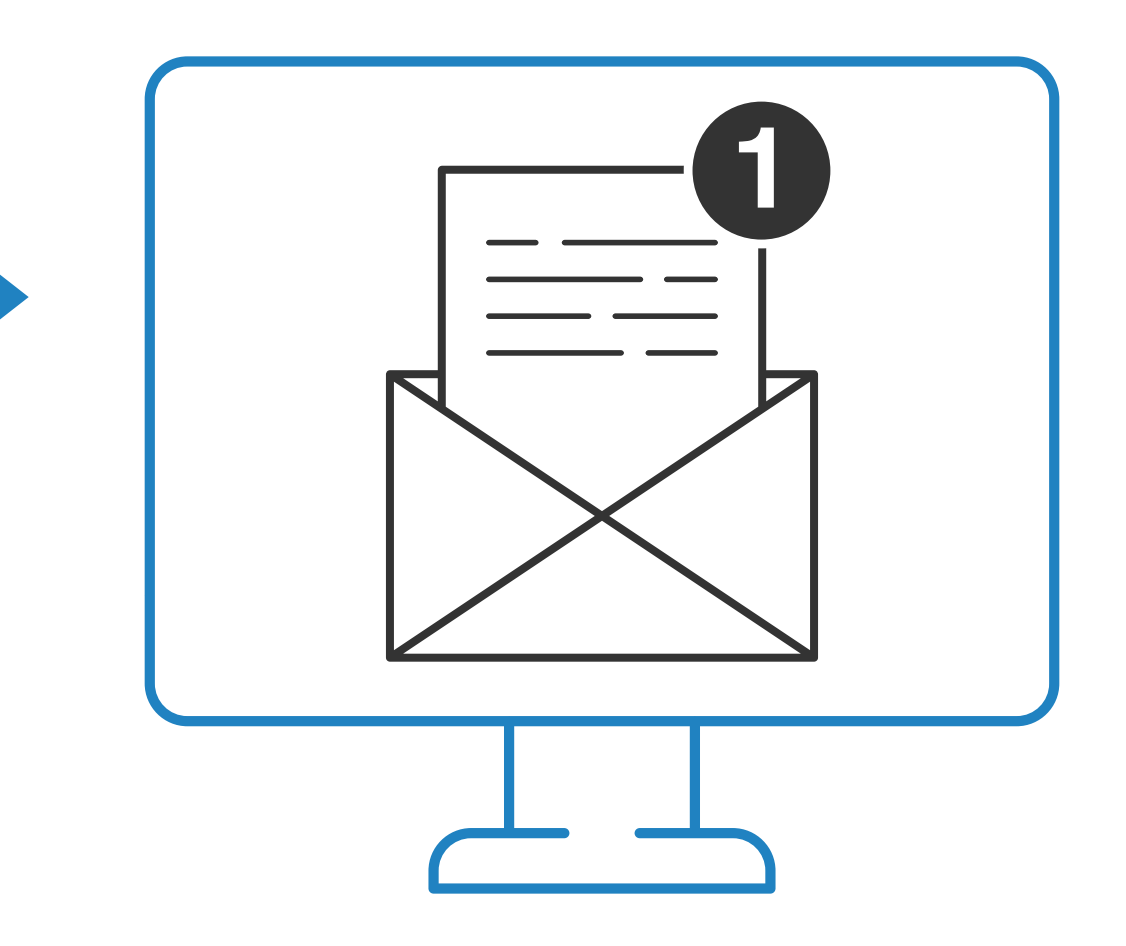

### Automating a task

### Jennifer also wants to automate the task of generating reports. Here's what she does:

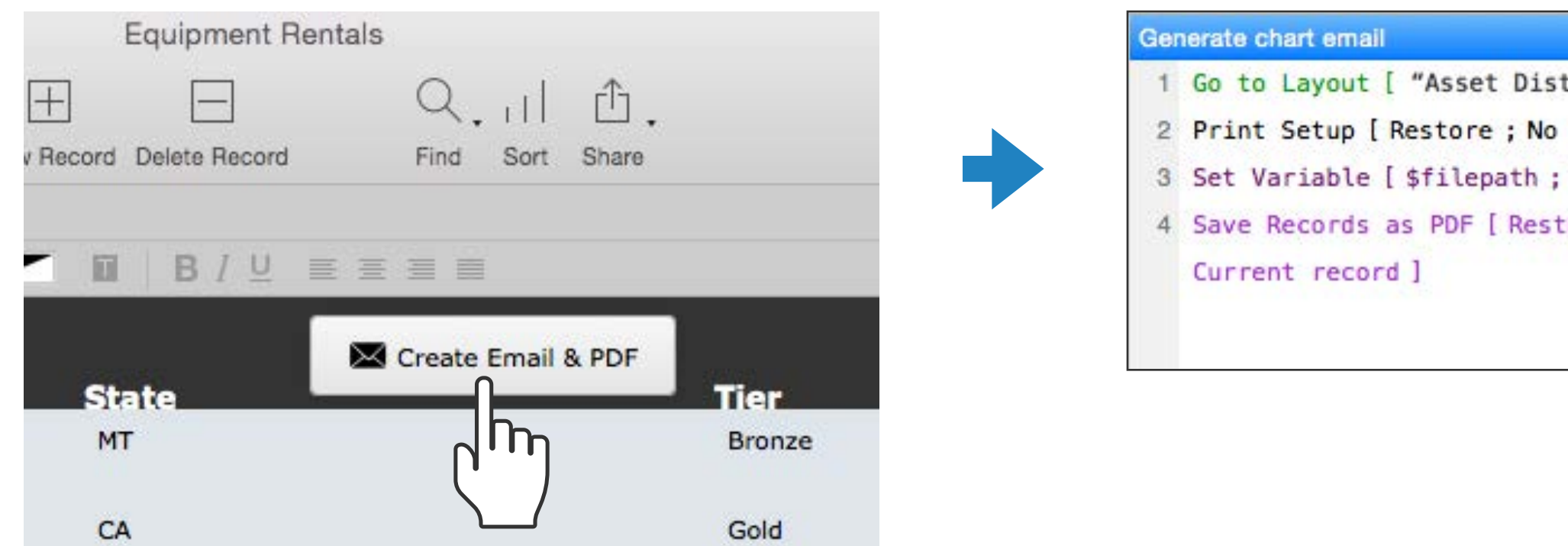

#### **What the user does:**

User clicks on the button "Create Email & PDF." This button has been set up to generate an email with a PDF attachment.

#### **What happens:**

- Step 1: The chart layout is displayed. Step 2: Print settings are established (in this case, landscape).
- 
- 
- Step 3: A temporary file path is generated to establish a place to store the PDF file.
- Step 4: The PDF file is generated and attached
	- to an email.

#### **What the user sees:**

Users receive an email with the PDF attachment.

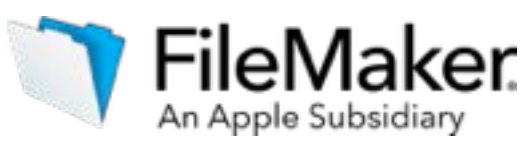

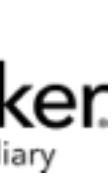

## **Calculations**

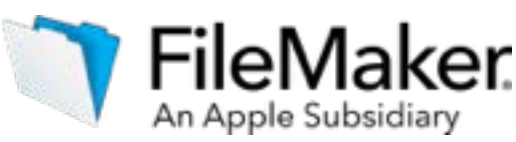

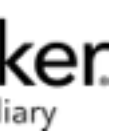

A calculation uses a formula to generate a result. Sometimes the result is displayed on the screen much as formulas are displayed in a spreadsheet. Other times, the result is used by a script to make decisions about what the script does next. The use of calculations in FileMaker software is similar to the use of formulas in spreadsheets.

Calculations can used to populate fields, provide tooltip messages, set up dynamic emails, and for many other purposes.

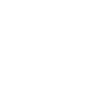

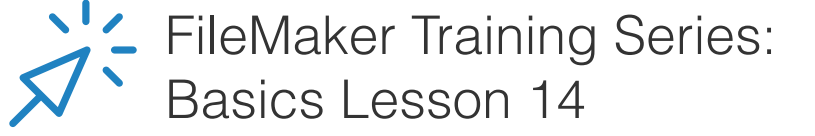

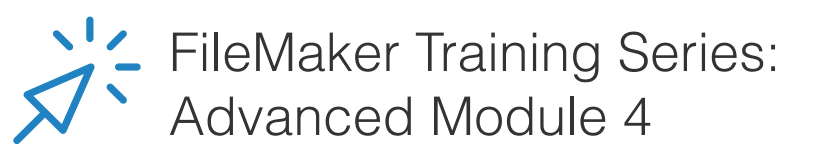

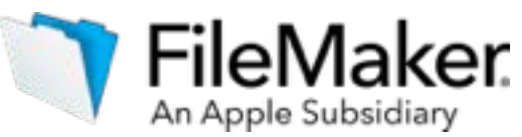

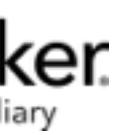

## Business Intelligence

Jennifer wants to know the total cost of equipment. She is also interested in metrics like the asset category, the asset purchase date, the rental agreement starting date, and the individual asset cost for inventory planning purposes. Developing a custom app using the FileMaker Platform can help Jennifer make better business decisions by monitoring these specific metrics.

FileMaker Pro can present this information in the form of reports or charts for easy visualization as shown in the next few pages.

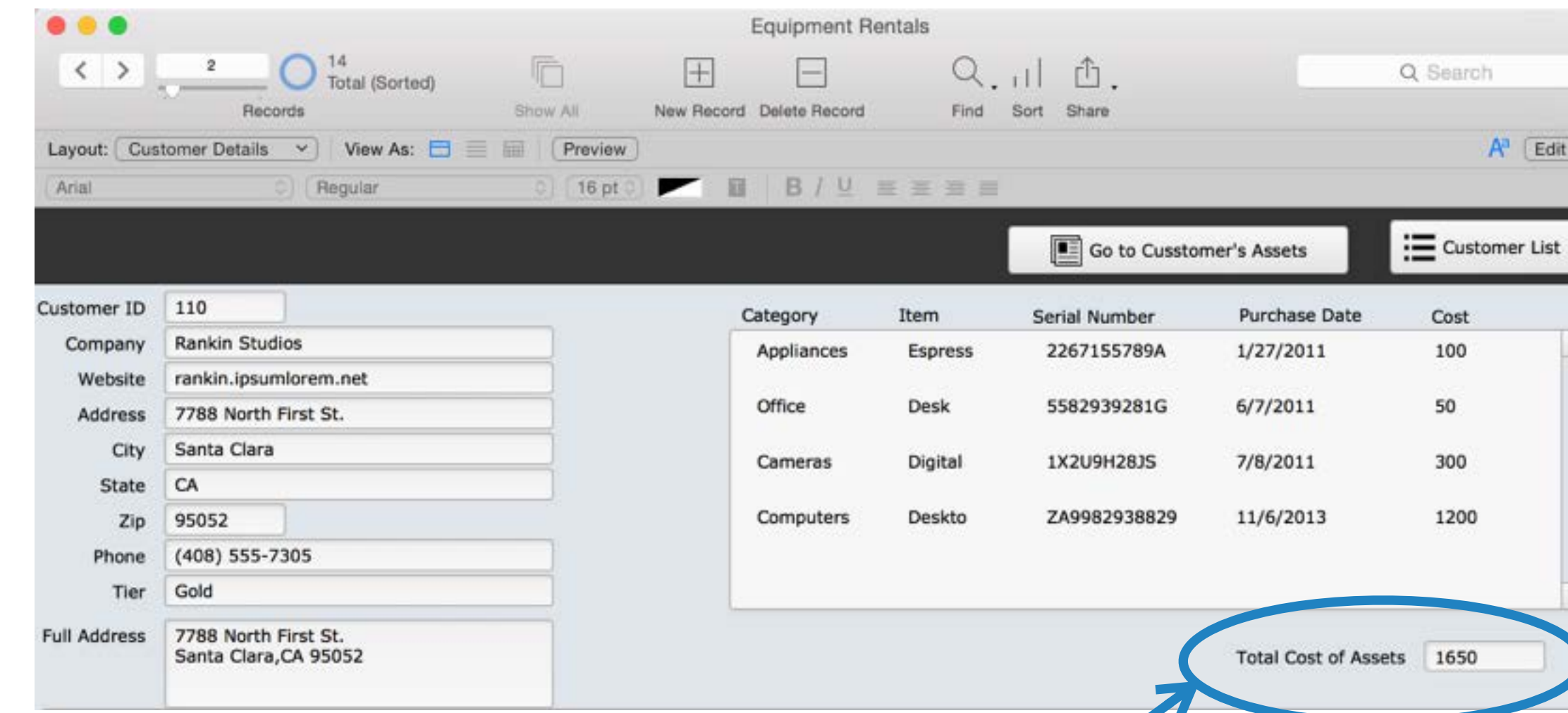

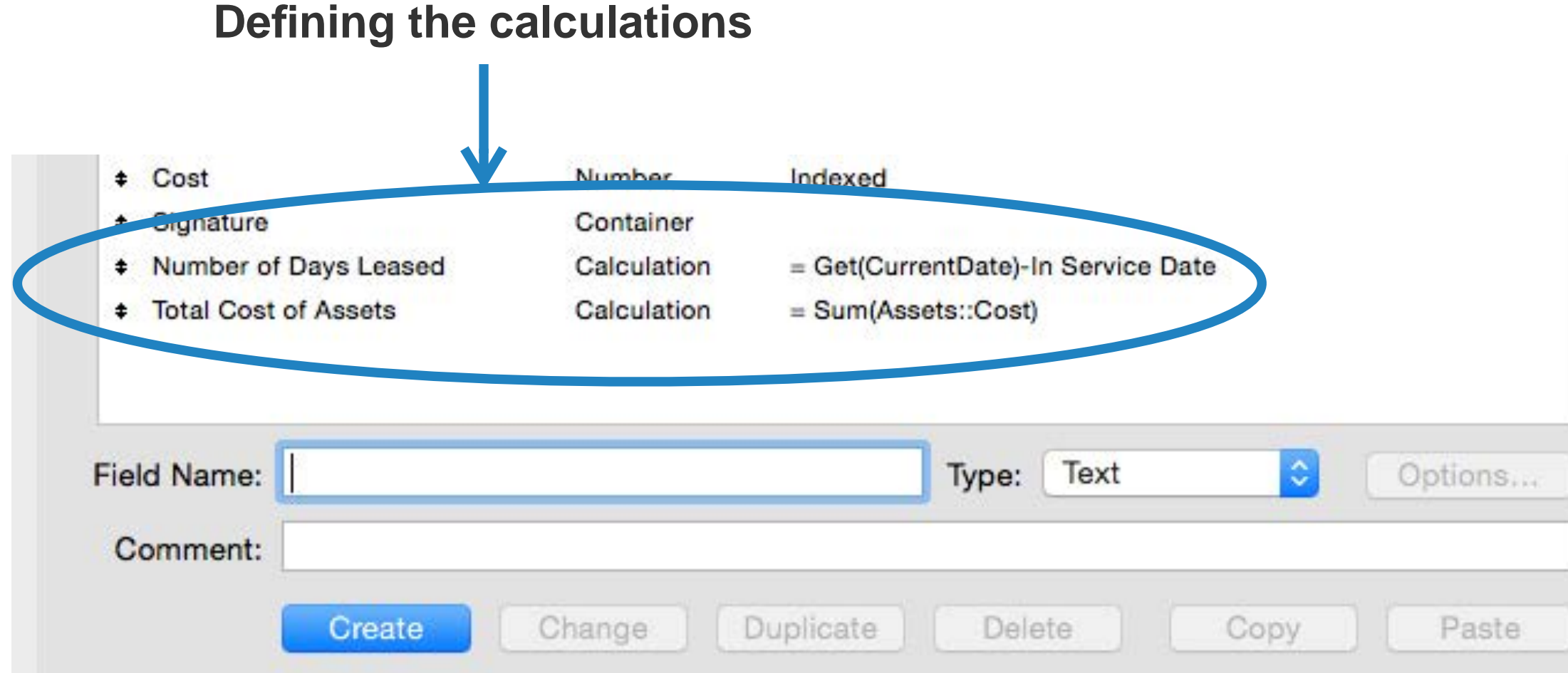

Here the total cost of assets is calculated for this customer.

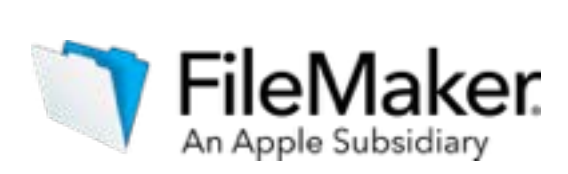

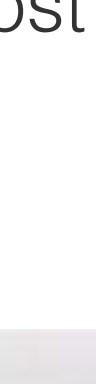

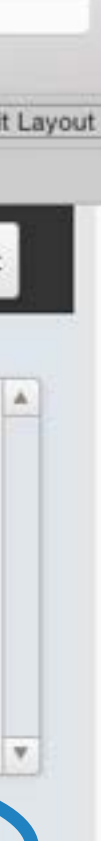

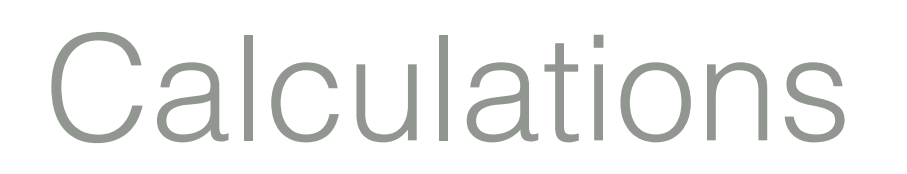

For Jennifer's app, we can define two calculations, one to find the number of days an asset is leased, and the other to find the total cost of a customer's assets. These metrics can be tracked over time to help Jennifer make better business decisions.

#### **Displaying the calculations**

### Data visualization

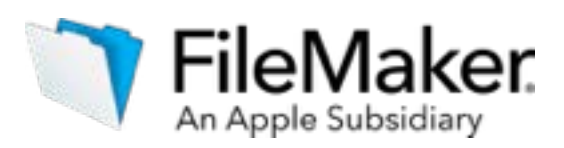

FileMaker software can generate hierarchical reports that summarize groups of records.

The assets on this report have been grouped into appliances, cameras, computers, office furniture and telephone records for easy viewing of costs.

#### **FileMaker Report**

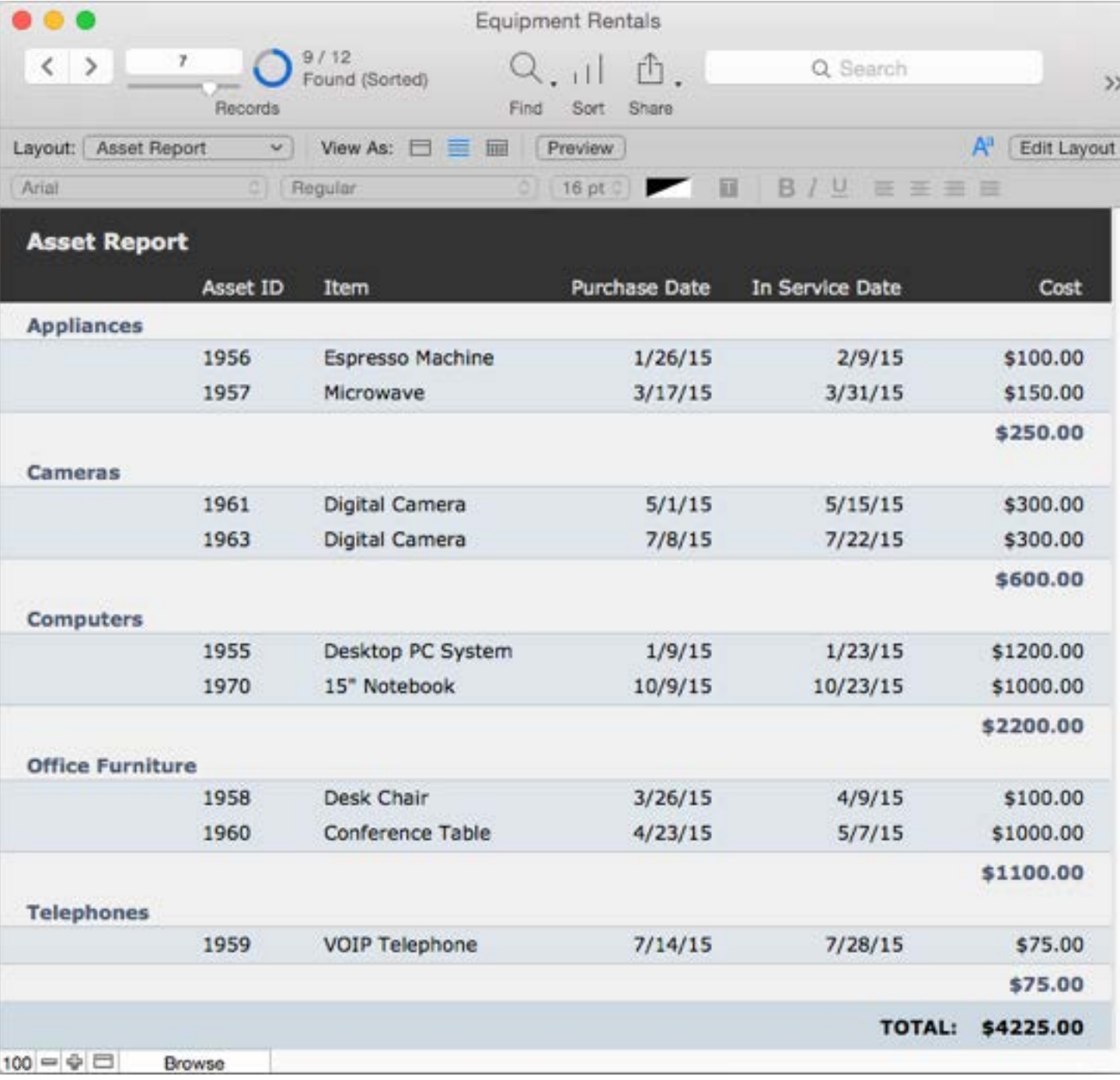

### Data visualization

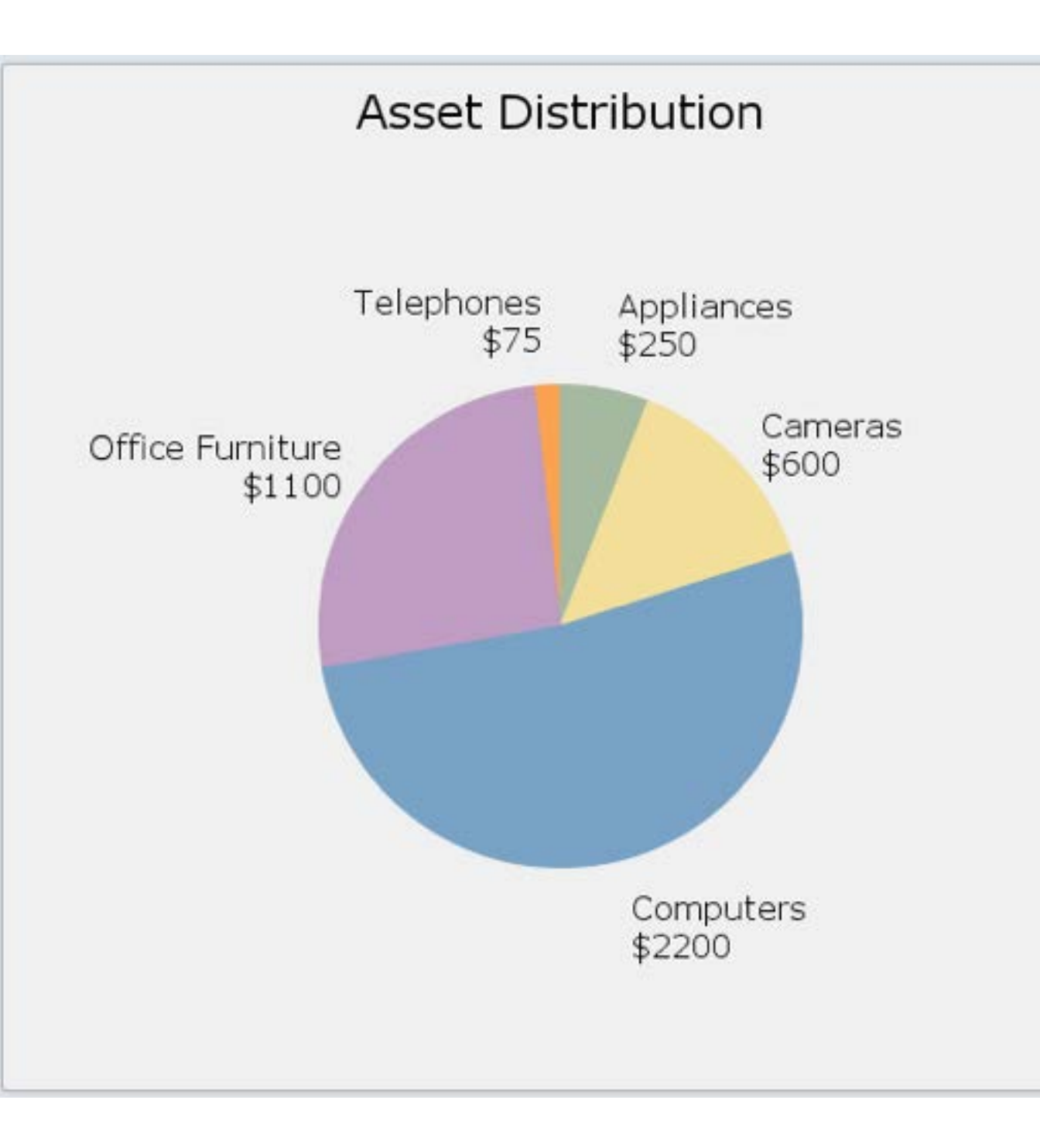

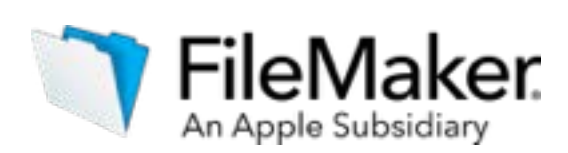

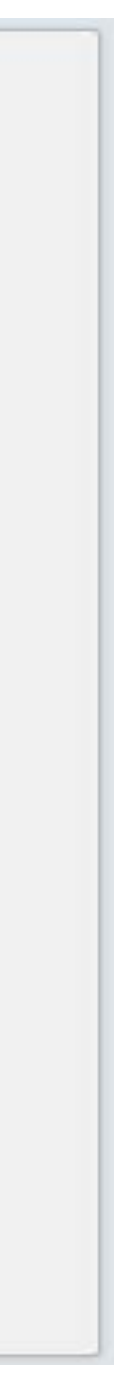

The same asset data can be presented as a pie chart for easy visualization.

#### **FileMaker Report**

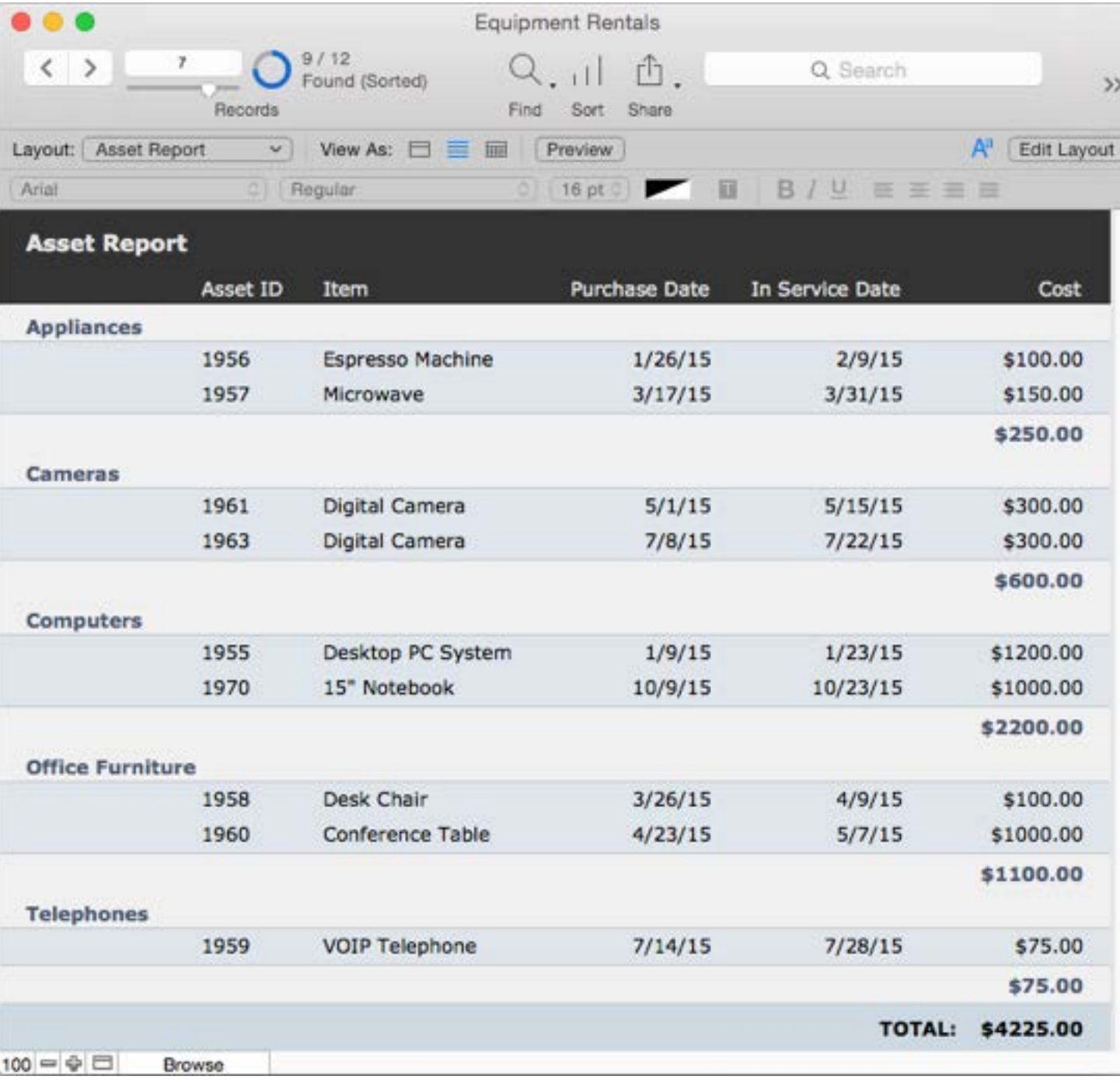

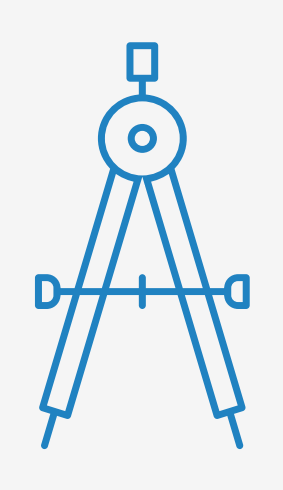

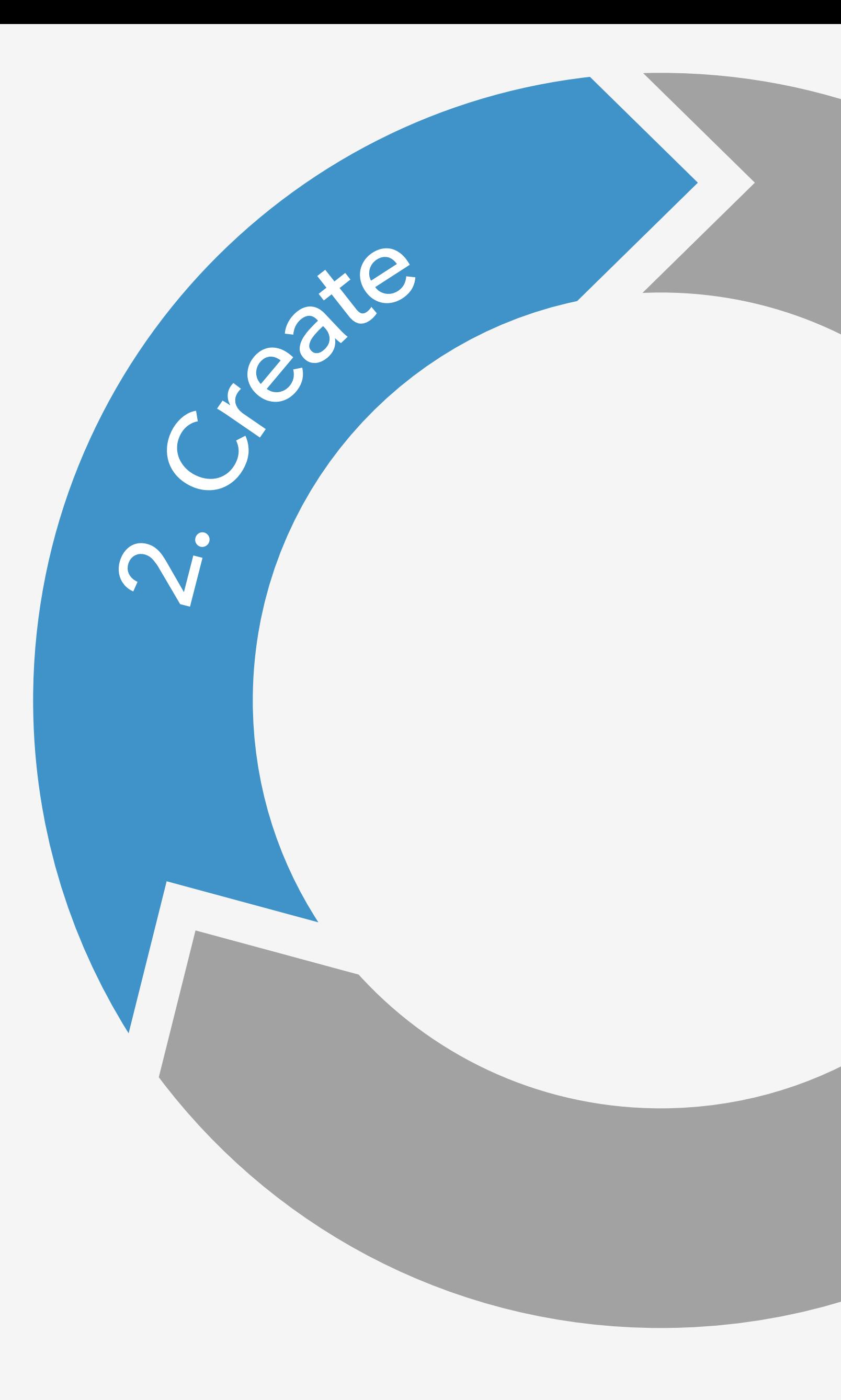

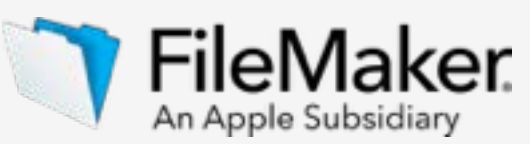

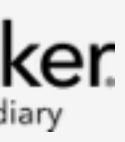

# <span id="page-41-0"></span>Set up security

- The steps to building a custom app
- Learn about databases
- Design user interface
- Design data model
- Import data
- Integrate other data sources
- Create business logic and design workflow
- **- Set up security**
- Test your app
- Appendix A

## Role-based security: Who will use the app?

### **Identity**

Authentication verifies the identity of the user. The user creates an account which includes a username and password.

### **Access Control**

FileMaker software allows you to set privileges for each user by creating privilege sets and associating them with specific user accounts. Privilege sets control what a user can do. For example, they determine what data the user can view, create, edit, and delete and what layouts and scripts the user can access.

**Role**

**Layout**

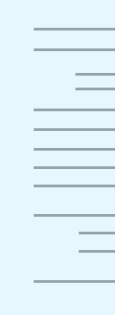

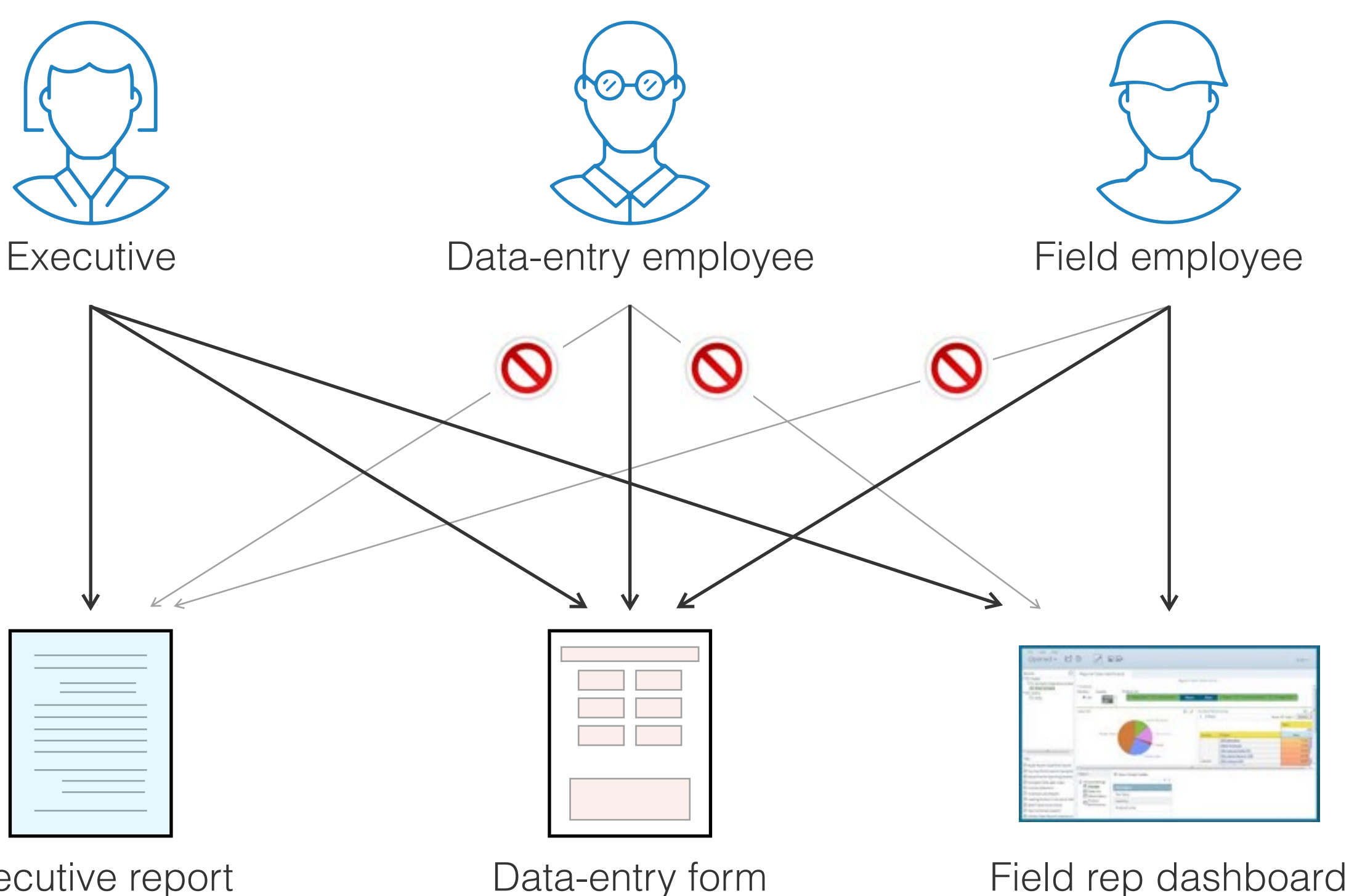

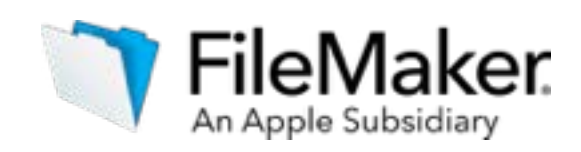

The executive has access to all three layouts, the data-entry employee has access to only one layout, and the field employee has access to two layouts.

Executive report

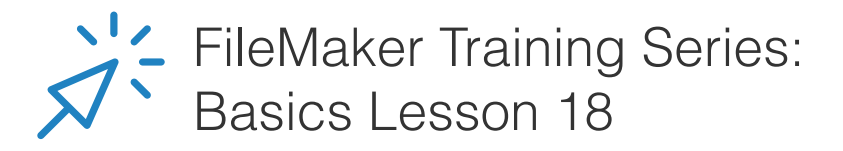

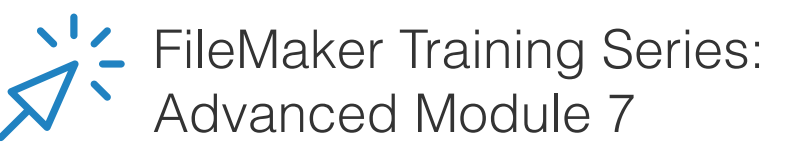

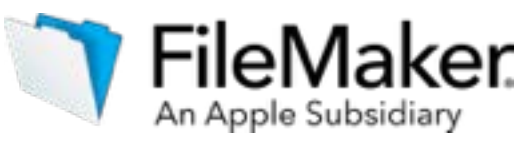

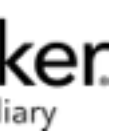

## Role-based security: Privilege sets

Every new FileMaker app you create has 3 pre-defined privilege sets:

### **Full Access**

The user has complete access to the file.

### **Data Entry Only**

The user can view, create, edit and delete records; and import and export data.

### **Read Only**

The user can view records and export data.

Additionally, you can define custom privilege sets for fine-grained control over what a user can do.

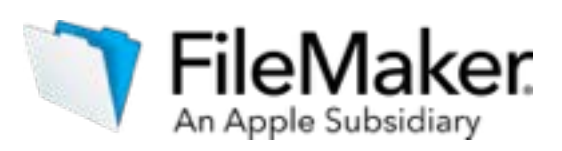

## Managing accounts locally or externally

FileMaker provides two types of accounts, local and external, allowing you to manage them within each individual FileMaker file or externally from a directory service.

Local accounts are defined within the FileMaker Pro database file itself. You can have as many as you want, and you can use scripts to create and modify them automatically.

With external accounts, accounts are created in an external system, typically Active Directory or Open Directory, so that authentication can be managed by an IT administrator.

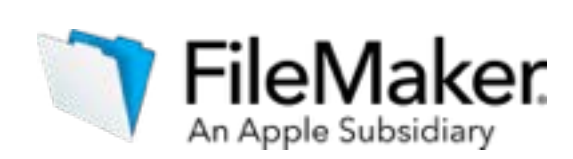

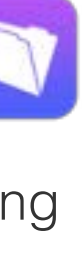

## High-level security diagram

The FileMaker Platform employs a unified security model, where the security that you establish for an app is applied across iPad, iPhone, Windows, OS X and the web.

*(\*) Indicates areas where security is setup outside of the FileMaker Platform.*

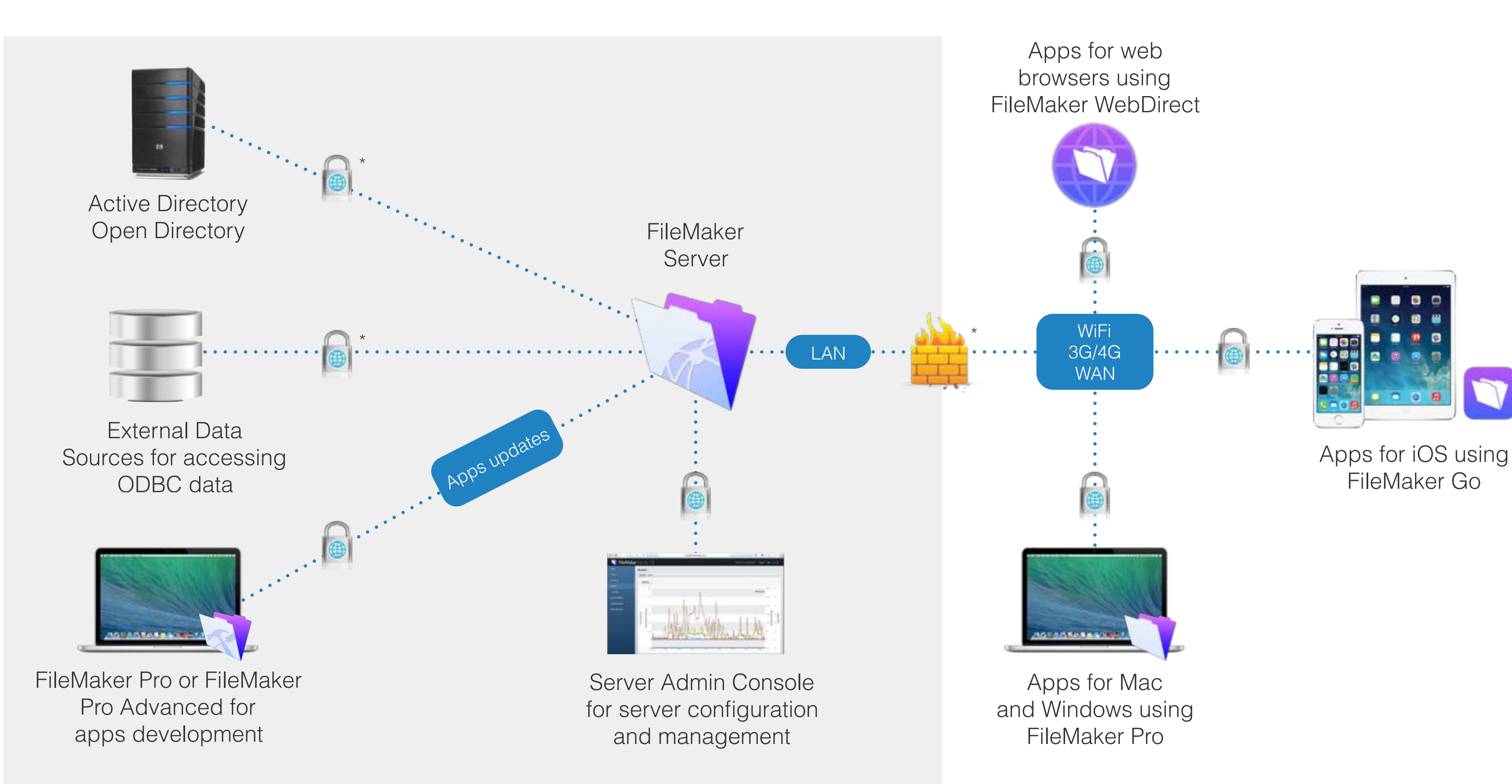

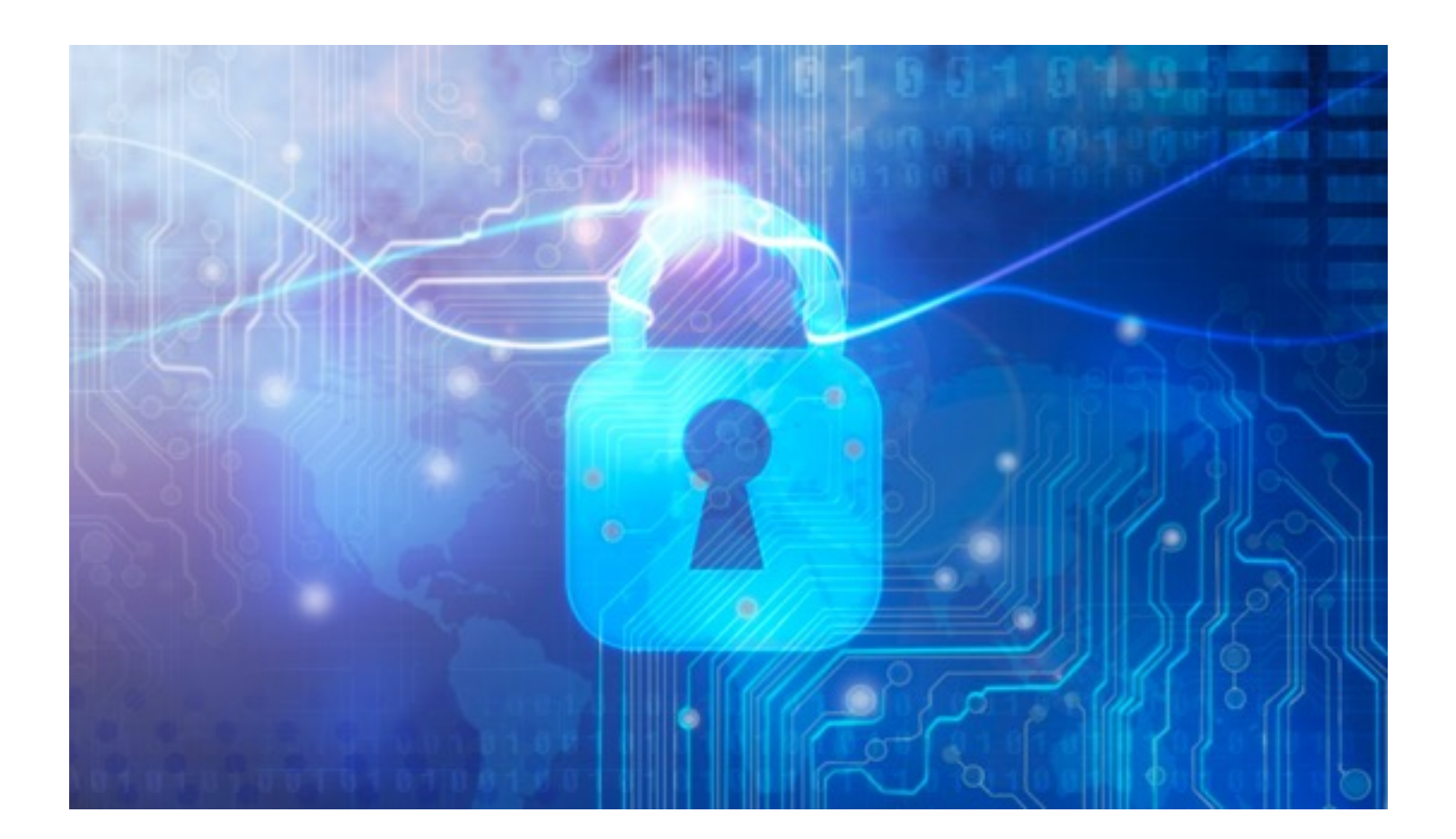

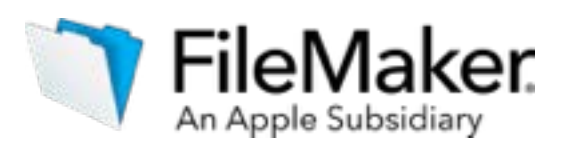

## Insuring your data is secure at rest and in flight

FileMaker Pro Advanced offers encryption at rest, which obfuscates and secures all the information stored within a given FileMaker app so that it can only be accessed by authorized users. This is in addition to the account-based security discussed previously.

FileMaker Server uses Secure Sockets Layer (SSL) technology to encrypt connections between FileMaker Server and its FileMaker Pro and FileMaker Go clients, as well as between the Web Publishing Engine and its FileMaker WebDirect and Custom Web Publishing clients. This helps to ensure that your hosted communications remain private.

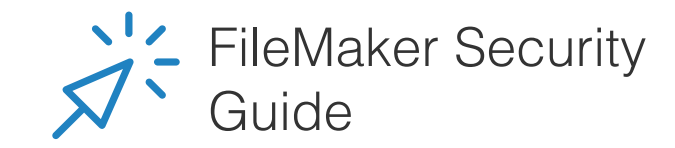

# <span id="page-47-0"></span>Test your app

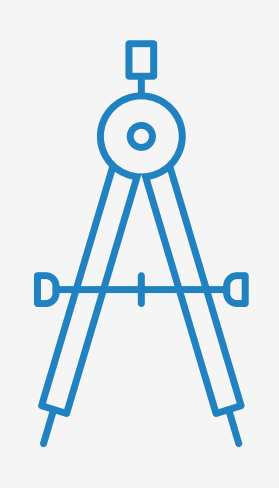

- 
- 
- 

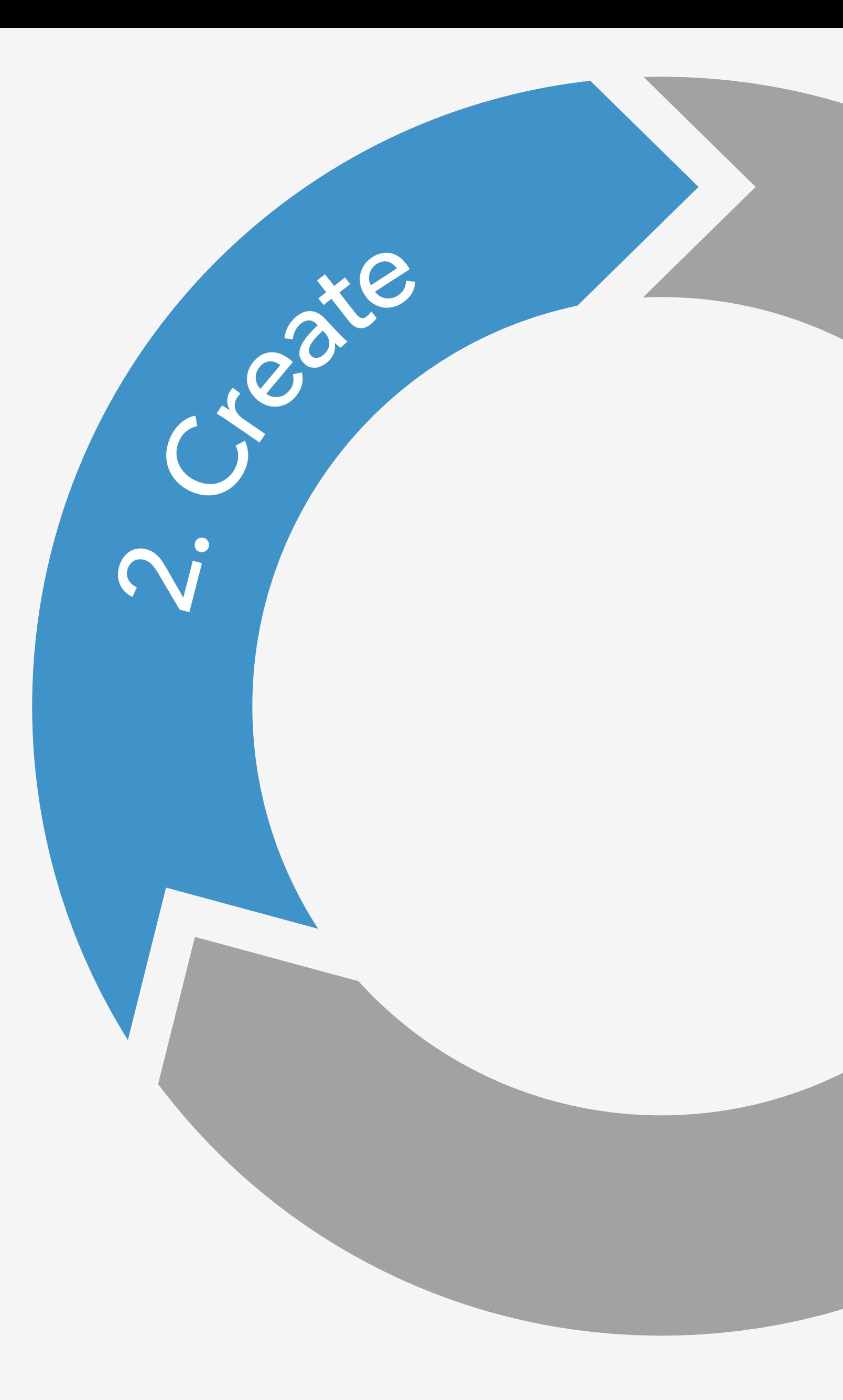

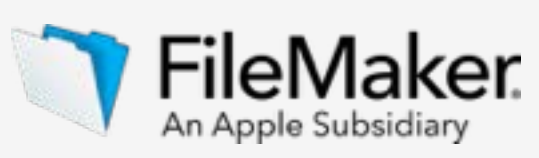

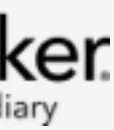

- Learn about databases
- Design user interface
- Design data model
- Import data
- Integrate other data sources
- Create business logic and design workflow
- Set up security
- **- Test your app**
- Appendix A

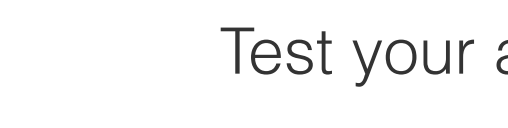

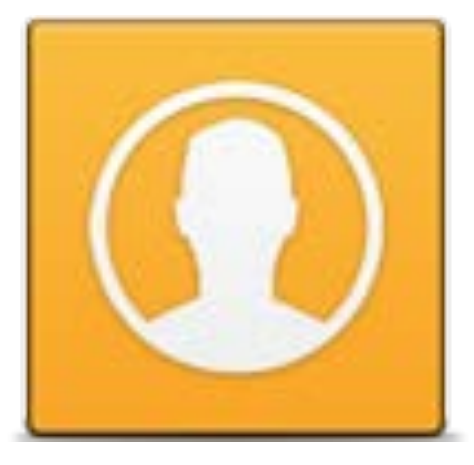

After building your app, test your design with the intended users.

Testing is an iterative process and a critical step in building your app. The results of testing will determine whether you to repeat another cycle of the design process before moving on to the 'Deploy' step.

> Implement users' feedback

#### Circle back and test your design with users

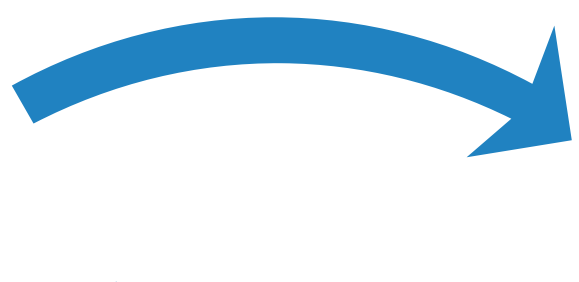

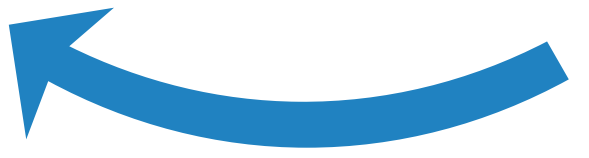

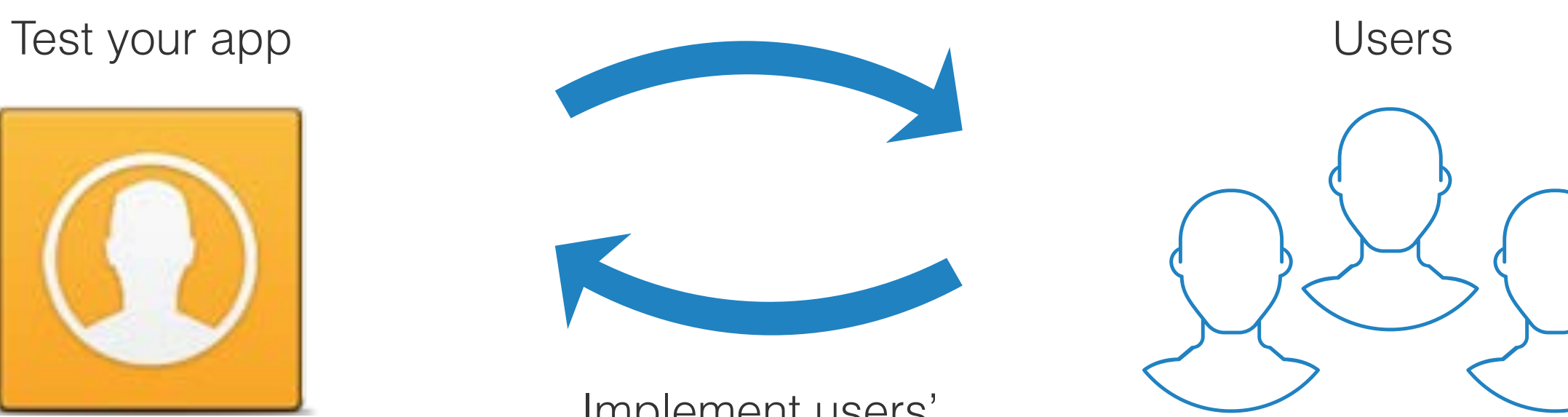

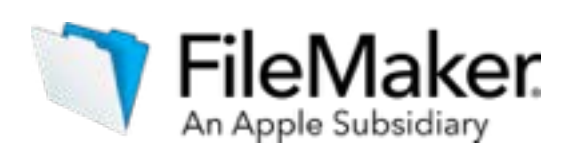

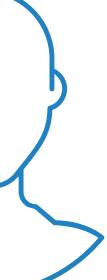

### Test your app

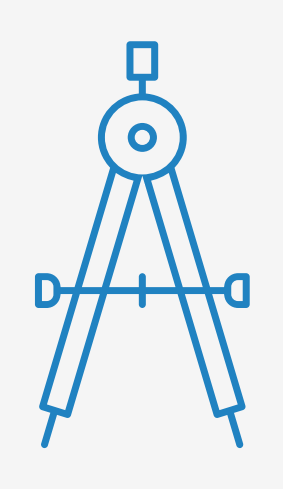

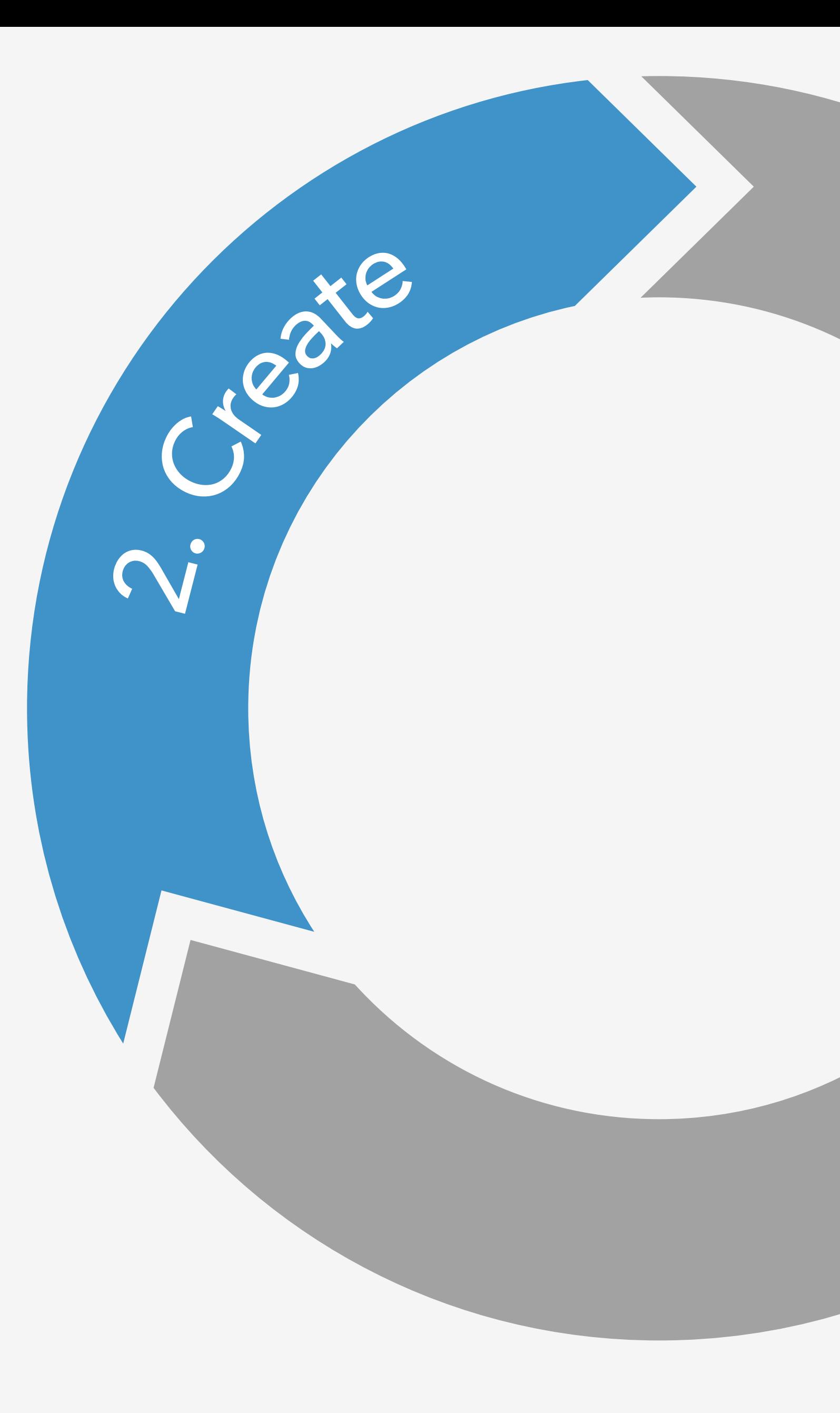

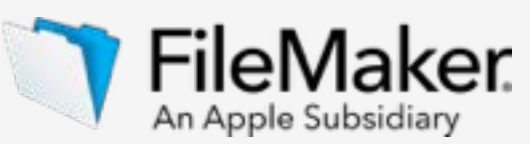

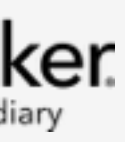

# <span id="page-49-0"></span>Appendix A

- The steps to building a custom app
- Learn about databases
- Design data model
- Design user interface
- Import data
- Integrate other data sources
- Create business logic and design workflow
- Set up security
- Test your app
- **- Appendix A**

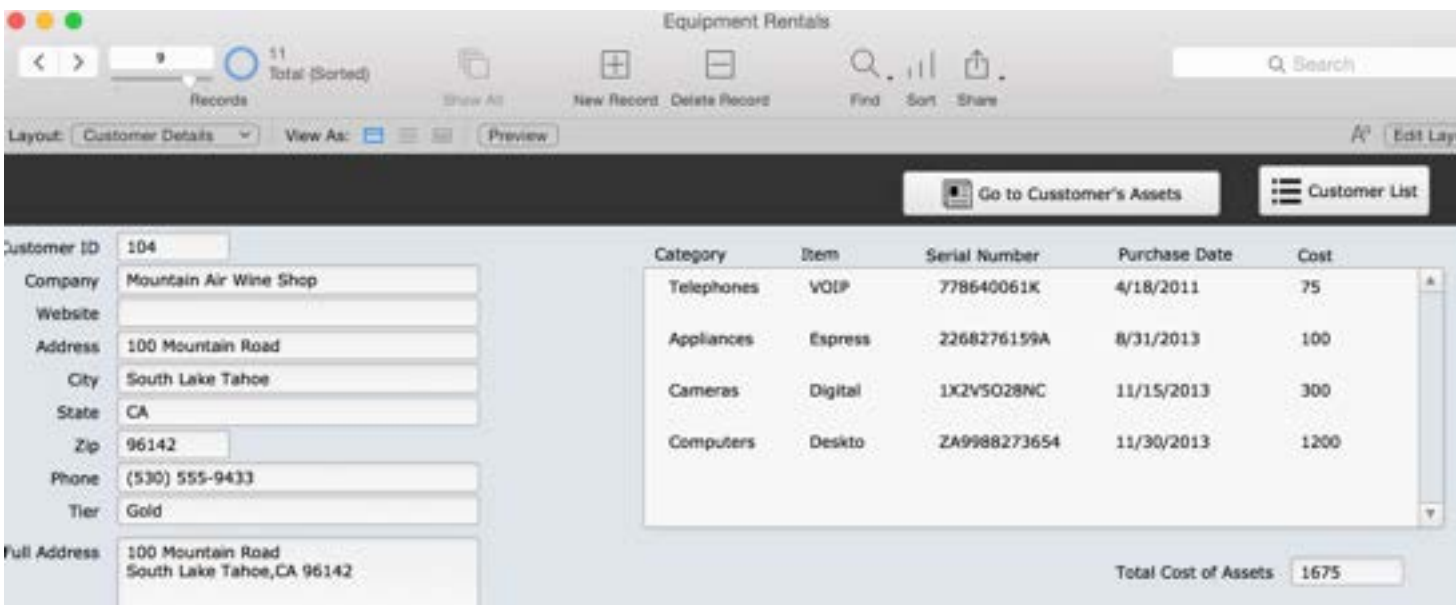

### FileMaker Pro layout views

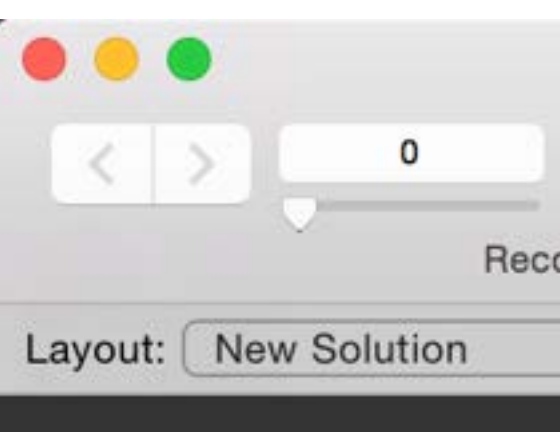

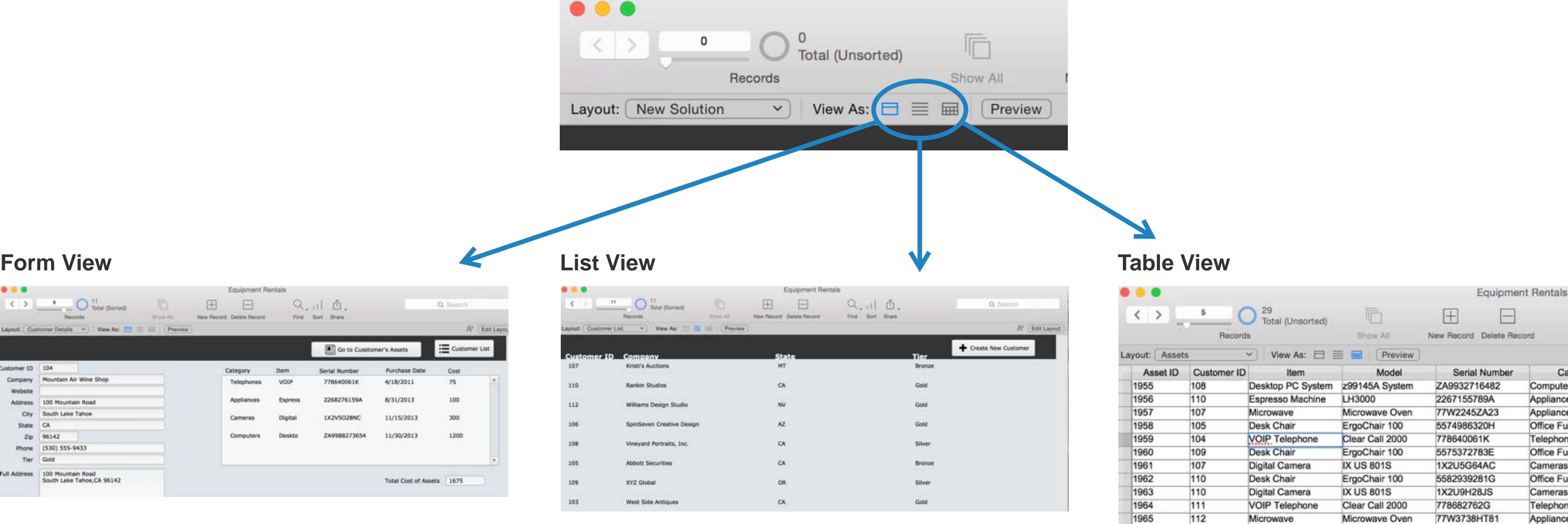

#### **Layout View Options**

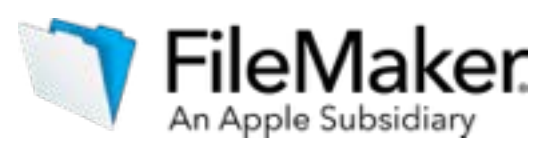

 $\Box$ 

umber 482

**AP** 

AC.

JS

Delete Record

Computers

Appliances

Appliances

Telephones

Cameras

Cameras Telephones

Appliances

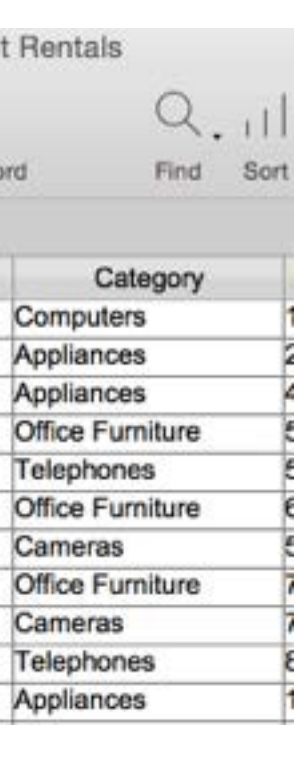

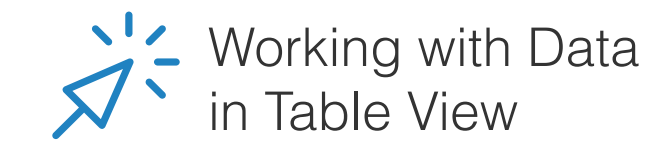

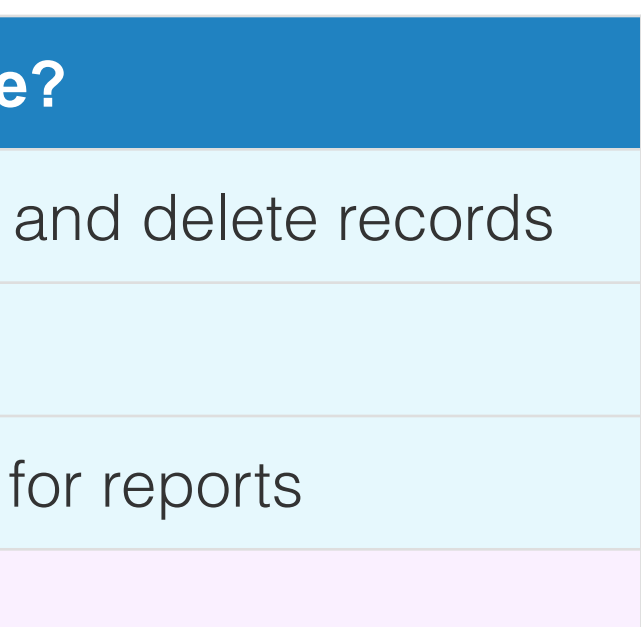

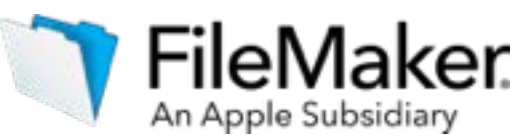

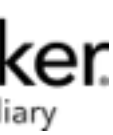

## How are FileMaker Pro four Modes used?

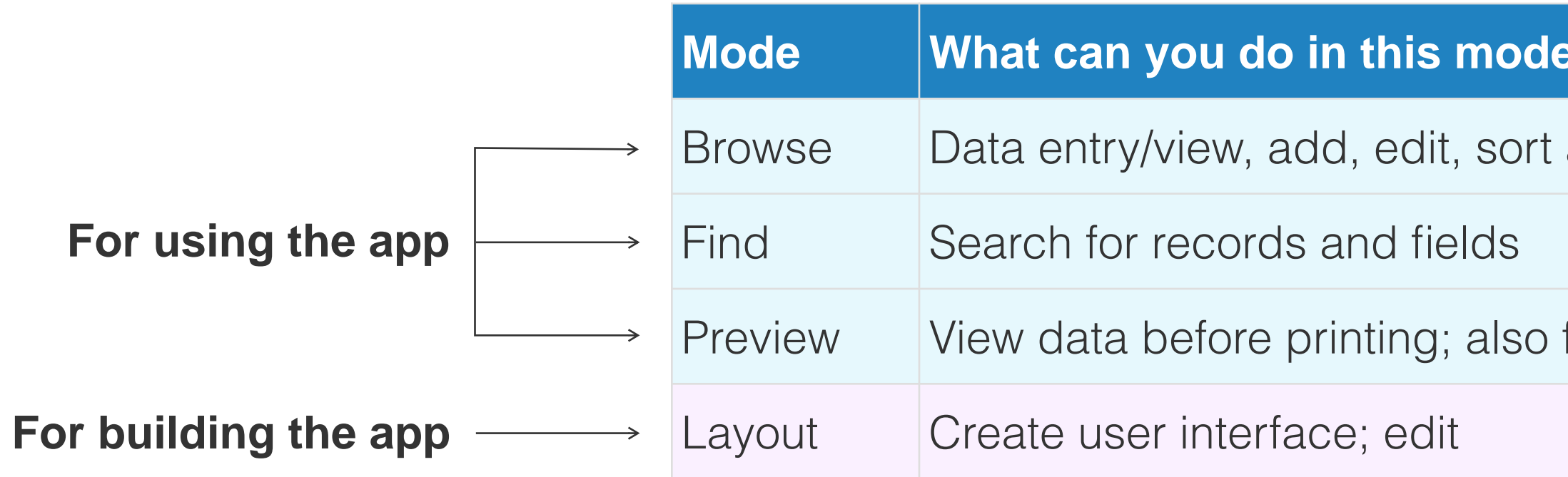

### FileMaker Pro Modes

#### **Browse Mode**

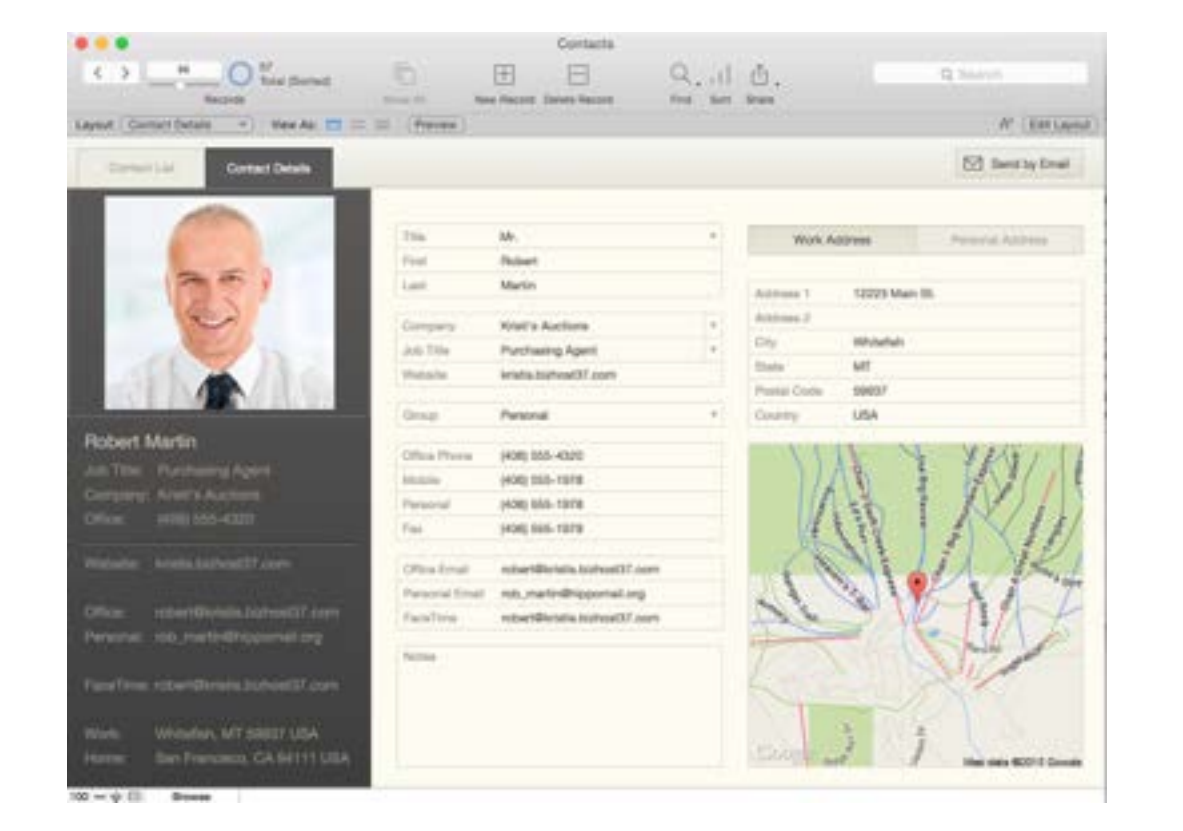

Enter, edit, and view the data

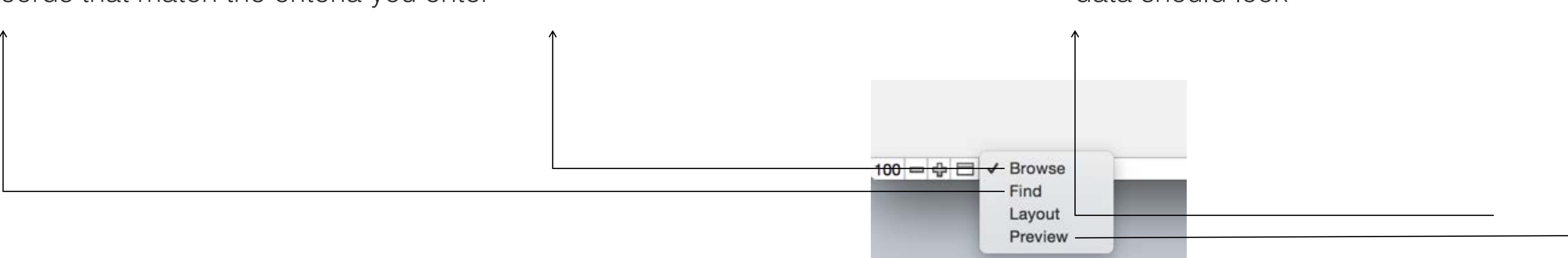

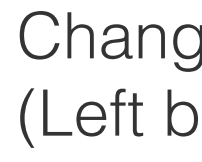

#### **Find Mode**

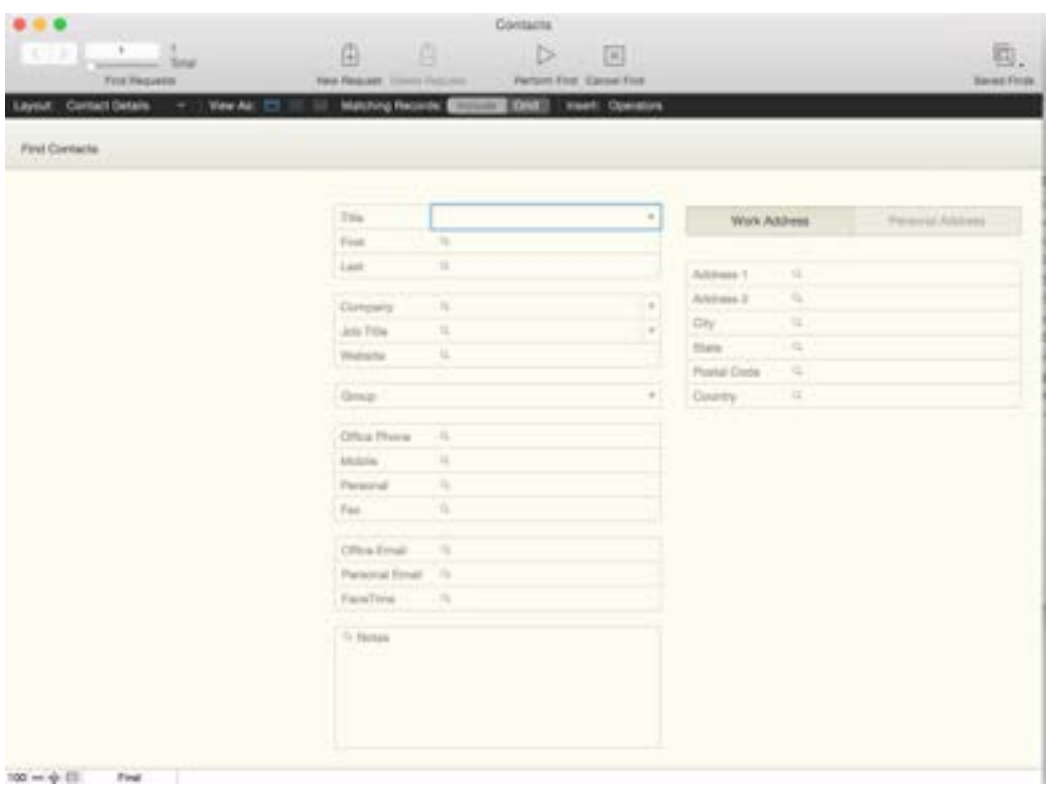

Search through your data and find records that match the criteria you enter

#### **Preview Mode**

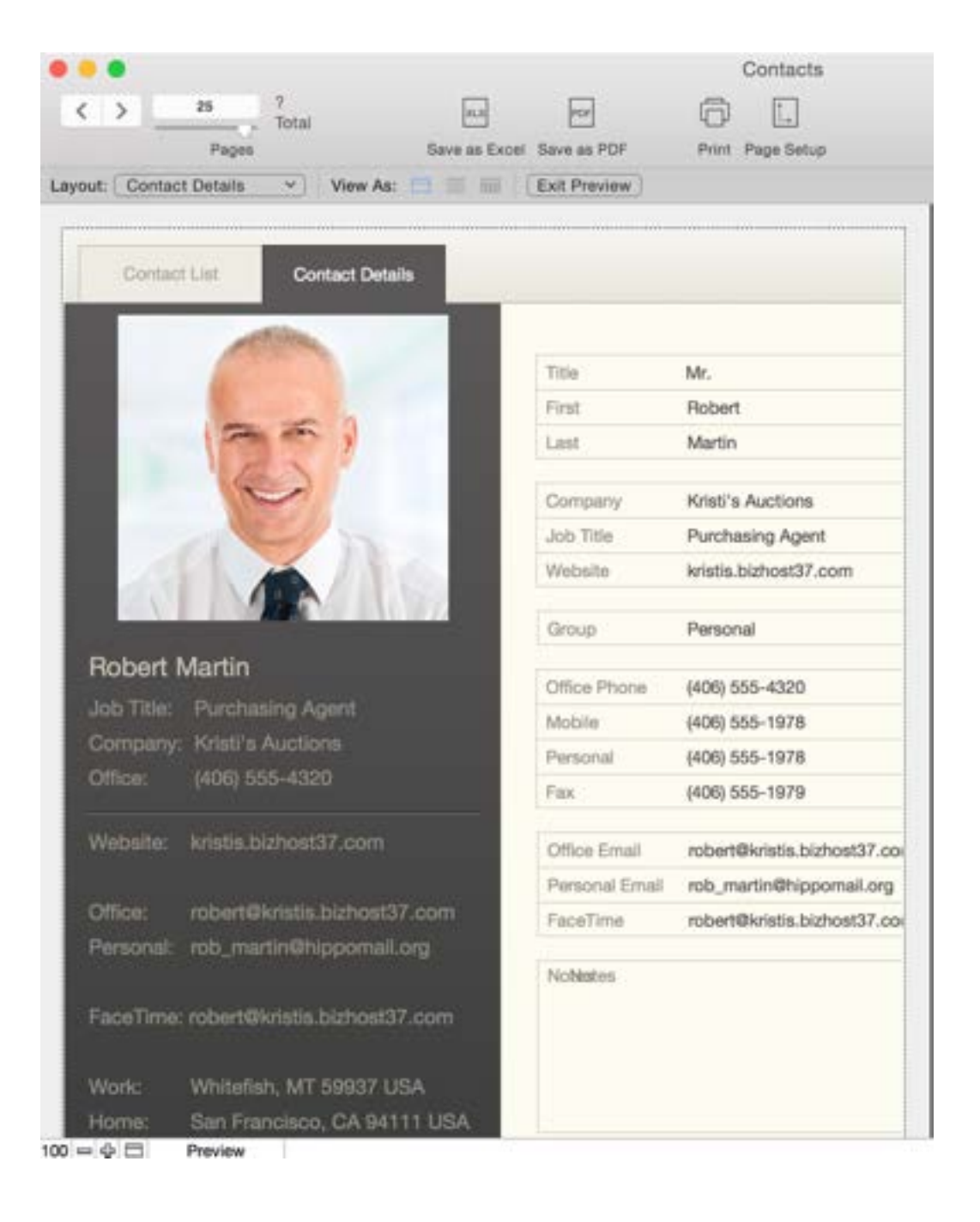

See how your data and layout will be printed or saved to PDF

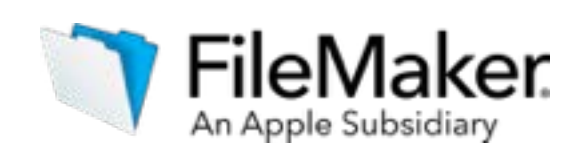

Changing modes in layout mode (Left bottom corner)

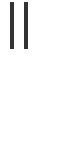

### **Layout Mode**

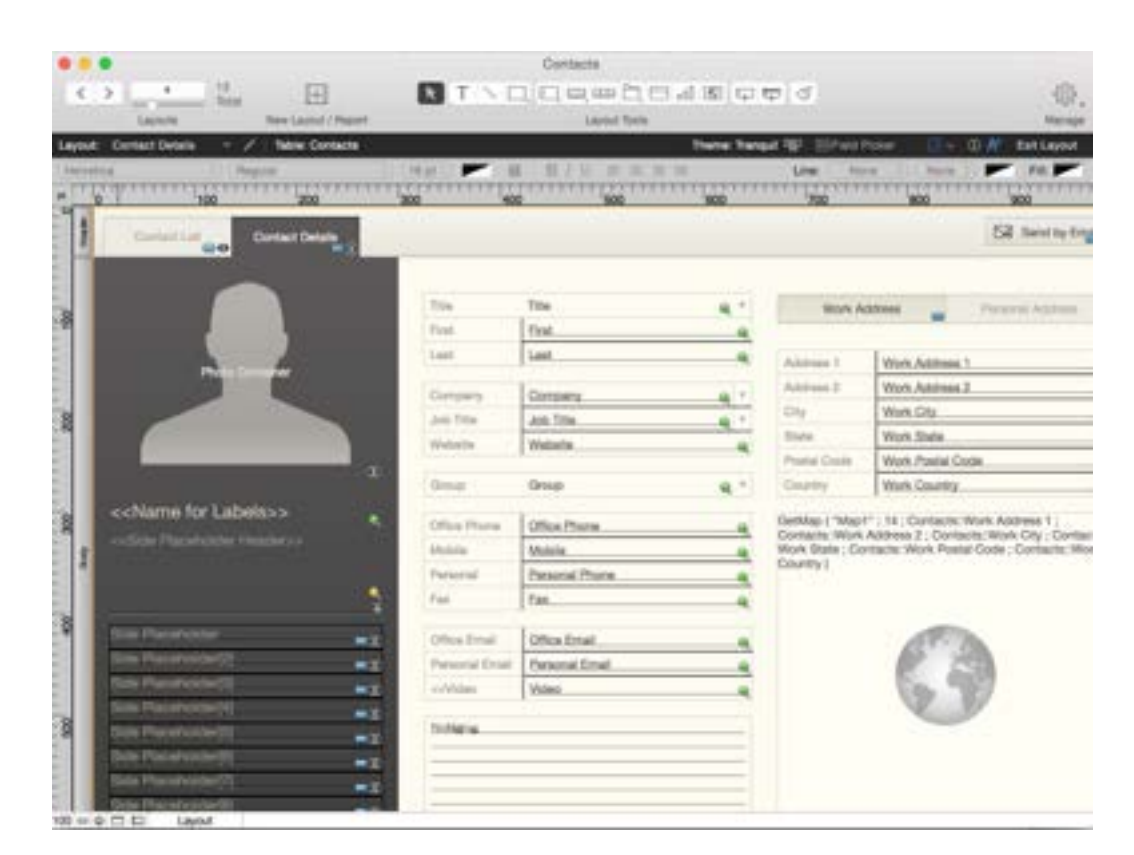

Design interfaces, deciding how data should look

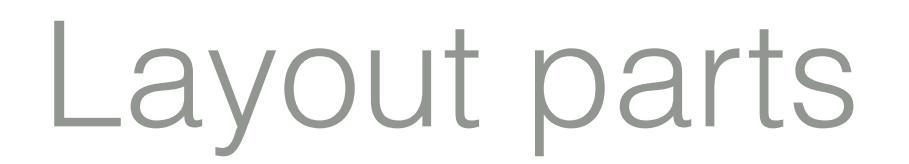

A layout is divided into various parts. The most commonly used ones include:

- Header
- Body
- Footer

Layout parts control how and where objects such as fields, text objects and graphics are displayed.

When you create a new layout, it will include one or more parts depending on your choice of layout template and the layouts dimensions are based on device type selected.

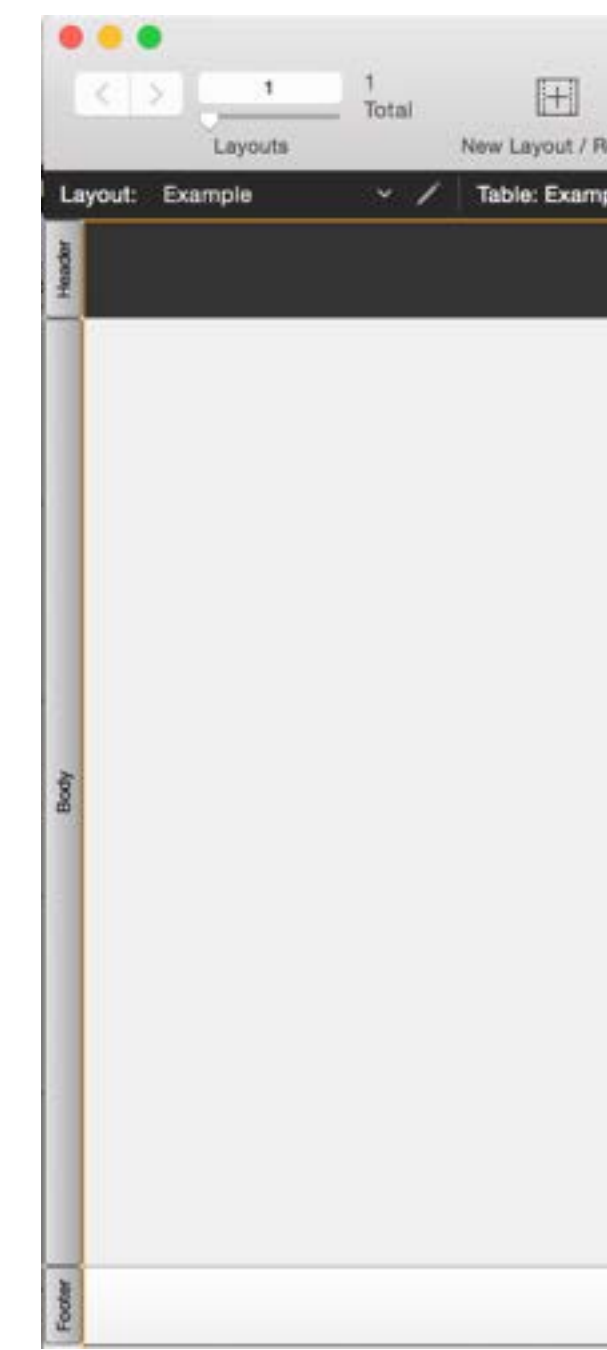

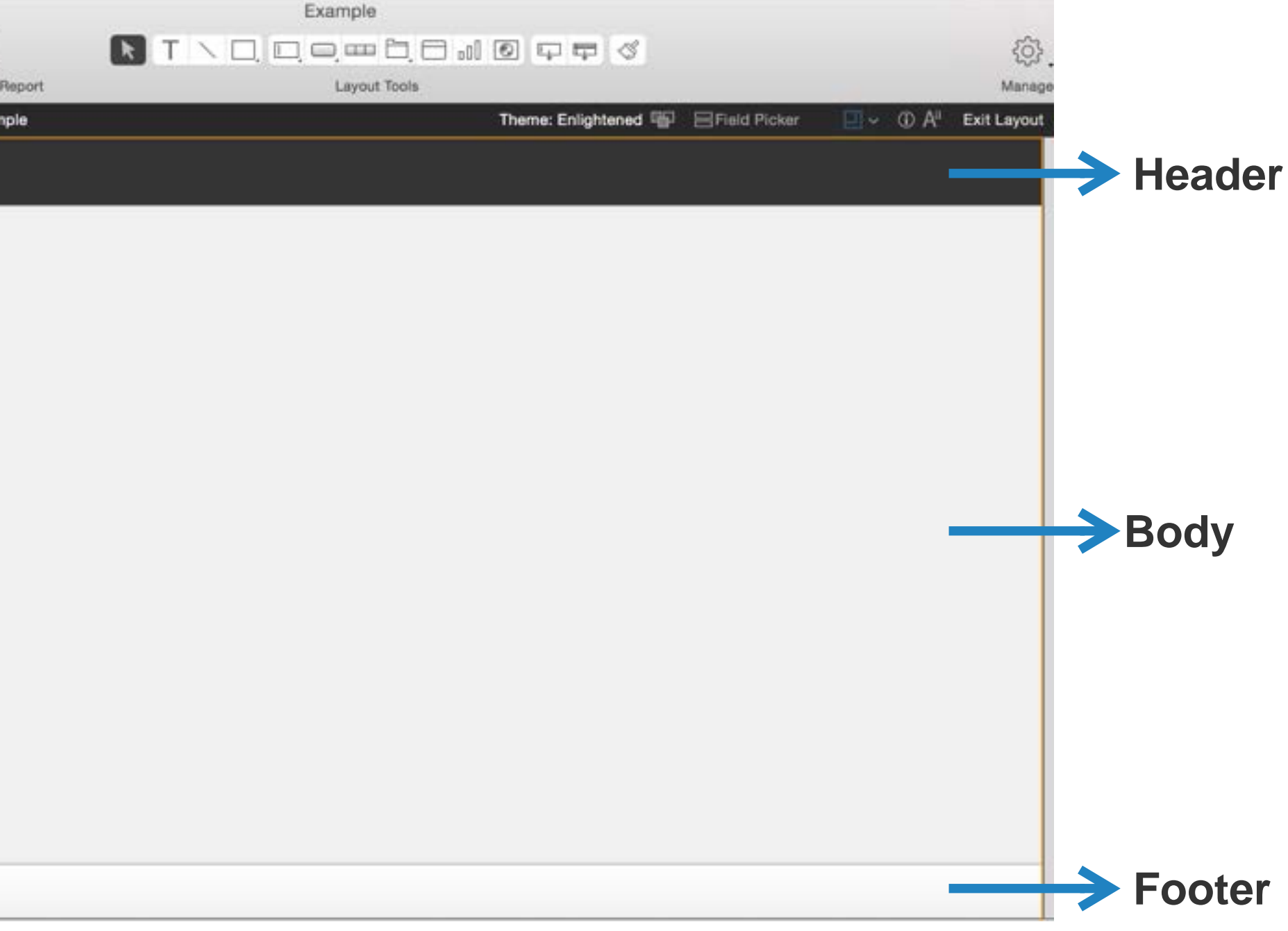

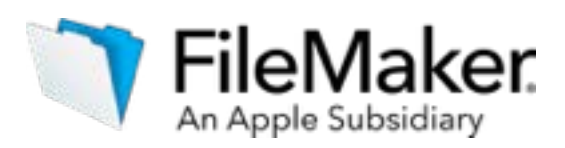

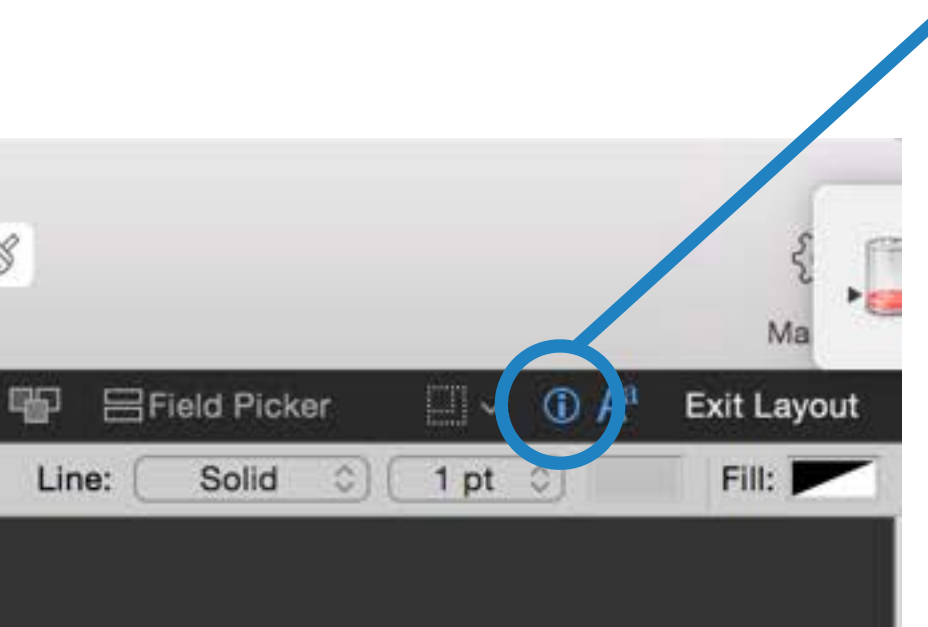

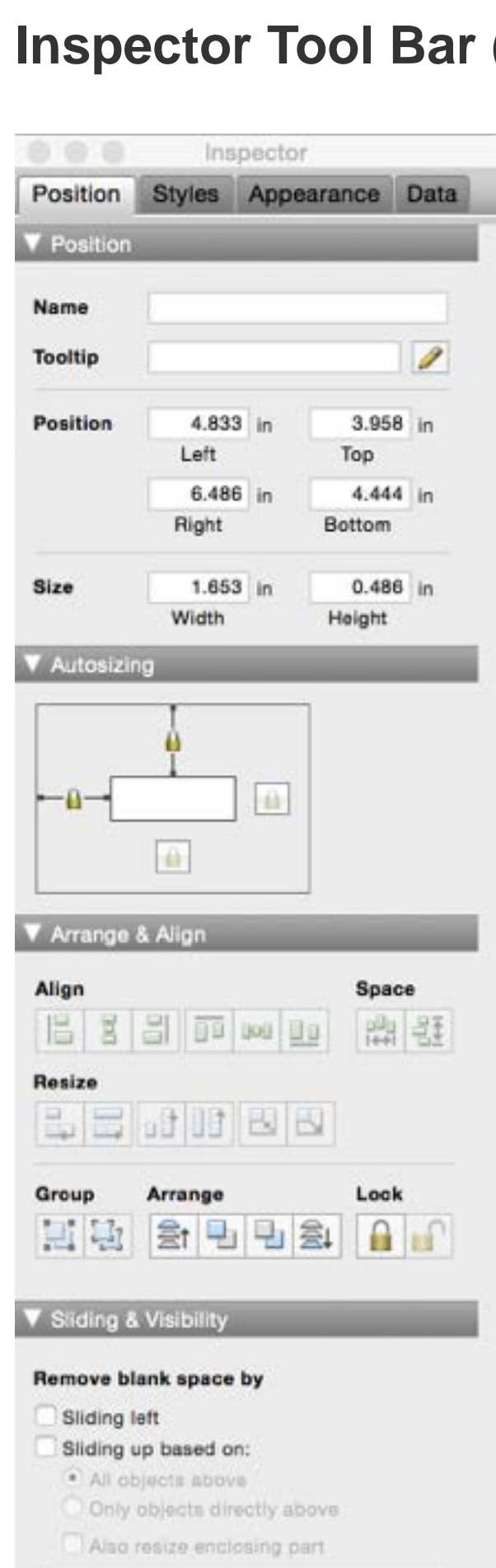

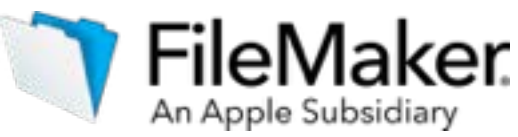

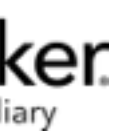

## Layout mode navigation and editing tools

#### **Status Tool Bar**

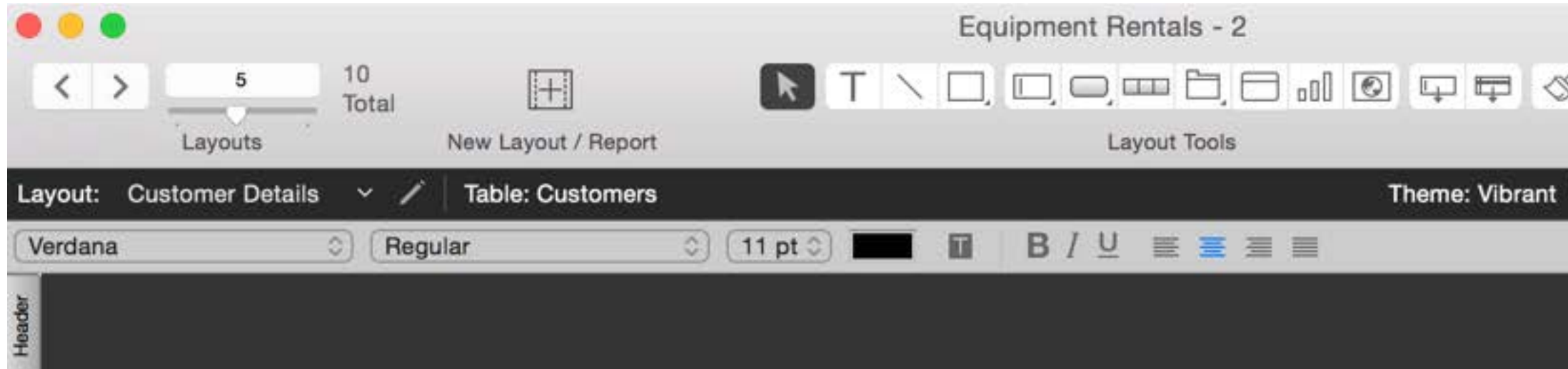

In Layout mode, FileMaker provides editing options on the Status Tool Bar to add layout **Inspector Tool Bar (Object Control Center)** objects such as portals for displaying related table information, button bars for adding navigation or printing a report, web viewers for displaying web content and much more. The Inspector Tool Bar gives you control over the objects placed on the layout.

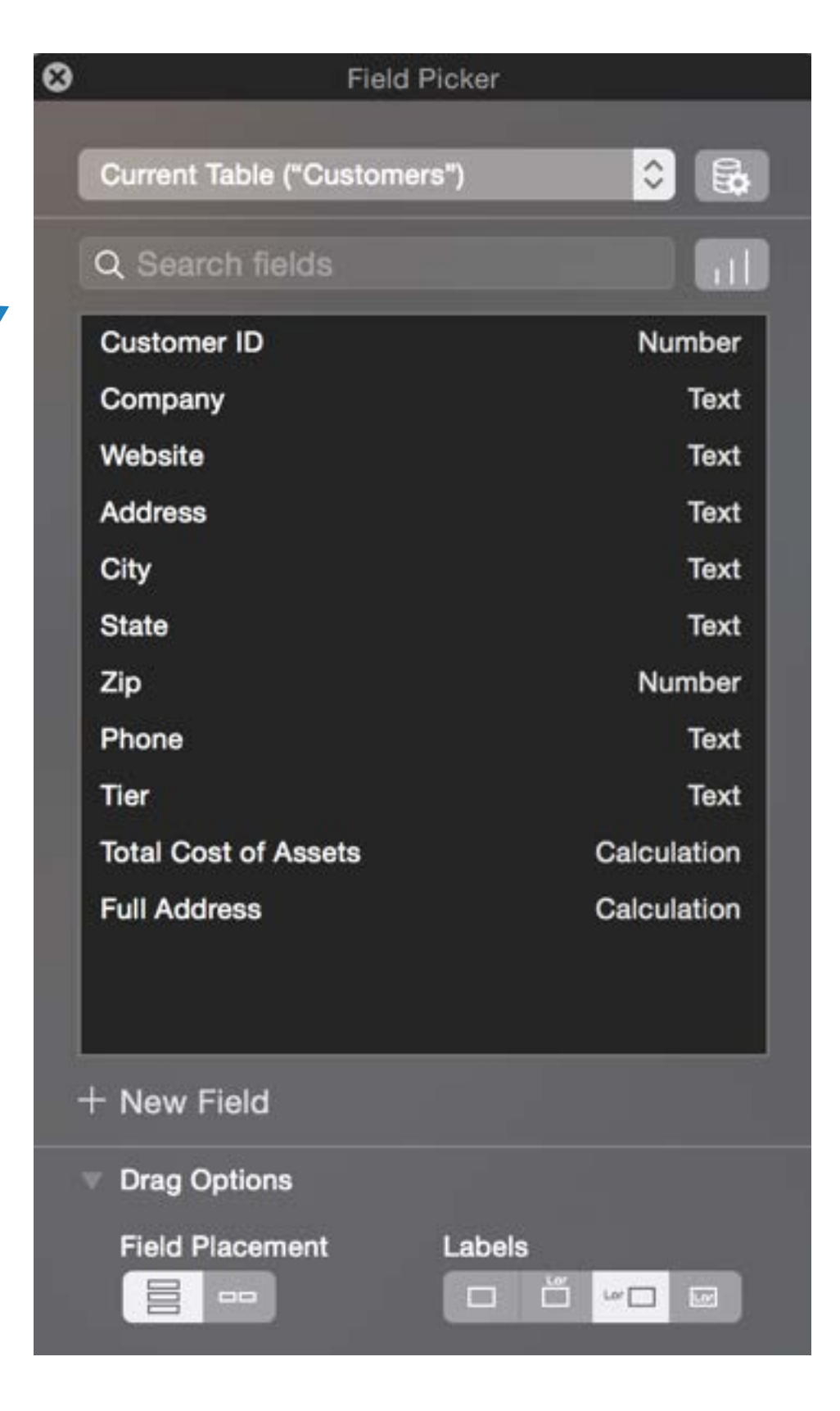

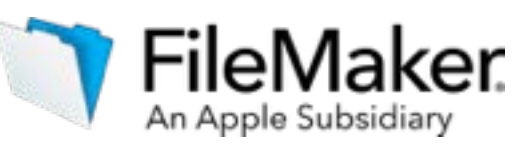

## Layout mode navigation and editing tools

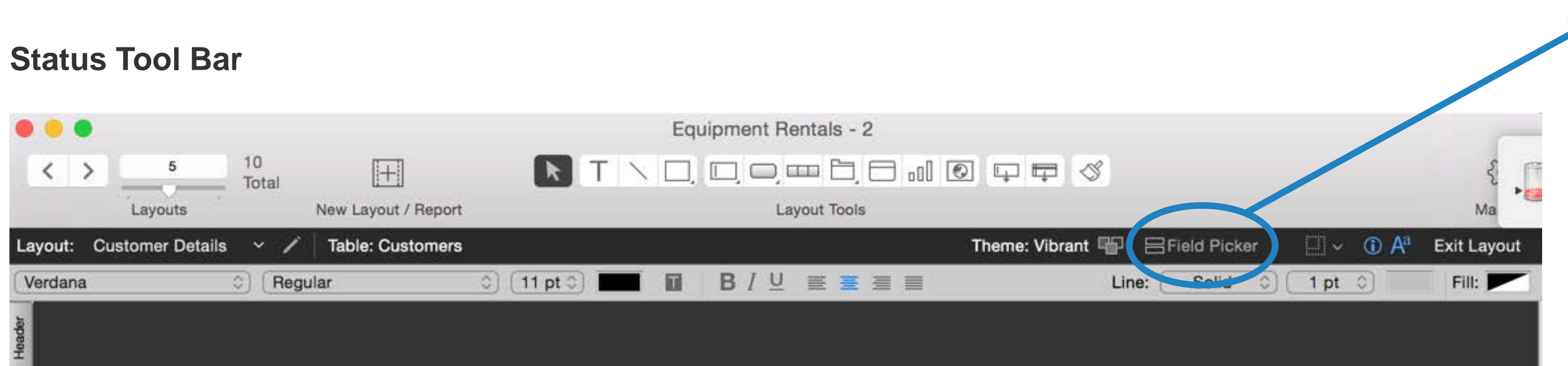

The Field Picker is used to define fields for your app, and to add or change fields for an **Field Picker** existing layout. Once fields is created, you simply drag them over to your desired layout. You can also view and create fields from other tables using Field Picker.

## Get started sharing your app with our next guide:

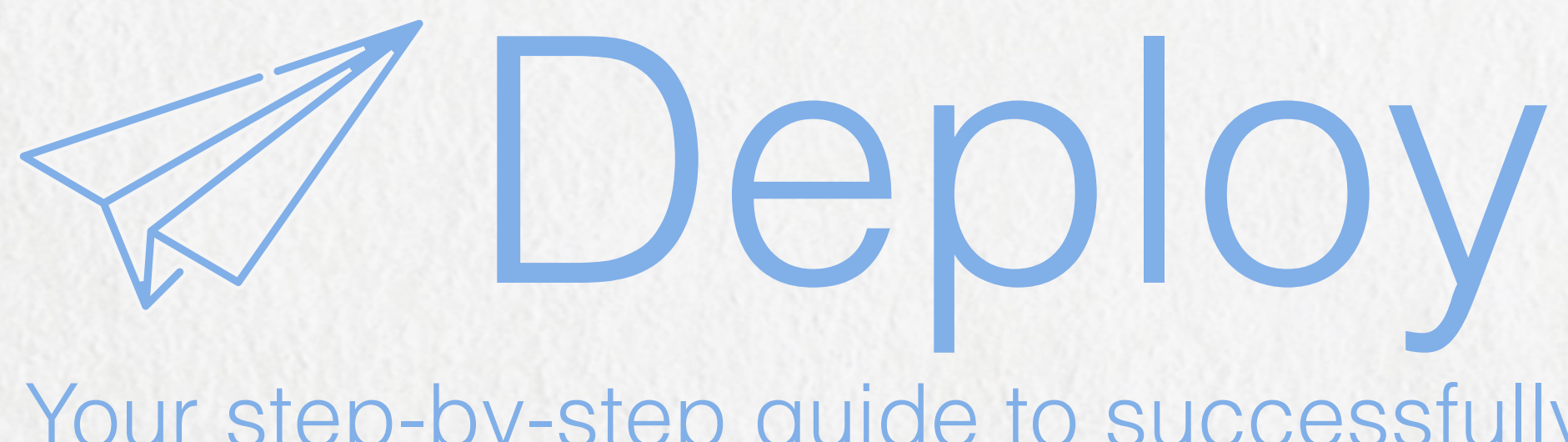

Your step-by-step guide to successfully deploying your FileMaker app.